# **GalilSuite 1.0.3.951**

Galil Motion Control, Inc 270 Technology Way Rocklin, California, 95765 Phone: (916) 626-0101 Fax: (916) 626-0102 Technical: [support@galilmc.com](mailto:support@galilmc.com) Docs: **[documentation@galilmc.com](mailto:documentation@galilmc.com)** Web: [www.galil.com](http://www.galilmc.com)

<span id="page-1-0"></span>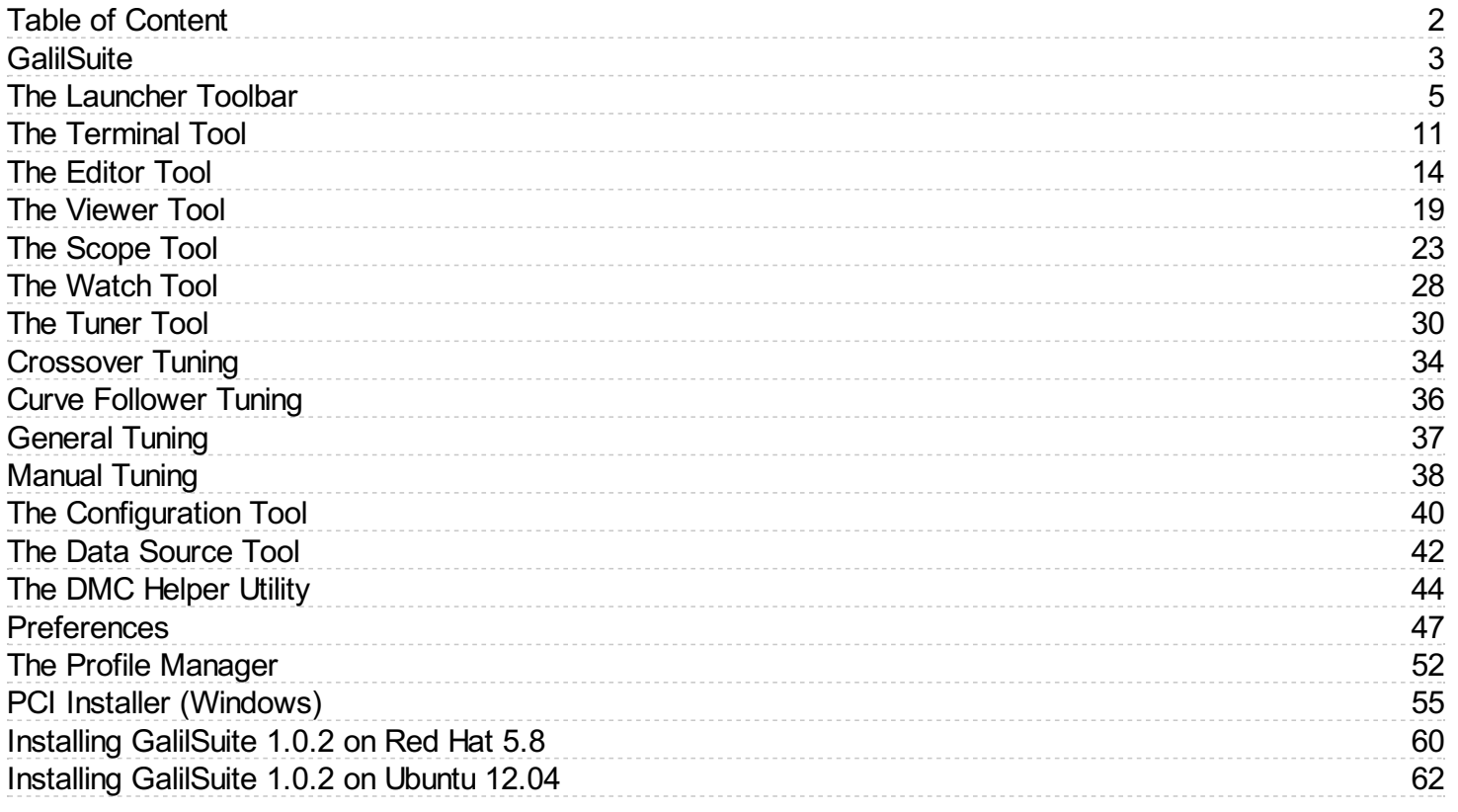

### <span id="page-2-0"></span>**GalilSuite**

GalilSuite is the primary software package for Galil Motion Controllers and PLCs.

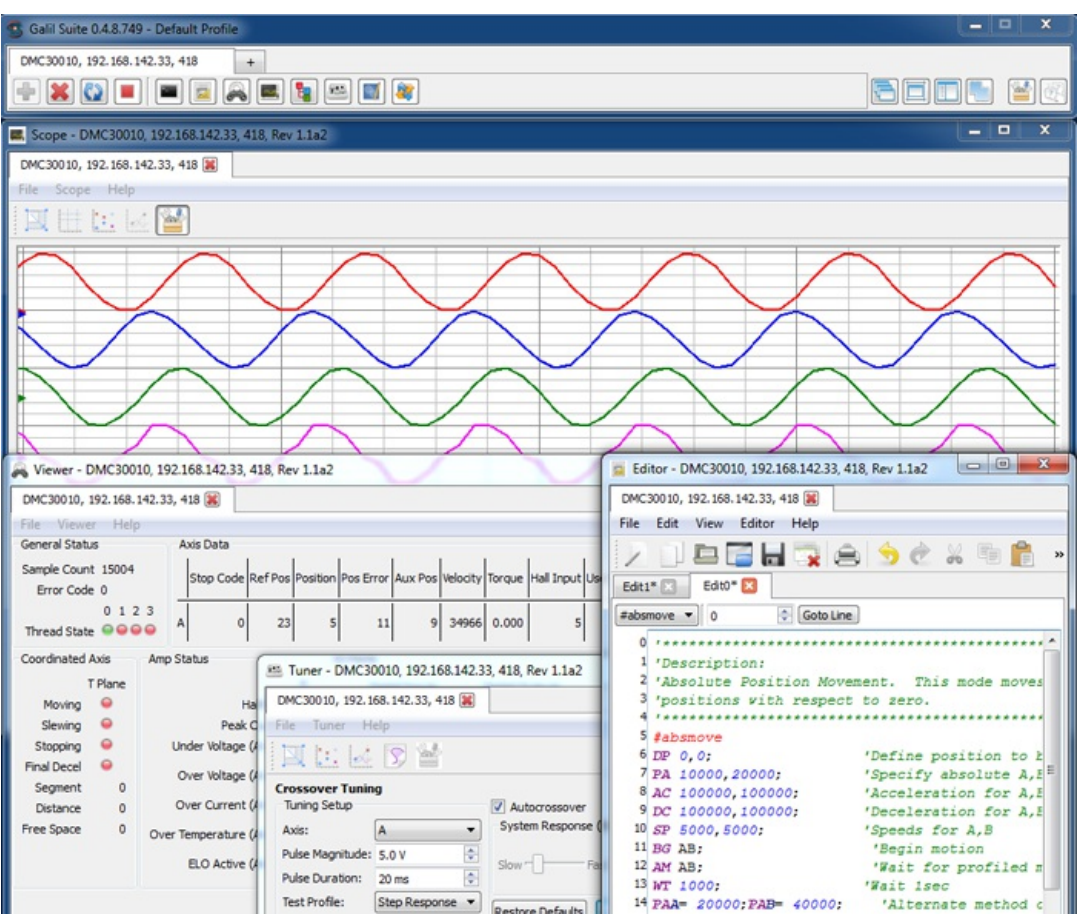

*Figure 1: GalilSuite connected to a controller showing just four of the many development tools available.*

### *Software Details*

#### **Technical Specifications**

- Supported Controllers
	- DMC40x0
	- o DMC41x3
	- DMC30010
	- DMC21x3/2
	- RIO47xxx
	- DMC18x6 PCI Driver required, separate installer
	- DMC18x0 PCI Driver required, separate installer
	- DMC18x2\* PCI Driver required, separate installer
	- Contact Galil for other hardware products
- Supported Operating Systems\*\*
	- Microsoft Windows 8
	- Microsoft Windows 7
	- Microsoft Windows XP SP3

Scope, Watch, and Viewer support require an Ethernet or PCI connection and controller firmware supporting the DR command

\* No Scope, Watch, or Viewer support.

\*\* Contact Galil for other OS options.

#### *CommunicationsService*

GalilSuite uses a communications server to optimize traffic to and from Galil hardware. By default, the GalilSuite installer will install and set the service to start by default when Windows boots. If a service is not desirable, the installer also provides a system trayserverapplication that can be run in the service's place. To switch off the service and use the tray, follow the steps below for Windows 7.

- 1. Click Start -> Run, type services.msc and click OK.
- 2. Click the "Standard" tab if necessary.
- 3. Find "Galil Service" in the alphabetical listing.
- 4. Right-click "Galil Service" and choose Properties.
- 5. Under the General tab change "Startup type" from "Automatic" to "Manual".
- 6. Click"Stop" under "Service status".
- 7. Once the service stops, click Apply, followed by OK.
- 8. Navigate to the GalilSuite installation directory, probably c:\Program Files\Galil\GalilSuite\ or c:\Program Files (x86)\Galil\GalilSuite\
- 9. Run SvrTrayLoader.exe
- 10. The tray service will start. In the task bar, right click the Galil logo to stop or exit the tray application. When the server is started, the logo will be in color. A stopped server will be grayscale.
- 11. Use GalilSuite normally.
- 12. The tray application will need to be manually started in the future.

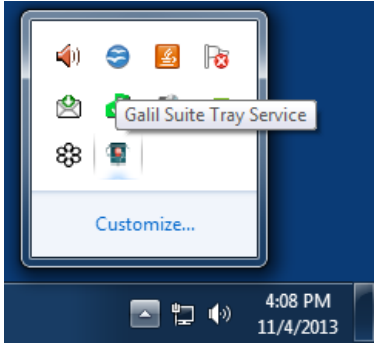

*Figure 2: GalilSuite Tray Icon used instead of service.*

### *Legal*

- Copyright 2013, Galil Motion Control
- GalilSuite is based in part on the work of the Qwt project (http://qwt.sf.net)

### <span id="page-4-0"></span>**The Launcher Toolbar**

The Launcher isthe main GalilSuite window that allowsthe user tomanage tools, connections, settings, and custom user profiles. It is a basic tool-bar-type application that uses tabs to organize multiple-connections and icons to launch Tools, such as the Terminal and Scope. The user can switch between large and compact icons in the Launcher Toolbar [Preferences](#page-48-0) window.

|                                                           |              | Galil Suite 1.0.3.0 - Default Profile |       |           |        |        |       |       |       |               |             |         |  |                                    |               |      |
|-----------------------------------------------------------|--------------|---------------------------------------|-------|-----------|--------|--------|-------|-------|-------|---------------|-------------|---------|--|------------------------------------|---------------|------|
| RIO47100, COM1 - 115200, 42 国<br>DMC4040, 10.0.5.170, 1 X |              |                                       |       |           |        |        |       |       |       |               |             |         |  |                                    |               |      |
|                                                           | <b>START</b> |                                       |       |           |        |        |       |       | 92    |               |             |         |  |                                    | $\mathcal{L}$ |      |
| Connec                                                    | Disconnect   | Reconnect                             | Abort | Terminal. | Editor | Viewer | Scope | Watch | Tuner | Configuration | Data Source | Cascade |  | Stack Side by Side Profile Manager | Setting       | Help |

*Figure 1: The GalilSuite Launcher window with two open connections displayed.*

### *LauncherLayout*

As shown in the image below, the Launcher's icons are aggregated together based upon their function. The various sections are listed below.

- Connection Tabs Shows all open connections to Galil controllers.
- Connection Options-Managesthe connection settingsfor the currentlyselected Connection Tab.
- ToolsLauncher Opensthe various GalilSuite Tools  $\bullet$
- Windows Manager Organizes windows into preset options, and manages custom [Profiles](#page-52-0).
- [Preferences](#page-48-0) and Help Accesses the **Preferences** and Help windows.
- Close and Minimize Pressing these icons will close/minimize the GalilSuite Launcher and all open Tools.

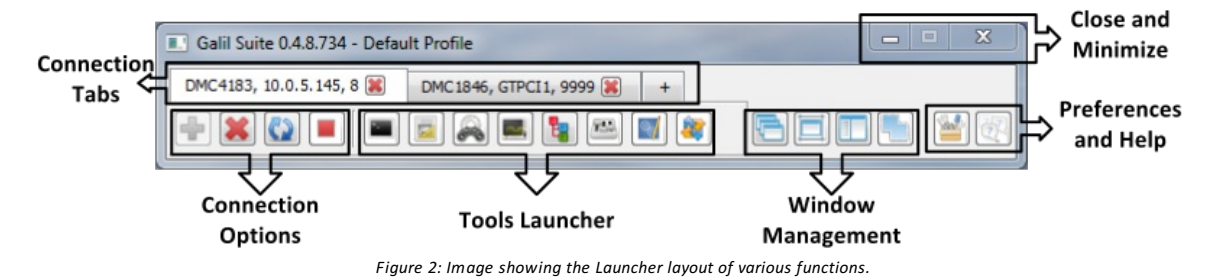

Each of the functions described above are provided in detail below including icon descriptions, functions, and GUI tips.

#### *Connection Options*

#### **Icons**

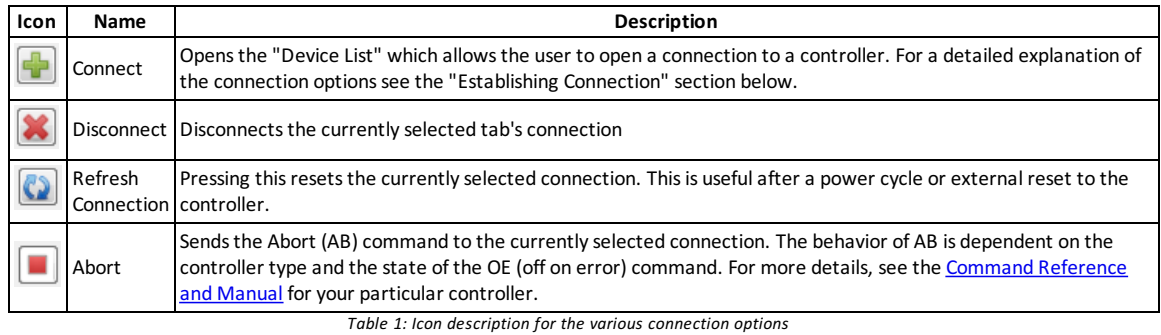

#### **Establishing Connection**

For users of Ethernet connections, the following links may be helpful.

- **Windows 7 Firewall Exceptions**  $\bullet$
- Video: [Connecting](http://www.galilmc.com/learning/two-minute-display.php?video=connecting-to-ethernet-controller) to Ethernet Controllers

When the Connect icon is clicked, a "Device List" window will open up to display all available Ethernet, RS-232 and PCI connections. When readyto connect, the user will simplyselect the desired device/connection and hit the "Connect" button. If the user would like to connect using custom optionsthey would clickthe "Advanced" button instead.

Ifconnecting via RS232 or USB using a different Baud rate than the default 115200 Baud, the user must either use the Advanced Options or create a new Bookmark with the required Baud rate.

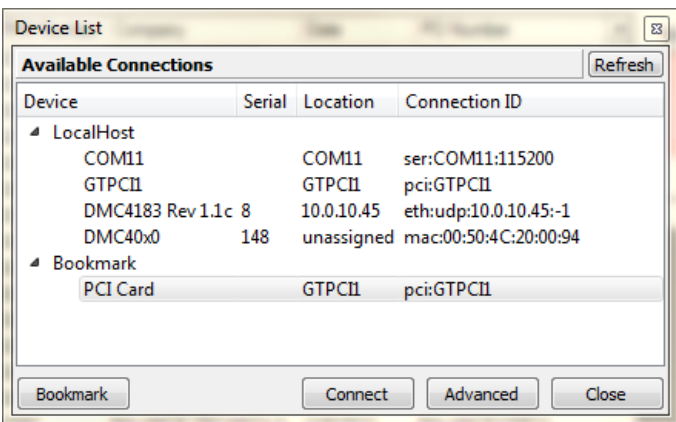

*Figure 3: Device List showing all possible connections available.*

#### **Assigning an IP Address**

If the user selects an Ethernet controller that has yet to have an assigned IP address, they are prompted to do so with the following window. GalilSuite will partially recommend an IP address based upon the sub net mask and IP address of the PC NIC card. The user simply needs to specify the values for the IP address that GalilSuite has not automatically specified and click "Assign" button when completed.

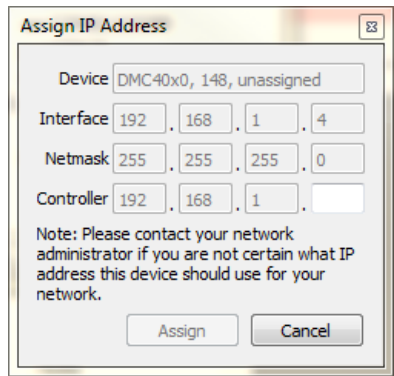

*Figure 4: Prompt for the user to assign an IP address to an unassigned Accelera DMC-40x0 controller.*

#### **Advanced Options**

Below is a list describing the functions of each of the advanced options for a Galil Ethernet, RS-232 or PCI controller.

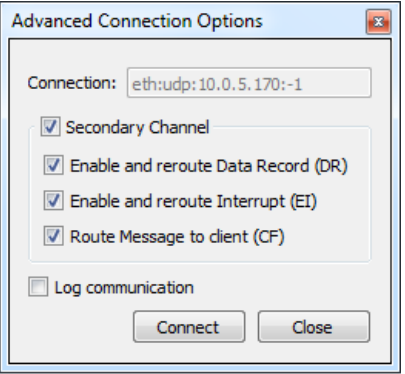

*Figure 5: Advanced Options when an Ethernet connection is selected.*

- Secondary Channel
	- o If enabled, and connecting via Ethernet, GalilSuite will connect with two UDP ports per one controller. One UDP port is used for "main" communication, including solicited commandsand responses. The second UDP port will handle unsolicited messages, user interrupts, and data record information. Disabling the secondary channel will disable the DR, EI, and CF options described below. These optionsare required for certain GalilSuite Toolsto function such as Watch, Viewer and Scope.
	- o For a PCI card this option simply disables the DR, EI, and CF features listed below.
- Enable and reroute Data Record (DR)
	- If enabled, data record information (DR) will be sent asan unsolicitedmessage to GalilSuite. Disabling this will prevent GalilSuite from sending "DR." Some GalilSuite Toolsrequire the use of the DR such asthe Watch, Viewerand Scope.
- <span id="page-6-0"></span>Enable and reroute Interrupt (EI)
	- If enabled, GalilSuite will re route and receive all user interrupts. Unchecking this box disablesthisfeature.
- Route Message to client (CF)
	- o Unsolicited messages that are sent from embedded code within the controller (such as MG messages) are automatically rerouted to GalilSuite upon connection. Unchecking this box disables this feature.
- Log communication
	- Savescontroller traffic to log. Log filesare located at: C:\ProgramData\GalilSuite

When connecting to a serial connection the user can change the default Baud rate of their communication port, if required, as well as the Route Message to client (CF) setting. The Secondary channel, DR and EI settings do not apply to serial RS232/USB connections.

#### **Bookmarks**

Bookmarks allows a user to name a connection, and to save their advanced options for a particular connection for repeated use. Once saved, this bookmark will be available each time the Connect Icon is selected. A bookmark is created by selecting a connection you would like to save and pressing the "Bookmark" option. The user isthen allowed to set a name for the Bookmark, modify Advanced settings and edit the connection string. After these options are set, press the "Save" button.

Ifyou would like to edit an existing bookmark, select the bookmarkin the Connection Window and press"Bookmark".

Ifa connection is not selected before creating a Bookmark, the user willalso have to specifythe connection type manually(Ethernet IP address, COM port and baud rate, or PCI card).

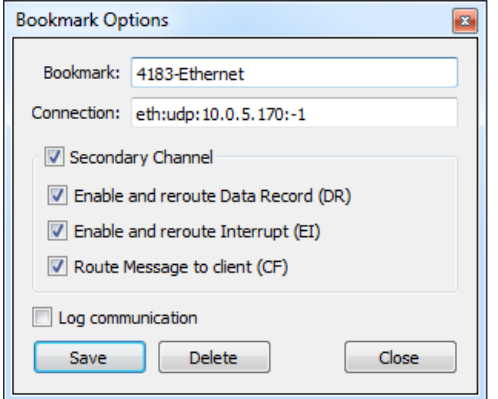

*Figure 6: Bookmark options available to a selected Ethernet connection.*

#### *Connection Tabs (Managing Multiple Connections)*

Connection Tabs allow for multiple connections to several controllers at once. Each tab represents a single connection and can be clicked to select that connection asthe "Active" connection. IfToolsare open, their connection tabs willautomatically be changed to display the information for whichever tab is selected in the Launcher.

From the Launcher the user simply needsto pressthe "+" to create a new tab which can be used to connect to a new controller. The "Device List" will automatically open allowing the user to select the connection of choice.

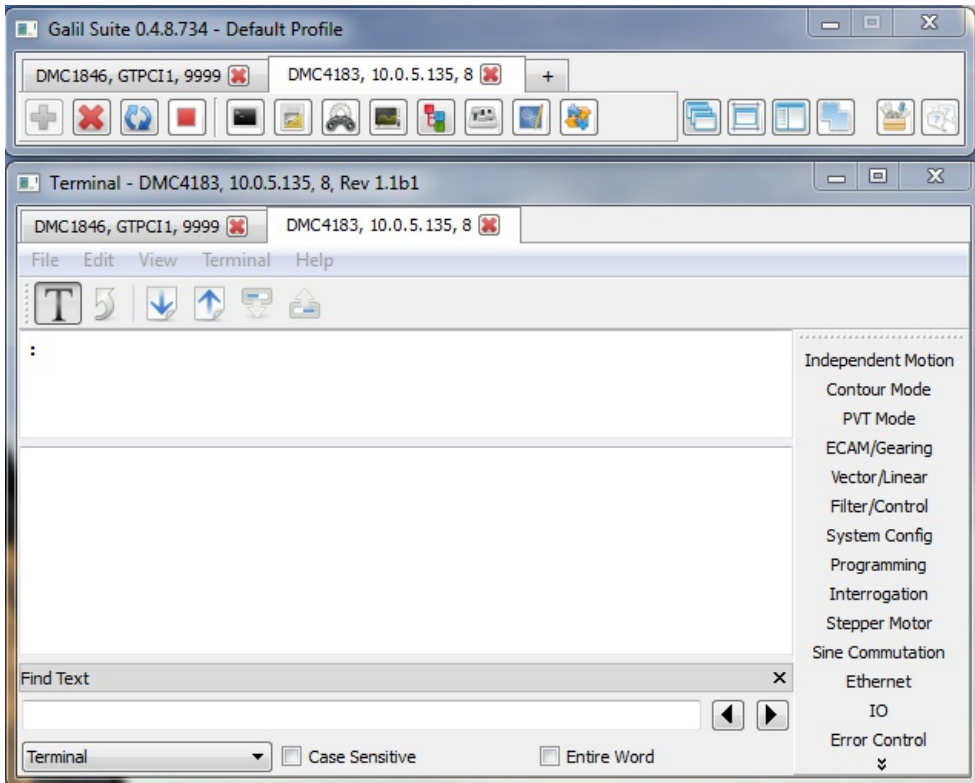

*Figure 7: Connection tabs are shown from the Launcher as well as in the Terminal Tool.*

#### **Connection Tabs in Tools**

Similar to the Launcher, individual toolsalso have their own connection tabs. Each time a new Tool is opened, whatever connection/sis open in the Launcher will be automatically opened in the Tool. When selecting a tab in a Tool, no change to the active tab in the Launcher or any other Tool will occur.

Tool connection tabs can be un-docked by clicking-and-dragging a connection tab from the Tool. This allows the user to see multiple connectionsto one Tool side-by-side if desired. To re-dockthe Tool the user simply needsto clickthe "Dockto Window" button as shown in the Figure above.

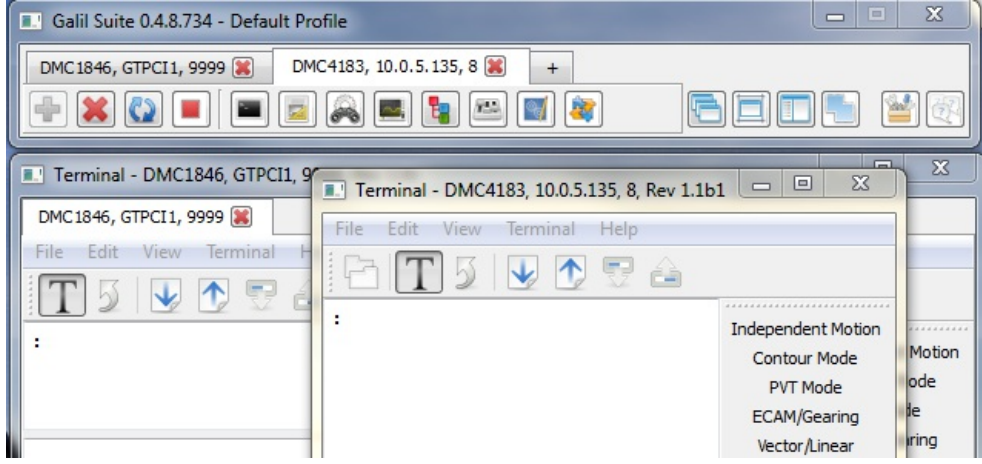

Figure 8: A connection tab that has been un-docked from the main Terminal Tool. Click the "Dock to Window" icon to reattach it.

### *Tools Launcher*

#### **Icons**

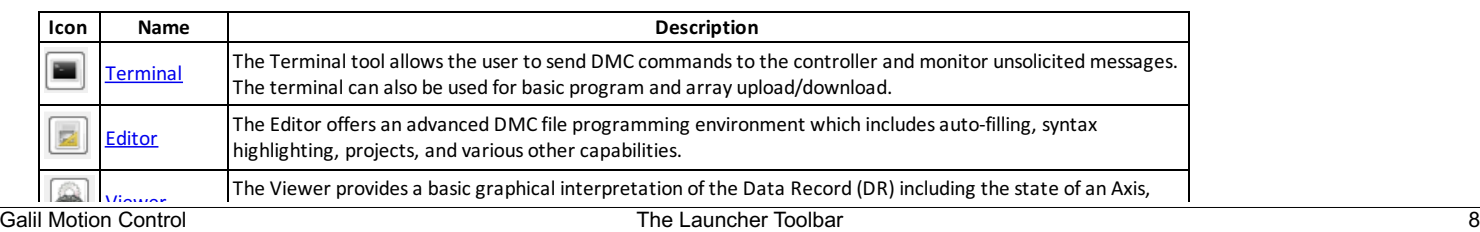

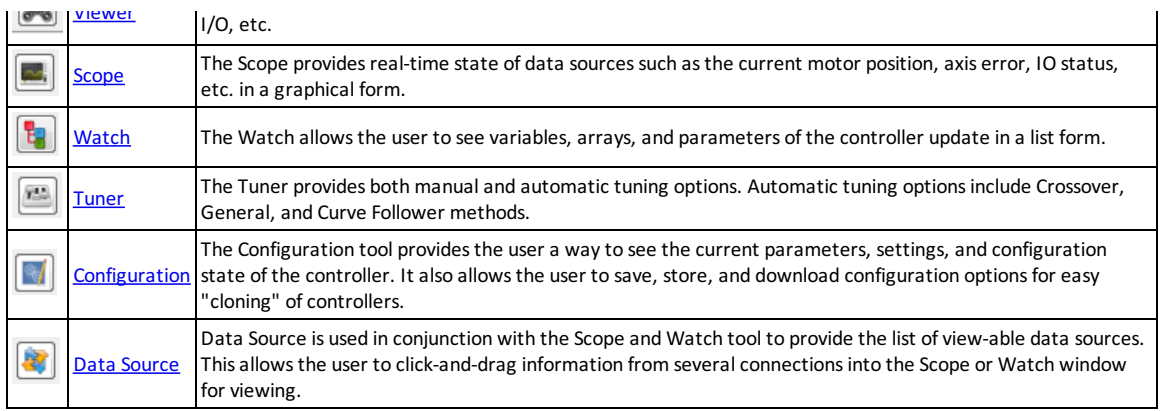

*Table 2: Icon descriptoins for the Tools Launcher*

The Tools Launcher icons listed above open the various tools available in GalilSuite. Clicking the Tools Launcher icon for an already opened Tool will bring the Tool to the foreground.

### *Windows Management*

#### **Icons**

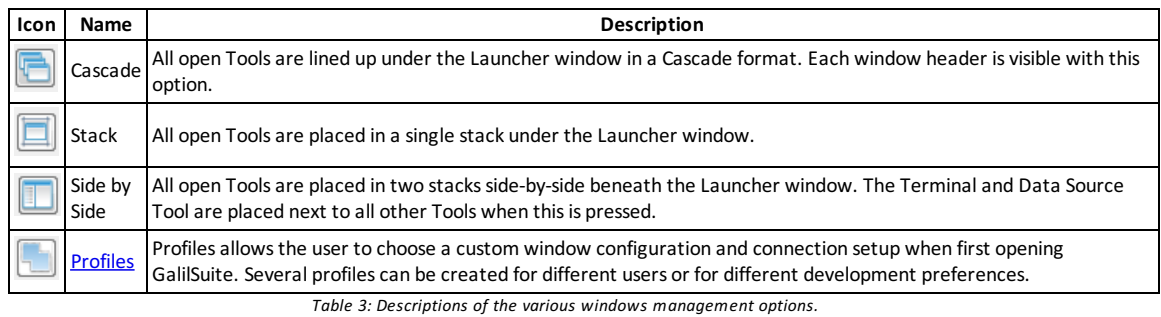

The Windows Management icons provide a way to manage multiple open Tools at once. Pressing one of the icons organizes all open Tools into preset window configurations shown below.

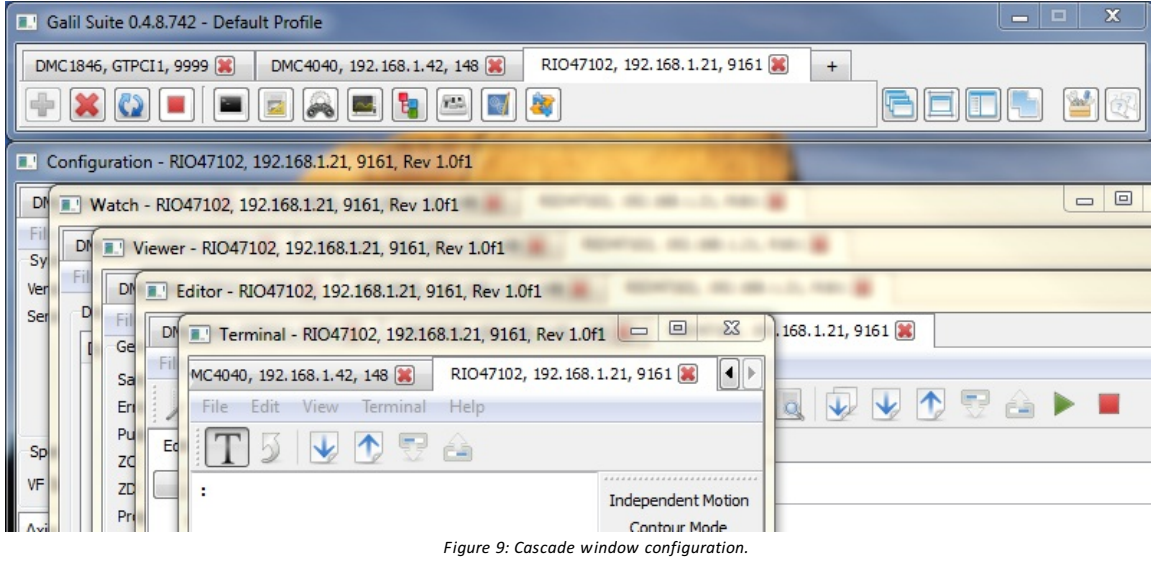

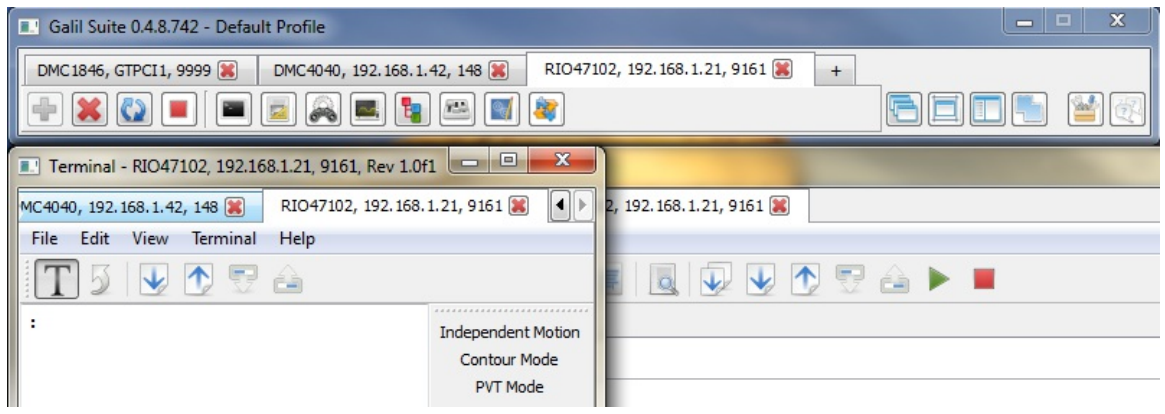

*Figure 10: Stack window configuration.*

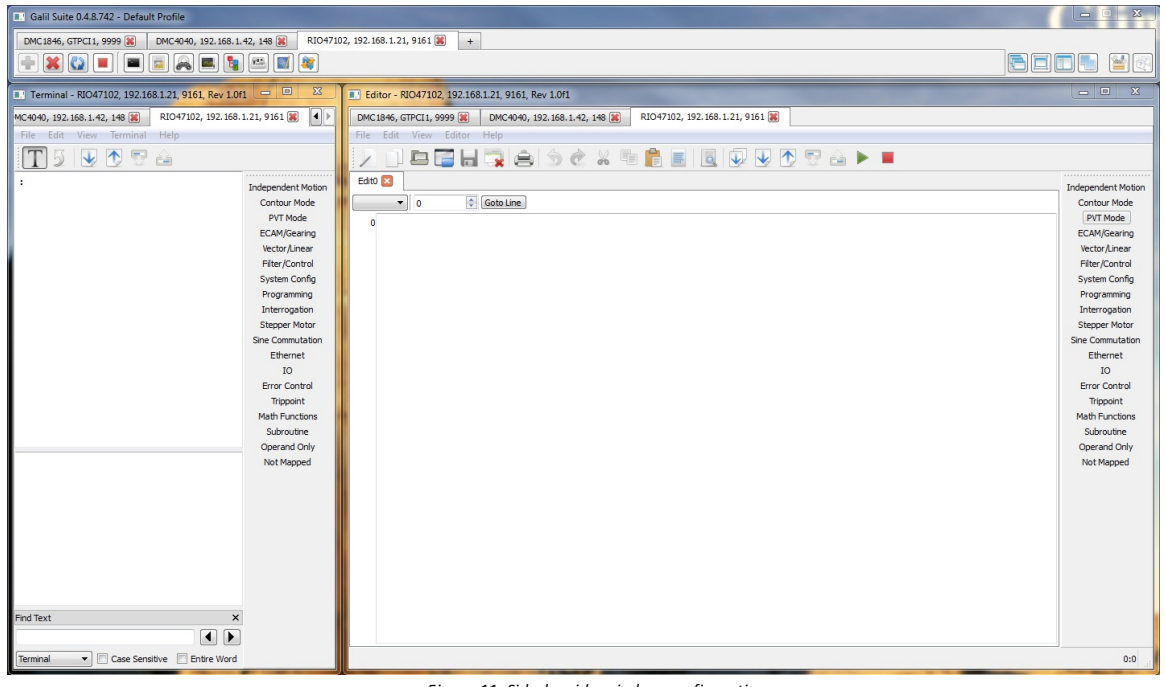

*Figure 11: Side-by-side window configuration.*

### <span id="page-10-0"></span>**The Terminal Tool**

The terminal is used to send Galil commands to the controller and receive message output from the controller.

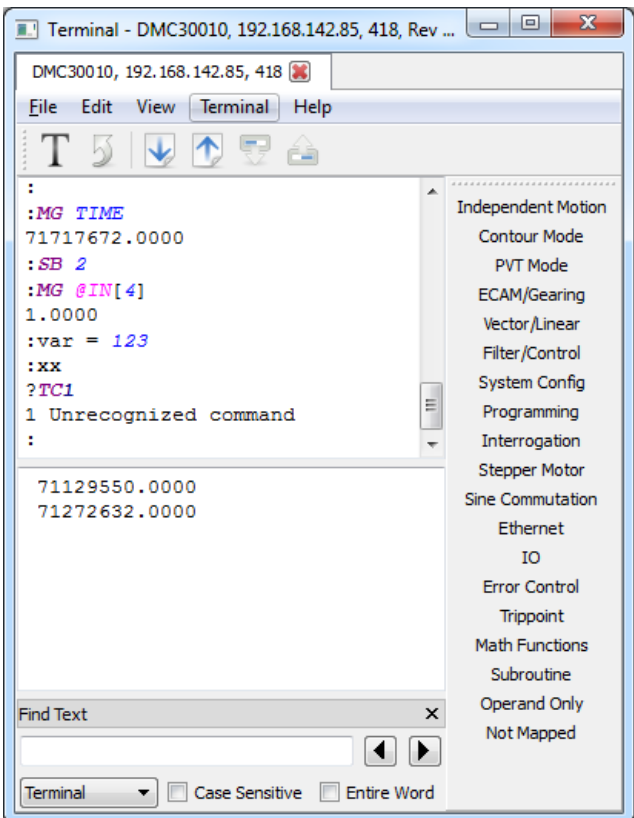

Figure 1: The Terminal tool showing an active connection tab, terminal traffic in the input pane, and messages in the Message Output pane.

#### *Tool Details*

The Terminal is broken into two panes. The top pane is for command-and-response. Valid Galil commands can be entered into this window and the controller will respond backafter the user typesthe "Enter" key. If the controller responds with a "?" response, send "TC 1" to determine the command error.

The bottom pane is used to display asynchronous data sent from the controller such as messages (MG) and interrupts (EI/UI).

#### **DMC Auto Complete**

If this option isselected in the "View" menu, asthe user types DMC code will be suggested from the controller'scommand set.

#### **DMC Helper**

The DMC Helper tool is enabled from the "View" menu. It providesgraphical, menu-driven command syntax help. See more in the DMC [Helper](#page-44-0) documentation.

<span id="page-11-0"></span>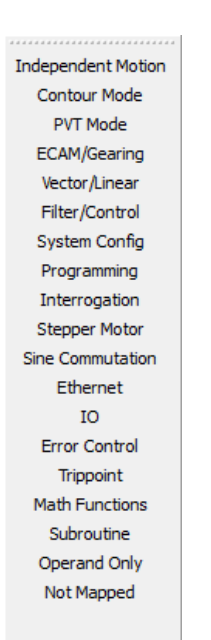

*Figure 2: The terminal provides a DMC Helper Tool for writing DMC code.*

#### **Command Reference Linking**

The terminal will linkto the help tool to provide realtime command reference lookups while you type. To open the help tool, choose the menu "Help | Terminal Help." Now when commands are typed into the terminal, the Help tool will automatically update to display the help information.

#### **Message Output**

The controller hasthe capabilityto send data asynchronously. This usuallycomesfrom the use of the "MG" command in embedded code, but can also come from commandsin embedded code which return information, such asTB, or from a runtime error. This data will be printed in the Message Output window.

Some products have the capability to send interrupts, either through the PCI bus or over UDP. Consult your model's command reference for commands UI and EI for more information. Interrupt data willalso be displayed in the Message Output window.

#### **Find Utility**

The Find utility allows the user to search either the Input pane or the Message Output pane for specific text. Choose "Terminal" from the combo box or "Message Output" to search the appropriate window. "Case Sensitive" searchesthe exact case ofyour input string. "Entire Word" ensuresthat the string is not a substring in a larger word. The backand forward arrow determine the direction of the search.

The Find utility can be closed with the "X" and opened from the Edit menu.

#### *Menus*

- File
	- Log to file providesa file chooser to create a new log file and turns on logging. Selecting again stopslogging. Both the Input pane and the Message Output pane are logged. Old logs with the same filename are overwritten, not appended. Exit - Closesthe Terminal tool.
- Edit
	- Find Displaysthe Find utilityto search either the Input or Message Output pane.
	- ClearTerminal Clearsthe text out of the Input pane.
	- Clear Message Clearsthe text out of the Message Output pane.
- View
	- o DMC [Helper](#page-44-0) Shows or hides the **DMC Helper** utility.
	- o DMC Auto Complete Enabled or disables the Auto Complete feature which suggests command syntax as the user types.
- Terminal
	- o Preferences Opens the **[preferences](#page-48-1)** dialog.
- Help
	- Terminal Help Opensthis help document in the help viewer.
	- GalilSuite Help Opensthe help viewer to the GalilSuite main page.
	- EmailSupport Providesa linkto send email to Galil'ssupport team. Report bugs or other problems here.
	- Provide Feedback- An alternative method to send a message to Galil that doesn't require an emailclient.
		- www.galilmc.com Opens Galil's webpage.
		- o About Displays version information for GalilSuite.

#### *Toolbar*

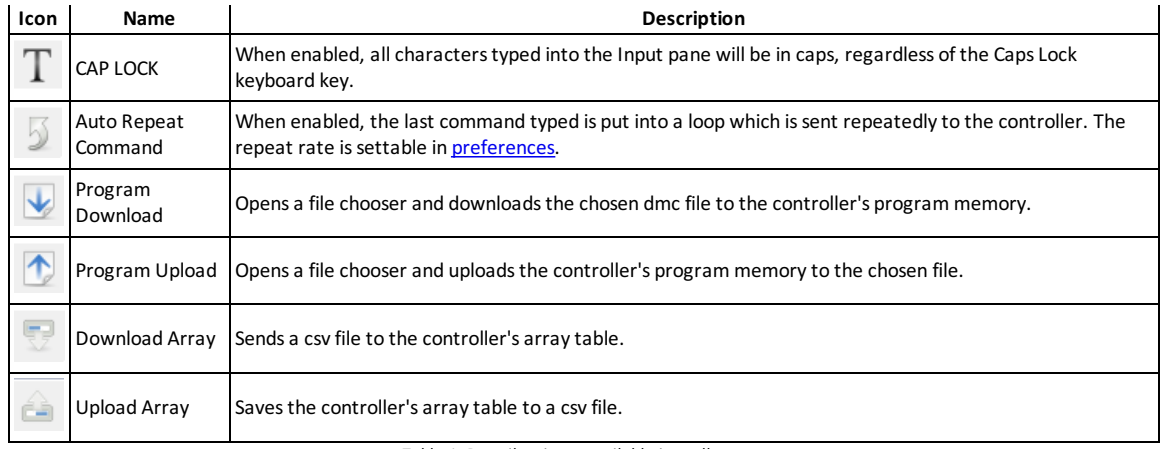

*Table 1: Describes icons available in toolbar.*

### <span id="page-13-0"></span>**The Editor Tool**

The Editor Tool allows a user to work with Galil DMC files. Programs can be created, uploaded/downloaded to the controller, executed, and saved to a file.

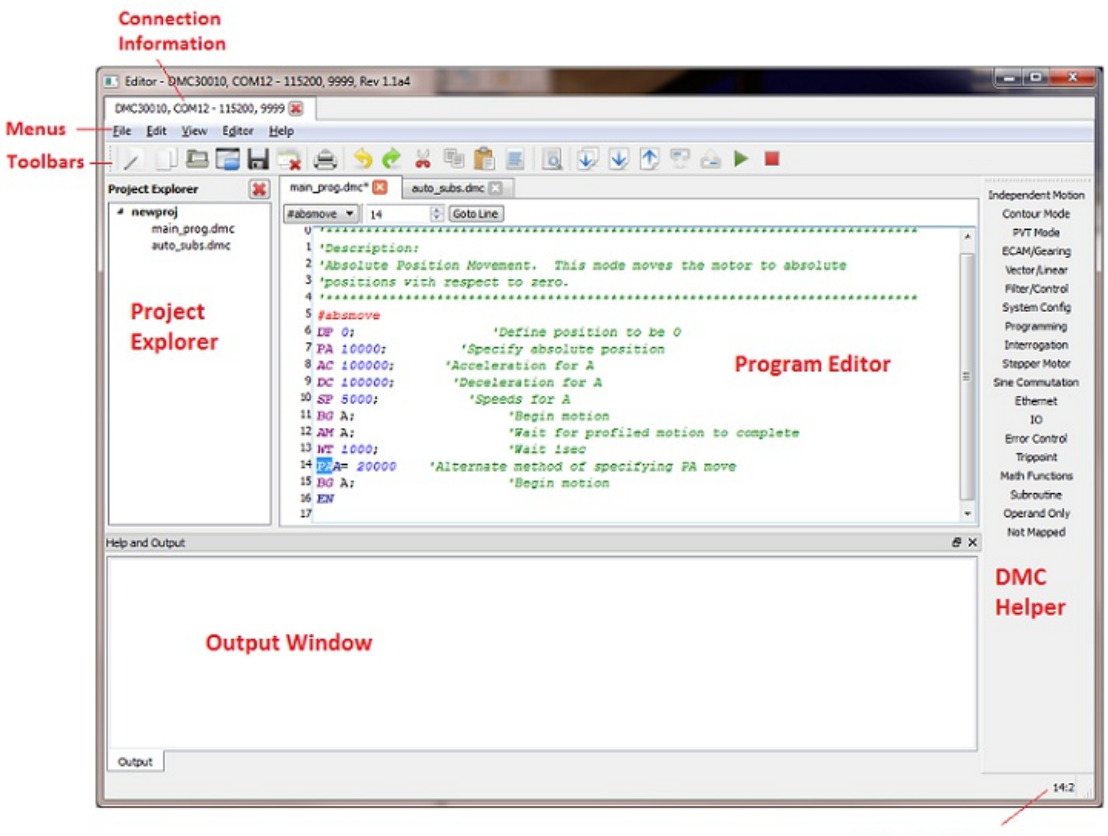

Line #: Column #

Figure 1: The Editor tool is the main tool for developing and running application code on your controller.

#### *Tool Details*

#### **Program Edit window**

The Program Edit window isthe main window of the Tool which displaysa DMC program. DMC programscan be edited here, downloaded to a controller, or a new program can be uploaded from a controller to the window. Several programs at one time can be accessed through tabs. Each tab displaysa different .dmc file. The Line #: Column # indicatorat the bottom right corner of the tool shows where cursor islocated in the current file.

The Label Locator shown in the image below is a helpful drop down at the top of the Edit window that will automatically populate itself with anylabelsthat it detectsin the code. Labels need to be at the beginning of the line and start with a # sign to be valid. The Label Locator will jump to the label in your program when the users chooses one from the drop down menu.

The syntax-highlighting feature of the Editor displays different colors based on whether the command is understood bythe Editor. For example, the syntax highlighting shows the difference between a command and a comment by displaying the command in purple and the comment in green. The coloring of code does not necessarily mean that the code is going to run correctly but it can sometimes help to see when a syntax error is made.

A document can be sent from one file tab to another connection byright clicking on the file tab. Thisis useful ifa document is open under the wrong connection.

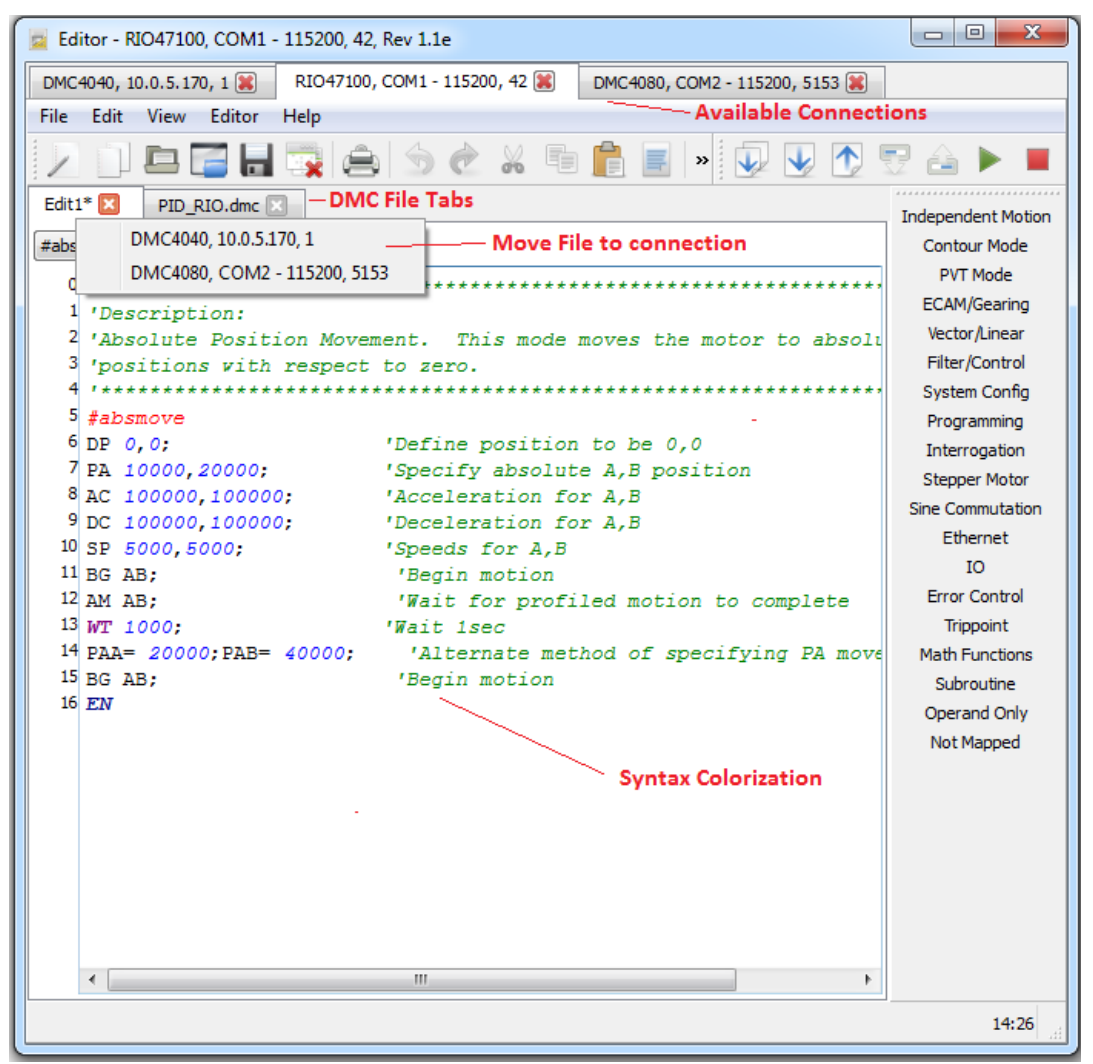

Figure 2: This image shows the various components that make up the program edit section of the Editor Tool.

#### **Project Explorer**

Programsare saved to individual .dmc files. A project isa collection of .dmc filesthat are linked together. Using a project allows usersto concatenate multiple .dmc filesinto one program to be downloaded to the controller. Thiscan be thought of similar to what an "INCLUDE" statement doesin higher level programming languages.

The "Project Explorer" allows userstomanage a project and the .dmc filesassociated with it. When working with Projects, users can create a new project or open an existing project. Thiscan be accomplished via the File Menu or from right clicking in the emptyspace of the Project Explorer Window.

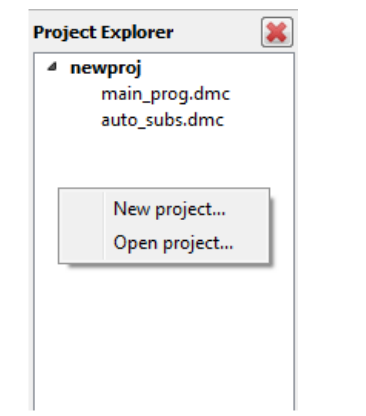

*Figure 3: The Project explorer showing the right-click menu.*

To add a .dmc program into a project, the user should first save the .dmc program. To add a .dmc file to a project that isalready open, drag and drop the .dmc program tab to the desired project. To add a .dmc file to a new project, drag and drop the .dmc program tab to a blank area in the project explorer. Another way to add existing .dmc programs to existing projects is to right click on the project then select Add existing files. To remove a file from a project, right click on the name of the .dmc program in the Project Explorer then click Remove file.

<span id="page-15-0"></span>The Project Properties dialog box will come up and allow you to choose the desired properties of the project such as whether the programs need to be compressed, and whether white spaces or commentsshould be removed. The order of the filesin the window is how they will be combined and downloaded into the controller. To change the order, click on the file and use the arrow buttons on the right-hand side to move it up or down.

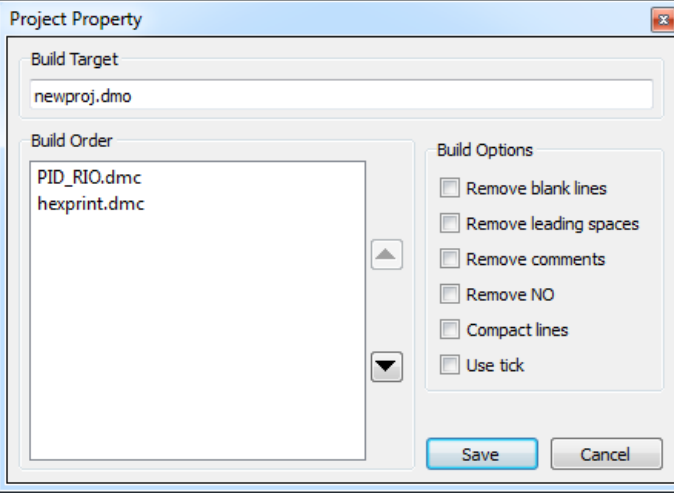

*Figure 4: The Project Property window is where project configuration settings are displayed.*

#### **Compression Description**

- Remove blank lines Blank lines will be removed to save space.
- Remove leading spaces-Leading spaces will be removed.
- Remove comments- Comments(') will be removed.
- Remove NO No-Ops(NO) will be removed.
- Compact lines- Code will be concatenated to fill line width.
- Use tick- Where supported, the backtick(`) will be used to optimize compression.

#### **DMC Helper**

The DMC Code Helper is displayed on the right hand side of the screen and gives the user a quick reference tool organized by command categories for finding and entering Galil commands including helping the user with the command syntax. Click [here](#page-44-0) for more information on this tool.

#### **Output window**

The Output Window displays Output Notifications such as when a program/project has been downloaded or an error has occurred. To view unsolicited messages from your program, open the Terminal tool to see them in that tools Message Output window.

#### **Command Help**

The editor will linkto the Help tool to provide real time command reference look ups while you type. To open the Help tool, choose the menu "Help | Editor Help." Now when commands are typed into the terminal, the Help tool will automatically update to display the help information.

#### *Menus*

#### File

- New DMC File/Project Createsa new .dmc file asa tab ora new project file (.mcp) in the Project Explorer.
- Open DMC File/Project Opensan existing DMC file in a new tab oran existing project file in the Project Explorer.
- Close Project Closesthe currentlyactive Project indicated in **BOLD** text in the Project Explorer.
- Close All Projects- Closesall open projectsin the Project Explorer.
- Save -Saveschangesto your current DMC program. Thisisgreyed out if the file currently has no unsaved changes.
- Save As-Saveschangesto your current DMC program asa newly named file
- Save All Performsa "Save" on all open program tabs.
- Close Closesyour current DMC program tab. A prompt will be displayed allowing the user to save anychangesif needed.
- Close All Closesall open program tabs. A prompt will be displayed allowing the user to save anychangesif needed.
- o Print Prints the currently open program tab. This prints just the text information in the file.
- Exit Closesthe Editor tool
- Edit
	- o Undo Allows you to reverse a previous action in the program window.(CTRL+Z)
	- o Redo Allows you to re-do a previous action that had been removed due to using the 'Undo' function.
	- Cut Removesthe highlighted text and putsit in the clipboard where it can be re added to the Program Edit window using the Paste function. (CTRL+X)
	- Copy- Copiesthe highlighted text to the clipboard where it can be re added to the Program Edit window using the

Paste function. (CTRL+C)

- Paste -Takesthe last text to be cut/copied and placesit in the Program Edit window at the current cursor location. (CTRL+V)
- o Select All Selects all text in the currently open DMC file in the Program Edit window. (CTRL+A)
- Find and Replace Displaysthe Find and Replace utilityto search the Program Edit window for text and replace it with different text.(CTRL+F)
- Project Property- Opensthe property window for the currentlyactive project. Thisis where you can select the build order for files in your project, set the name of your output DMC file object(.dmo), and set compression style.
- View
	- o DMC [Helper](#page-44-0) Shows or hides the **DMC Helper** utility.
	- o DMC Auto Complete Enabled or disables the Auto Complete feature which suggests command syntax as the user types.
	- Project Tab -Shows or hidesthe Project Explorer.
	- o Output Shows or hides the Output window.
- Editor
	- Download Project Downloadsthe currentlyactive project to the controller. The Project Property window setsthe download behavior.
	- Download Program Downloadsthe currently open DMC program to the controller.
	- Upload Program Uploadsthe program currentlyloaded in the DMC controllerand opensit in a new tab in the Program Edit window.
	- o Download Array Sends a .csv file to the controller's array table.
	- Upload Array-Savesthe controller'sarraytable to a .csvfile.
	- Execute Program -Sendsthe "XQ" command to the controller to start program execution.
	- o Stop Program Sends the "ST" command to the controller to stop program execution.
	- o [Preferences](#page-49-0) Opens the Preferences dialog.
- $\bullet$  Help
	- Editor Help Opensthis help document in the help viewer.
	- GalilSuite Help Opensthe help viewer to the GalilSuite main page.
	- EmailSupport Providesa linkto send email to Galil'ssupport team. Report bugs or other problems here.
	- Provide Feedback- An alternative method to send a message to Galil that doesn't require an emailclient.
	- www.galilmc.com Opens Galil's webpage.
	- o About Displays version information for GalilSuite.

#### *Toolbar*

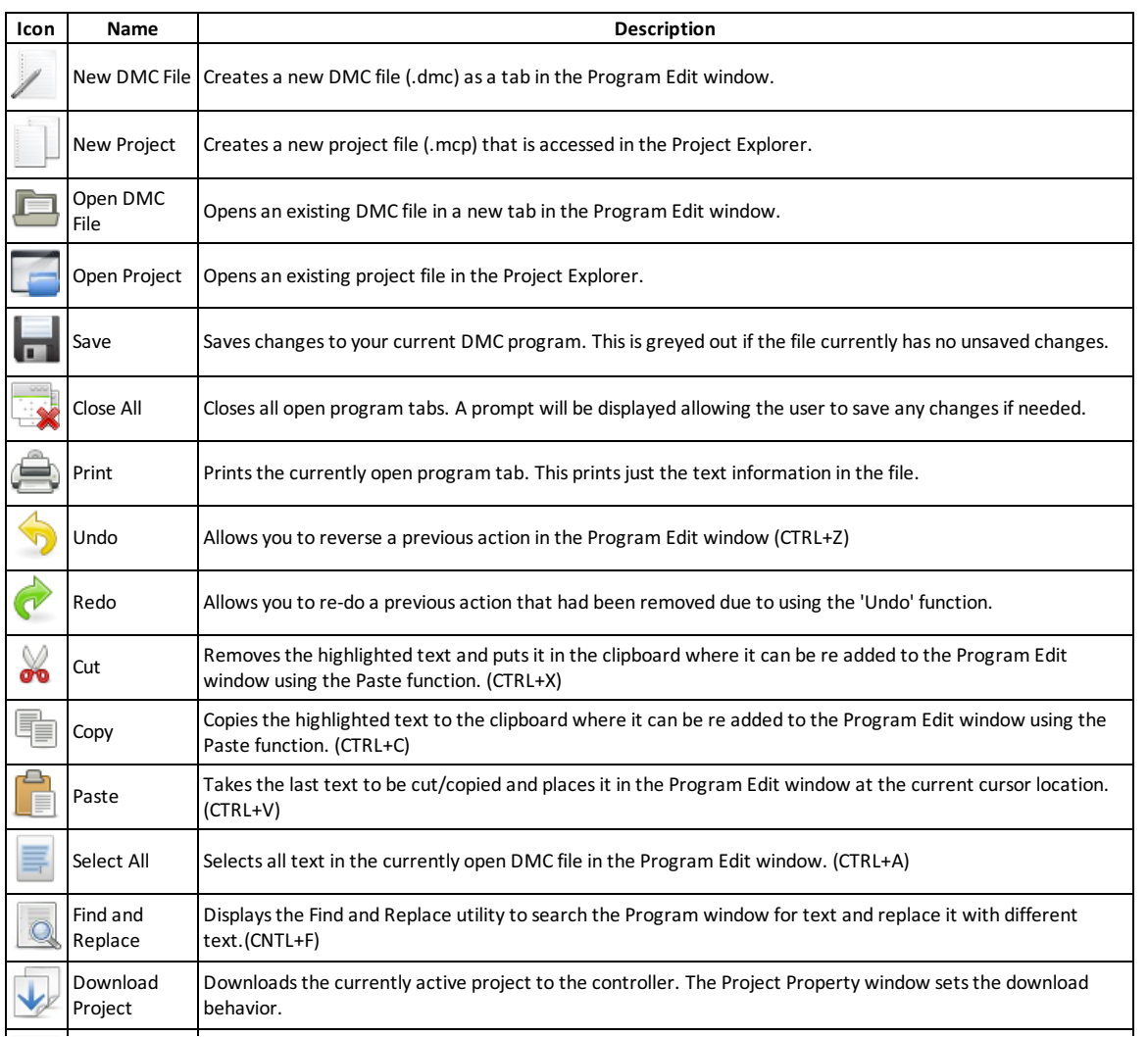

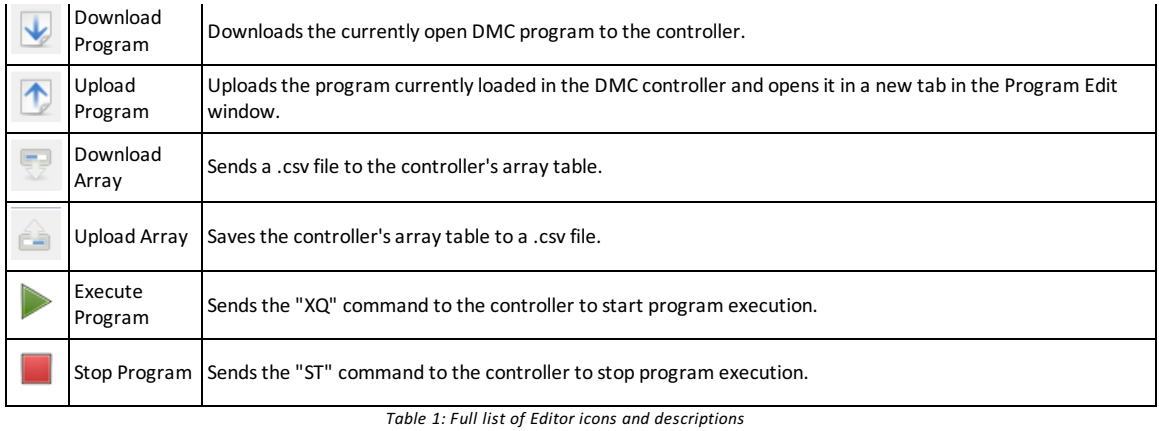

### <span id="page-18-0"></span>**The Viewer Tool**

The Viewer is used to obtain a quick snapshot of the controller's important data flags and registers. The data and number of sections will be dependent on the axiscount of the controller.

| DMC4183, 10.0.51.108, 8                                                   |                        |                          |                                                                                               |                                                      |                        |                |                                                                  |                |           |      |                                                                                                    |              |                                                                                                    |
|---------------------------------------------------------------------------|------------------------|--------------------------|-----------------------------------------------------------------------------------------------|------------------------------------------------------|------------------------|----------------|------------------------------------------------------------------|----------------|-----------|------|----------------------------------------------------------------------------------------------------|--------------|----------------------------------------------------------------------------------------------------|
| File Viewer Help                                                          |                        |                          |                                                                                               |                                                      |                        |                |                                                                  |                |           |      |                                                                                                    |              |                                                                                                    |
| General Status                                                            | <b>Ethernet Status</b> |                          | Coordinated Axis                                                                              |                                                      |                        | Amp Status     |                                                                  |                |           |      |                                                                                                    |              | <b>Axis Status</b>                                                                                                    |
| Sample Count 36394<br>Error Code 131<br>01234567<br>Thread State @@@@@@@@ | A<br>B<br>c<br>D       | 0x1<br>0x1<br>OvO<br>0x0 | Moving<br>Slewing<br>Stopping                                                                 | S Plane T Plane<br>$\bullet$<br>$\circ$<br>$\bullet$ | ۰<br>۰<br>۰<br>$\circ$ |                | Under Voltage (A-D) @                                            |                | A B C     |      | DEFGH<br><b>HallError Q</b> Q Q Q Q Q Q Q<br>Peak Current @ @ @ @ @ @ @<br>Under Voltage (E-H) @                        |              | ABCDEFGH<br>Moving 00000000<br>PA or PR @ @ @ @ @ @ @<br><b>PA Only 00000000</b><br>Find Edge (FE) @ @ @ @ @ @ @ @                                                                                           |
|                                                                           | G<br>H                 | 0x0<br>0x0<br>Ox0<br>0x0 | Final Decel<br>Segment<br>Distance<br>Free Space                                              | ۰<br>$\Omega$<br>$\Omega$<br>511                     | n<br>$\Omega$<br>511   |                | Over Voltage (A-D) @<br>Over Current (A-D)<br>ELO Active (A-D) @ |                |           |      | Over Voltage (E-H) @<br>Over Current (E-H) @<br>Over Temperature (A-D) @ Over Temperature (E-H) @<br>ELO Active (E-H) @ |              | <b>Home HM @ @ @ @ @ @ @</b><br>HM Phase 1 Done 0 0 0 0 0 0 0 0<br>HM Phase 2 Done @ @ @ @ @ @ @<br>Coordinated Mode <sup>@</sup> @ @ @ @ @ @ @<br>Neg Direction @ @ @ @ @ @ @<br>Contour Mode @ @ @ @ @ @ @ |
| <b>IO Ports</b><br>Digital Inputs<br>Digital Outputs<br>12345678 12345678 |                        | Axis Data                | Stop Code Ref Pos Position Pos Error Aux Pos Velocity   Torque   Analog  Hall Input User Data |                                                      |                        |                |                                                                  |                |           |      |                                                                                                    |              | <b>Slewing @ @ @ @ @ @ @</b><br>Stopping @ @ @ @ @ @ @<br>Final Decel @ @ @ @ @ @ @                                                                                                    |
| 00000000                                                                  |                        | А                        | 41                                                                                            | 2000                                                 | $\circ$                | $\overline{0}$ | 2000                                                             |                | 0   0.000 | 8480 | $\circ$                                                                                                    | $\Omega$     | Latch Armed @ @ @ @ @ @ @                                                                                                    |
| 1000000000000000000                                                       |                        | B                        |                                                                                               | 4 1602316                                            | 0                      |                | 0 1602316                                                        |                | 010.0001  | 8464 | 0                                                                                                    | $\Omega$     | <b>HM Phase 3 @ @ @ @ @ @ @</b>                                                                                                    |
| Extended I/O<br>$\rightarrow$ 000000000 000000000                         |                        | c                        | 41                                                                                            | 0                                                    | 0                      | $\circ$        | $\circ$                                                          | 0              | 0.000     | 8464 | $\circ$                                                                                                    | $\mathbf{0}$ | Motor Off @ @ @ @ @ @ @                                                                                                    |
| 30000000000000000                                                         |                        | D                        | 4                                                                                             | $\circ$                                              | $\circ$                | $\overline{0}$ | ol                                                               | $\overline{0}$ | 0.000     | 8464 | $\circ$                                                                                                    | $\Omega$     | Latch Occurred @ @ @ @ @ @ @                                                                                                    |
|                                                                           |                        |                          | 4                                                                                             | 0                                                    | $\circ$                | $\circ$        | 0                                                                | $\circ$        | 0.000     | 8464 | 0                                                                                                    | $\theta$     | Latch Input $0 0 0 0 0 0 0 0$                                                                                                    |
| 600000000<br>00000000                                                     |                        | F                        | 4                                                                                             | $\circ$                                              | 0                      | $\circ$        | 0                                                                | $\overline{0}$ | 0.000     | 8464 | $\circ$                                                                                                    | $\mathbf 0$  | Forward Limit @@@@@@@@                                                                                                    |
| , 8888888<br>8888888                                                      |                        | G                        | 4                                                                                             | $\circ$                                              | $\circ$                | $\overline{0}$ | $\circ$                                                          | $\circ$        | 0.000     | 8464 | $\circ$                                                                                                    | $\mathbf{0}$ | Reverse Limit @ @ @ @ @ @ @<br>Home Input @@@@@@@@                                                                                                    |
| <b>8 88888888 88888888</b>                                                |                        | н                        | 4                                                                                             | $\circ$                                              | 0                      | $\circ$        | 0                                                                |                | 0   0.000 | 8464 | $\circ$                                                                                                    | $\circ$      | Stepper Mode @ @ @ @ @ @ @                                                                                                    |

*Figure 1: The Viewer with a DMC-4183 motion controller.*

#### *Tool Details*

The Viewer is broken into multiple sections which visualize different parts of the controller status. The display will vary based on the hardware configuration.

#### **Axis Data**

The Axis Data portion of the Viewer showsthe pertinent data for each axis.

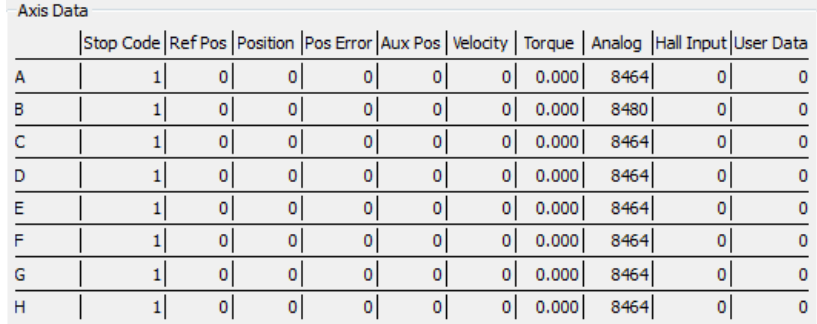

*Figure 2: The Axis Data section contains numerical data for each axis present in the controller.*

#### **Axis Status**

The Axis Status portion of the viewer has virtual LEDs for different flags in the Data Record. See Chapter 4 in your user manual for a detailed description of each field.

<span id="page-19-0"></span>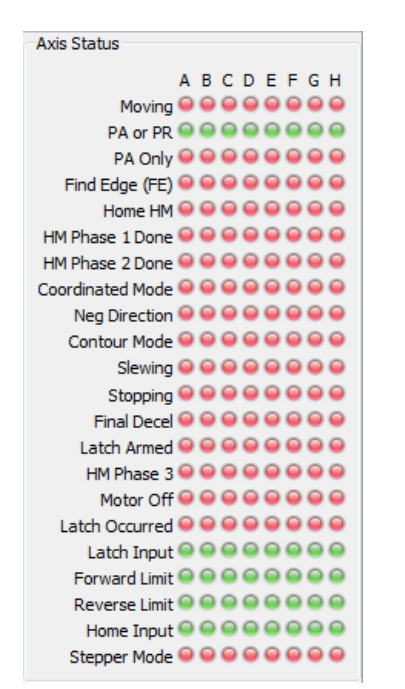

*Figure 3: The Axis Status section contains boolean indicators for each axis present in the controller.*

#### **Amp Status**

The Amp Status portion of the Viewer will show the current values for each Amp Error bit.

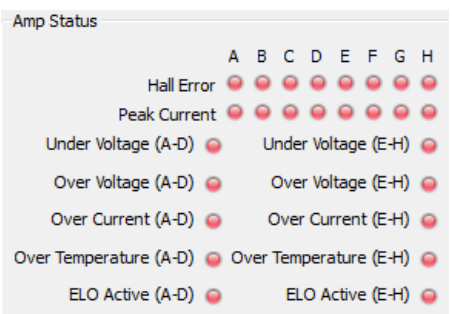

*Figure 4: The Viewer Amp Status section contains boolean data for the internal Galil amplifier.*

#### **Coordinated Axis**

The Coordinated Axis portion of the Viewer gives details pertaining to the coordinated modes of motion - Vector mode (VM) and Linear Interpolation (LM).

| <b>Coordinated Axis</b> |                 |     |  |  |  |  |
|-------------------------|-----------------|-----|--|--|--|--|
|                         | S Plane T Plane |     |  |  |  |  |
| Moving                  |                 |     |  |  |  |  |
| Slewing                 |                 |     |  |  |  |  |
| Stopping                |                 |     |  |  |  |  |
| <b>Final Decel</b>      |                 |     |  |  |  |  |
| Segment                 | n               | o   |  |  |  |  |
| Distance                | n               | n   |  |  |  |  |
| Free Space              | 511             | 511 |  |  |  |  |
|                         |                 |     |  |  |  |  |

*Figure 5: The Coordinated Axis section contains multi axis plane data.*

#### **Ethernet Status**

The Ethernet Status portion of the Viewer gives details about the type of connection on each available handle. See Chapter 4 in your user manual fora detailed description of each field.

Ethernet status may not be present on all controllers.

|   | <b>Ethernet Status</b> |  |  |  |  |  |  |
|---|------------------------|--|--|--|--|--|--|
| А | 0x1                    |  |  |  |  |  |  |
| в | 0x1                    |  |  |  |  |  |  |
| c | 0x0                    |  |  |  |  |  |  |
| D | 0x0                    |  |  |  |  |  |  |
| E | 0x0                    |  |  |  |  |  |  |
| F | 0x0                    |  |  |  |  |  |  |
| G | 0x0                    |  |  |  |  |  |  |
| н | 0x0                    |  |  |  |  |  |  |
|   |                        |  |  |  |  |  |  |

*Figure 6: The Ethernet Status section shows the Ethernet status for each handle of the controller.*

#### **General Status/Information**

The General Status portion of the Viewer gives details pretaining to general and miscellaneous features of the controller.

This section includes the sample count, error code (TC1; zero indicates no error) and execution LEDs for each thread. The Sample Count field isthe low 16 Bits(65535) of the TIME operand.

| <b>General Status</b>                                 | General Information                                    |     |                        |
|-------------------------------------------------------|--------------------------------------------------------|-----|------------------------|
| Sample Count 21490<br>Error Code 1<br>0 1 2 3 4 5 6 7 | Sample Count 57036<br><b>Error Code</b><br>Pulse Count | - 0 |                        |
| Thread State 0000000                                  | ZC.<br>ZD                                              | 0   | General Status         |
|                                                       | Program                                                |     | Sample Count 52558     |
|                                                       | Wait for IN                                            |     | Error Code 0           |
|                                                       | Trace On                                               |     | 0, 1, 2, 3             |
|                                                       | Echo On                                                |     | Thread State $\bullet$ |

*Figure 7, 8, 9: The General Status/Information for DMC-4183 (left), RIO-47120 (middle), and DMC-30012 (right).*

#### **IO Ports**

The IO Ports portion of the Viewer gives a quick represention of the Input and Output status on the controller. The LEDs represent the returned value from @IN[#] and @OUT[#]. @OUT[#] is not supported on all controllers, check the controller command reference for availability. Some sections, such as extended IO, are not available on all controllers.

Some Controllers will also show the Analog in and Analog out values. These values are going to be in a raw form and will range from 0 to 65535. Numbers should be interpreted in the context of the controller's AQ and DQ settings if present.

|                                                   | <b>IO Ports</b>                                                                                             |
|---------------------------------------------------|----------------------------------------------------------------------------------------------------|
|                                                   | Digital Outputs<br>Digital Inputs<br>-3.<br>23<br>5.<br>67<br>$\overline{4}$<br>5<br>4<br>n<br>6<br>2.<br>n |
| <b>IO Ports</b>                                   | n                                                                                                    |
| Digital Outputs<br>Digital Inputs                 |                                                                                                    |
| -56<br>4<br>4<br>8<br>з<br>5<br>6<br>78<br>з<br>2 | Analog Inputs   Analog Outputs                                                                              |
| n                                                 | Channel 0<br>256<br>0                                                                                       |
| Extended I/O                                      | 208<br>Channel 1<br>0                                                                                       |
| ŋ.                                                | Channel 2<br>240<br>0                                                                                       |
| R                                                 | Channel 3<br>224<br>0                                                                                       |
|                                                   | Channel 4<br>112<br>0                                                                                       |
|                                                   | Channel 5<br>128<br>0                                                                                       |
| я                                                 | Channel 6<br>352<br>$\mathbf{0}$                                                                            |
| ۹                                                 | Channel 7<br>224<br>Ō                                                                                       |

Figure 10, 11: The IO Ports section shows the current state of the IO on a DMC-4183 (left) and RIO-47120 (right).

#### *Menus*

• File

Exit - Closesthe Viewer tool.

- Viewer
	- o [Preferences](#page-48-0) Opens the Preferences dialog.
- Help
	- Viewer Help Opensthis help document in the help viewer.
	- GalilSuite Help Opensthe help viewer to the GalilSuite main page.
	- EmailSupport Providesa linkto send email to Galil'ssupport team. Report bugs or other problems here.
	- Provide Feedback- An alternative method to send a message to Galil that doesn't require an emailclient.
- www.galilmc.com Opens Galil's webpage.
- Enter License... -Enter the License number for full GalilSuite access.
- o About Displays version information for GalilSuite.

### <span id="page-22-0"></span>**The Scope Tool**

The Scope tool allows real-time plotting of all of the items available in the controller data record. There are options for plotting motor position, reference position, position error, I/O statusalong with other itemssuch asaxisand thread status. The Scope provides multiple triggering modes such as Auto, Repeat and Single shot.

The Scope cannot be used with an RS-232/USB connection.

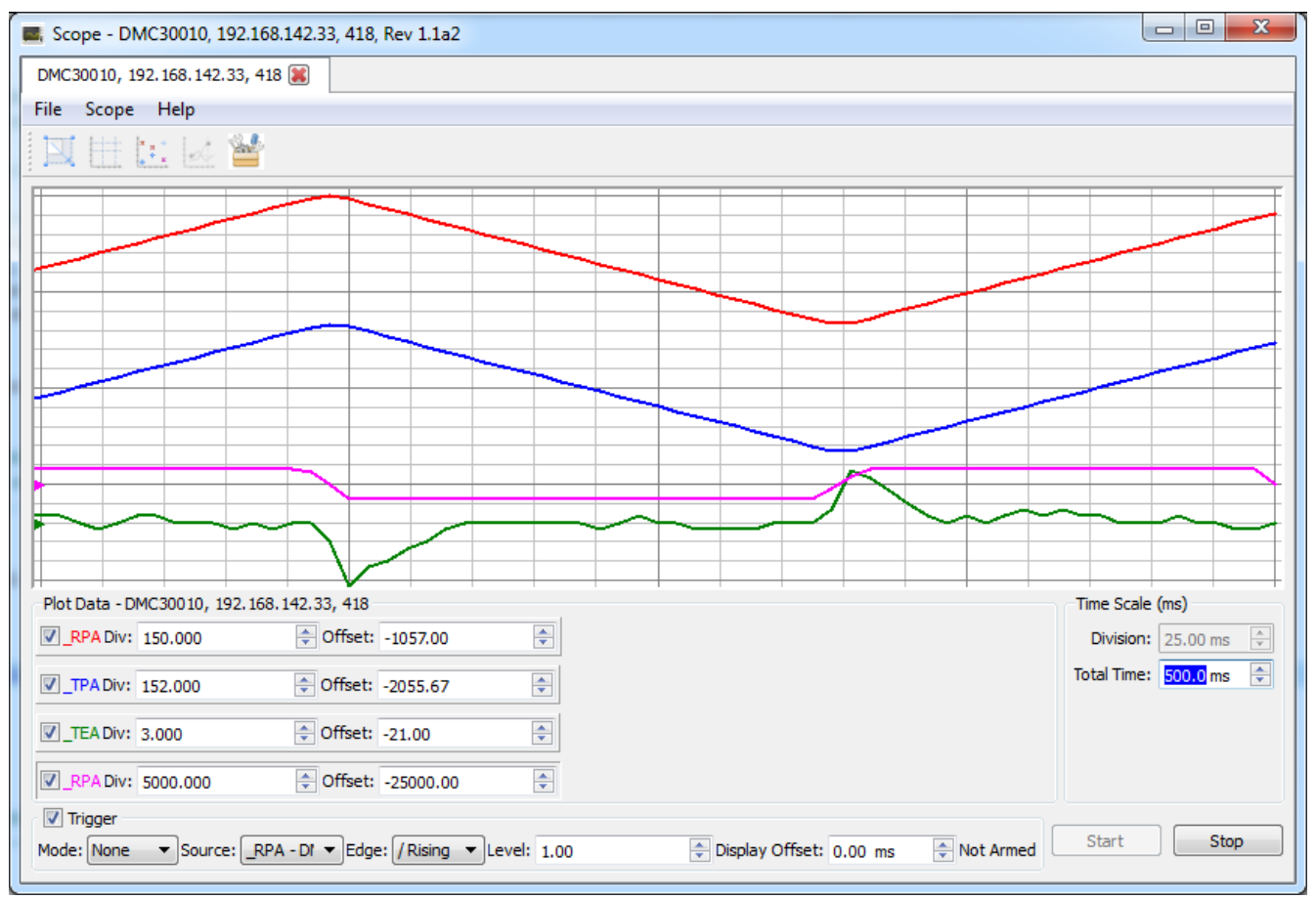

Figure 1: The Scope tool showing four data sources plotting in real time. The pink trace shows the derivative of the reference position.

### *Tool Details*

#### **Adding Sources with the Data [Source](#page-41-0) Tool**

Each stream of datum plotted on the scope iscalled a source. In order to graph data on the scope screen, the user must first choose the sources of interest from the Data [Source](#page-41-0) Tool. Open the Data Sourcestool byclicking itsicon in the [Launcher](#page-6-0). Individual itemsfrom the "Data Record" tree, but not from the "Variables" or "Array" trees, may be dragged and dropped onto the scope window.

Once at least one source is dragged from the Data [Source](#page-41-0) Tool, the Scope is ready to graph. Uncheck the "Trigger" checkbox, click the Start button followed by the "Auto Scale" toolbar button to graph data on the screen.

#### **Start and Stop**

The Start button starts the scope, Stop will halt the scope. When triggering (see below), Start will need to be pressed for each capture of Single mode, and Stop should be pressed to halt Repeat mode or non-Triggered (sometimes called Auto) mode.

#### **Time Scale (ms)**

The Time scale setsthe duration of the Scope's data capture. The Scope will sample and graph data foran interval equal to "Total Time."

#### **Sources**

Sources added to the scope can be interacted with in a number of ways.

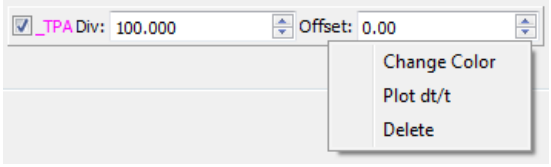

*Figure 2: A source showing the right-click context menu displayed.*

#### **Display Checkbox**

Each source has a checkbox to its left which indicates if the source data should be plotted. Uncheck to "turn off" the source without deleting it.

#### **Div and Offset**

The graph area is split up into 20 vertical and 20 horizontal divisions. Each division is marked on a grid and every fifth division is marked with a bold line. The horizontal axis is always time, and the vertical axis units are defined by the source itself (e.g. Encoder Counts for \_TPA).

The "Div" setting indicates how many units of the source are plotted between consecutive divisions. This defines the vertical scale of the source.

The center horizontal line indicates the scope absolute origin. The "Offset" value of a source indicates the number of units that the source waveform is shifted up or down from this absolute origin. When a source has a value of zero and an offset of zero it will draw asa horizontal line at the center of the scope. Decrementing Offset will move the line down, while incrementing will move the line up. Note there is a per-channel zero indicator that shows the zero of the source which moves as Offset is changed. Another way to define the Offset is the distance between the scope's absolute origin (center) and the source's zero.

#### **Change Color**

Displaysa color chooser to change the waveform color.

#### **Plot d/dt**

Plots the three-point discrete derivative of the waveform data. Useful for graphing command velocity from commanded position \_RPm.

#### **Delete**

Removes the waveform from the "Plot Data" group box. Drag back from the Data [Source](#page-41-0) Tool to add again. Consider unchecking the source's display checkbox for temporary removal.

#### **Choosing the "Active Source"**

Manyfeatures of the scope require that a source be chosen for the operation. Thisis done bychoosing an "Active Source." In the Plot Data group box, all sources are displayed which have been added from the Data [Source](#page-41-0) Tool. In order to activate a given source, click the colored source name once. The source control border will appear embossed and depressed when the source is active.

<span id="page-24-0"></span>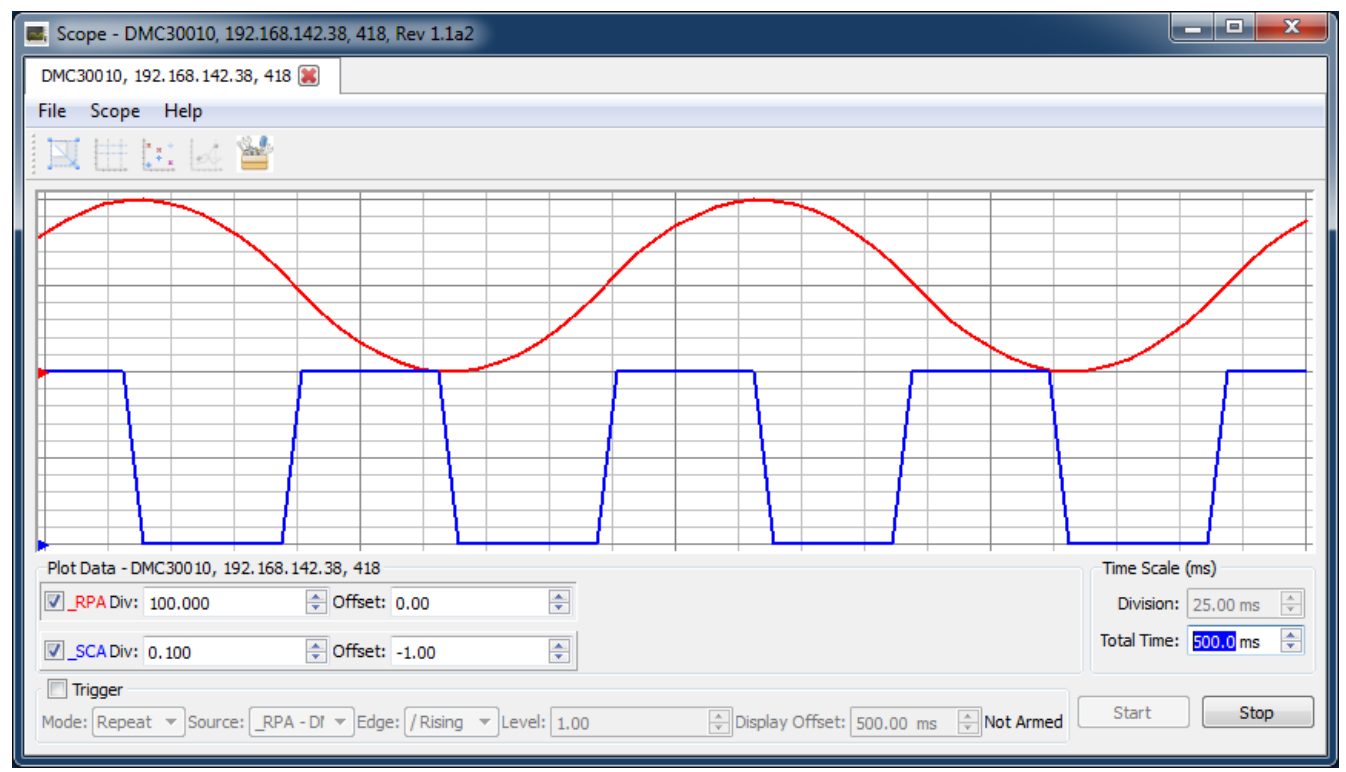

Figure 3: The source "\_RPA" is active on this scope. "\_SCA" is inactive. Operations such as "Trace Data Source" which require an active source will operate on "\_RPA."

#### **Mouse Interaction**

#### **Dragging Offset**

When a source is active, left-clicking in the graph space and dragging vertically will change the waveform vertical position and update the Offset field of the source.

#### **Scroll wheelzooming**

Rolling the mouse scroll wheel will zoom the active source vertically. The zoom target isthe cursor location. Divand Offset will be updated asthe zoom occurs.

#### **ZoomBox**

In the stop mode, hold the "Ctrl" keyboard key and left click in the graph space. Drag a rectangle and release the mouse button to zoom in on the box. Right click to go back to the original zoom. Divs, Offsets and the Time Scale will update accordingly.

#### **Triggering**

The Scope tool provides a triggering feature which allows the user to define conditions for when a graph should be drawn. This allows particular states to be automatically drawn upon occurrence. An example of a useful trigger condition in motion control is to graph position error when the motor passesthrough a particular point. In thiscase a trigger could be put on the reference position (\_RPm) at the position of interest.

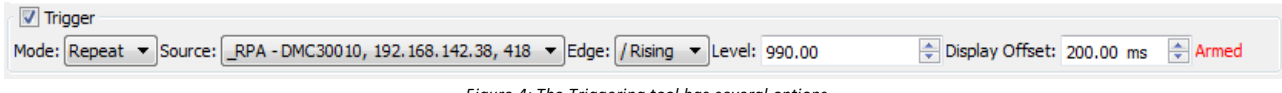

*Figure 4: The Triggering tool has several options*

- The Trigger check box turns trigger mode on (checked) and off (unchecked)
- The Mode combo box selects the type of triggering
	- None Don't trigger, similar to unchecking the Trigger check box.
	- Repeat On Start wait for the trigger condition, then draw on occurrence. Re-arm and wait for the next occurrence. If the next occurrence does not come within several seconds, start drawing. Further occurrences of the trigger will pause on the trigger condition for several seconds.
	- Single On Start wait for the trigger condition, then draw on occurrence. Scope then changesto Stopmode.
- Source Indicates which data source is being monitored bythe trigger mode. Does not have to be the active source.
- Edge Indicatesif the trigger condition occurs when the trigger value isreached from a lower value (rising) or from a greater value (falling).
- Level Sets the trigger value. When the source passes through this value, a trigger condition has occurred
- Display Offset Sets the relative time position of the trigger within the graph window.

#### **Advanced Options**

The data transmitted by the controller is in binary and from time to time it may be convenient to interpret the binary data in various ways. The Advanced Options section allows the user to set the type casting (signed and unsigned) as well as number interpretation. When plotted as "Raw Data", the number is plotted as is. When "Custom Value" is chosen, the number can be scaled bythe value in "Multiplier" and shifted vertically with the "Offset" value. For example, an analog input used with a thermocouple can easily be scaled to degrees C by choosing the appropriate slope (Multiplier) and DC offset (Offset) for the part.

#### *Menus*

- File
	- Exit Closesthe Scope tool.
- Scope
	- o [Preferences](#page-48-0) Opens the **Preferences** dialog.
- Help
	- Scope Help Opensthis help document in the help viewer.
	- GalilSuite Help Opensthe help viewer to the GalilSuite main page.
	- EmailSupport Providesa linkto send email to Galil'ssupport team. Report bugs or other problems here.
	- Provide Feedback- An alternative method to send a message to Galil that doesn't require an emailclient.
	- www.galilmc.com Opens Galil's webpage.
	- o Enter License... Allows user to enter a product license key. Disabled if valid license present.
	- o About Displays version information for GalilSuite.

#### *Toolbar*

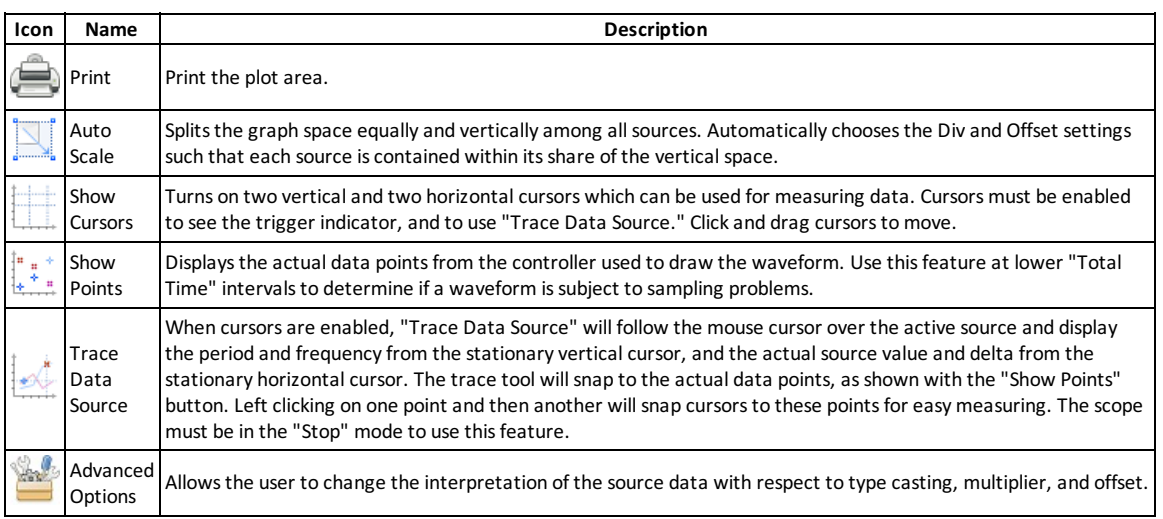

*Table 1: Descriptions of icons available in toolbar.*

#### *Example*

1. Use the Editor Tool to download and execute a simple program that commands motion to the A axis:

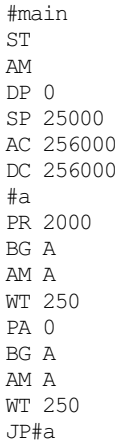

2. Using the Data [Source](#page-41-0) Tool, expand Axis Information | Axis A then hold the CTRL key and click on:

- Reference Position
	- Motor Position
	- Position Error
- Torque
- 3. Drag these sources onto the Plot Area. Note the sourcesare shown on the bottom of the screen in the Plot Data.
- 4. Click the "Start" Button, then click the "Auto Scale" button on the Toolbar.
- 5. Checkthe Trigger checkbox. Choose "Repeat" mode, "\_RPA" asthe source, "Rising" asthe Edge, "1.00" asthe Level, and "100.00" as the Display Offset.
- 6. Click \_TEA in the Plot Data to activate source \_TEA
- 7. Drag the horizontal cursors (dotted lines in Plot Area) to the top and bottom of the \_TEA graph. The data on the left side of the cursors will show the value of that cursor. The top cursor willalso show the difference between the two cursors. In thiscase the difference is the peak to peak position error.

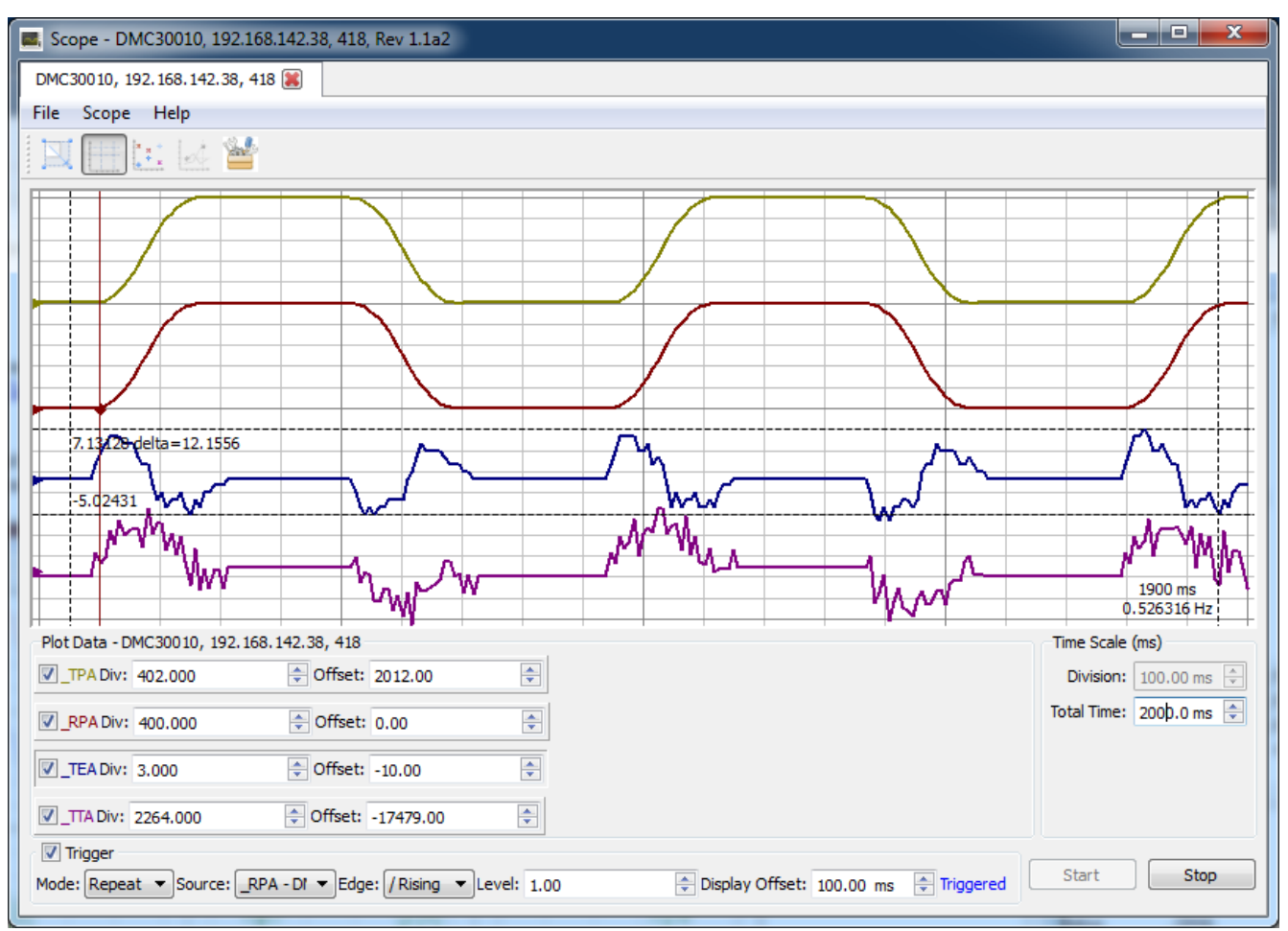

Figure 5: The Scope should now look something like this. Error (\_TEA) and Torque (\_TTA) will differ by system.

- 8. Click and drag up and down in the Plot Area. The \_TEA plot will move up and down accordingly.
- 9. Mouse Wheel in and out overa point on the \_TEA plot, the \_TEA plot will be zoomed in and out with respect to the mouse pointer
- 10. Click \_TTA in the Source List and repeat steps 8 and 9 with the \_TTA plot.
- 11. In the Toolbar clickthe "Advanced Options" button. In the bottom right corner change the drop down of "Raw Data" to -10V to 10V. Click"Auto Scale" in the toolbar. The \_TTA source now graphs Volts/Div
- 12. Click Stop
- 13. In the Toolbar click"Trace Data Point", andmove the cursorsin the plot area to a location on the \_TTA source and left-click the mouse. Note the values at various points
- 14. Move to another location on the\_TTA source and left click the mouse. This places the cursors at those to locations and will show the values at those two locations as well as the delta time and magnitude.
- 15. Hold Ctrland left clickto drag a rectangle around a scope area. Release the left clickand the scope will zoom into this box selection. Right click to zoom back out.

### <span id="page-27-0"></span>**The Watch Tool**

Watch is a tool that can be used to view the variables, arrays and data record of a single controller or a collection of controllers in a single tab.

| $\Sigma$<br>En Watch - DMC4020, 192.168.1.20, 4635, Rev 1.1f-BH<br>▣<br>$\qquad \qquad \Box$ |            |                                  |        |                                 |          |  |  |  |
|----------------------------------------------------------------------------------------------|------------|----------------------------------|--------|---------------------------------|----------|--|--|--|
| DMC4020, 192.168.1.20, 4635                                                                  |            | RIO47100, 192.168.1.122, 1308    |        |                                 |          |  |  |  |
| File Watch Help                                                                              |            |                                  |        |                                 |          |  |  |  |
| Data Record                                                                                  |            | Variables                        |        | Array                           |          |  |  |  |
| Data                                                                                         | Data Value | <b>Variables</b>                 | Value  | Array                           | Value    |  |  |  |
| ▲ RIO47100, 192.168.1.122, 1308                                                              |            | - RIO47100, 192.168.1.122, 1308  |        | ■ RIO47100, 192.168.1.122, 1308 |          |  |  |  |
| <b>TIME</b>                                                                                  | 10024      | pass                             | 1.0000 | ◢<br>sqr                        |          |  |  |  |
| △ DMC4020, 192.168.1.20, 4635                                                                |            | DMC4020, 192.168.1.20, 4635<br>◢ |        | [0]                             | 1.0000   |  |  |  |
| <b>TIME</b>                                                                                  | 17570      | pass                             | 1,0000 | $\mathbf{I}$                    | 2.0000   |  |  |  |
| <b>PRB</b>                                                                                   | 0x01       |                                  |        | [2]                             | 4.0000   |  |  |  |
| PAB                                                                                          | 0x00       |                                  |        | $^{[3]}$                        | 8.0000   |  |  |  |
| $_{\_}TVB$                                                                                   | 0          |                                  |        | [4]                             | 16,0000  |  |  |  |
| $\_TTA$                                                                                      | 0          |                                  |        | [5]                             | 32,0000  |  |  |  |
| TPB                                                                                          | 0          |                                  |        | [6]                             | 64,0000  |  |  |  |
| <b>BGB</b>                                                                                   | 0x00       |                                  |        | $[7]$                           | 128,0000 |  |  |  |
| @AN[1]                                                                                       | 8448       |                                  |        | [8]                             | 256,0000 |  |  |  |
| m<br>$\overline{a}$                                                                          | Þ.         |                                  |        | m.<br>∢                         |          |  |  |  |

*Figure 1: Watch showing data from both a RIO-47100 and DMC-4020 simultaneously in one tab.*

### *Tool Details*

Watch has a unique tab for each connection and within each tab Watch is divided into three columns. The left most column displays data that was selected from the data record. The middle column displays selected variables and their associated values. The right most column displays arrays and the values of array elements. Watch can only be used to view arrays and variables on controllers connected with an RS-232 or USB connection.

#### **Adding Sources**

The data to be displayed in Watch is dragged from Data [Source,](#page-41-0) then dropped on the relevant column. Alternatively, an entire sublist of sources can be added by dragging and dropping the sublist title (text next to the expand triangle). For example, the entire Data Record fora particular controller could be added to Watch by dragging the Data Record sublist from the Data [Source](#page-41-0) and dropping it on the Data Record column of Watch. Sources from multiple connections can be displayed in a single Watch tab.

#### **Removing Sources**

To remove a source from Watch, right-click on the source and select Delete from the right-clickmenu. Thisis demonstrated in the image below. To remove a controller's entire data set from a column of Watch, right-click on the controller title in the column and select Delete from the right-click menu. Entire arrays can be removed from Watch in a similar manner. Shift-click or ctrl-click can be used to select multiple sources before executing a delete.

| DMC4020, 192.168.1.20, 4635                   |            | RIO47100, 192.168.1.122, 1308   |        |                                 |          |  |
|-----------------------------------------------|------------|---------------------------------|--------|---------------------------------|----------|--|
| Watch<br>Help<br>File:                        |            |                                 |        |                                 |          |  |
| Data Record                                   |            | <b>Variables</b>                |        | Array                           |          |  |
| Data                                          | Data Value | <b>Variables</b>                | Value  | Array                           | Value    |  |
| ▲ RIO47100, 192.168.1.122, 1308               |            | A RIO47100, 192.168.1.122, 1308 |        | A RIO47100, 192.168.1.122, 1308 |          |  |
| <b>TIME</b>                                   | 57263      | pass                            | 1.0000 | $4$ sqr                         |          |  |
| <b>ABBACBA BB ACBE</b><br><b>DMC4020</b><br>◢ |            | △ DMC4020, 192.168.1.20, 4635   |        | [0]                             | 1,0000   |  |
| Delete<br><b>TIME</b>                         | 37982      | pass                            | 1,0000 | $[1]$                           | 2.0000   |  |
| <b>PRB</b>                                    | 0x01       |                                 |        | [2]                             | 4.0000   |  |
| PAB                                           | 0x00       |                                 |        | [3]                             | 8.0000   |  |
| TVB                                           | 0          |                                 |        | [4]                             | 16.0000  |  |
| $_TPB$                                        | 0          |                                 |        | $[5]$                           | 32,0000  |  |
| BGB                                           | 0x00       |                                 |        | [6]                             | 64,0000  |  |
| @AN[1]                                        | 8448       |                                 |        | $[7]$                           | 128,0000 |  |
| @AN[0]                                        | 8448       |                                 |        | [8]                             | 256,0000 |  |
| m.<br>∢                                       | r          |                                 |        | m.<br>$\overline{ }$            |          |  |

*Figure 2: Removing a source from Watch via the right click menu.*

#### **Connection Tabs**

In Watch each connection hasits own unique tab. In the first image of Watch, two tabsare seen; "DMC4020, 192.168.1.20, 4635" and "RIO47100, 192.168.1.122, 1308". The tab title includes the controller type, IP address and connection port. The red X icon next to the tab title can be used to close a connection tab. A connection tab can be restored from the main toolbar byclicking on the Watch icon again. As shown in the image below, single tabs can be removed from Watch by clicking and dragging the tab title. To place a tab backin Watch, the "Dockto Window" icon isclicked.

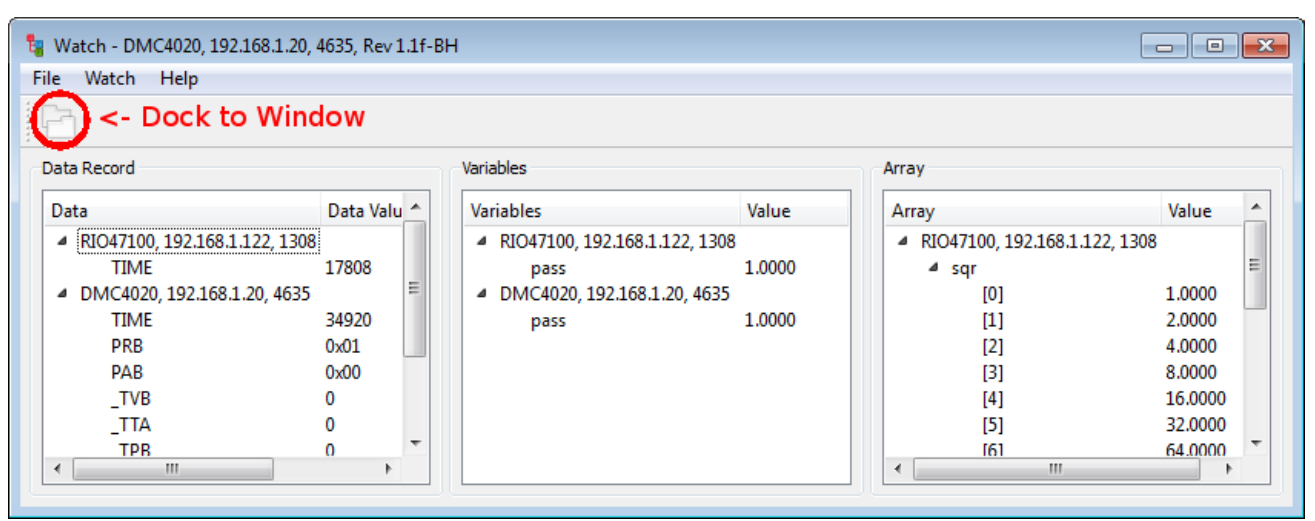

*Figure 3: A single Watch tab showing data from both a RIO-47100 and DMC-4020.*

#### *Menus*

#### • File

- Exit Closesthe Terminal tool.
- Watch
	- o [Preferences](#page-48-0) Opens the Preferences dialog.
- Help
	- Watch Help Opensthis help document in the help viewer.
	- GalilSuite Help Opensthe help viewer to the GalilSuite main page.
	- EmailSupport Providesa linkto send email to Galil'ssupport team. Report bugs or other problems here.
	- Provide Feedback- An alternative method to send a message to Galil that doesn't require an emailclient.
	- www.galilmc.com Opens Galil's webpage.
	- o Enter License- Opens License Key entry dialog box.
	- o About Displays version information for GalilSuite.

### <span id="page-29-0"></span>**The Tuner Tool**

The Tuner Tool is a GalilSuite tool which allows the user to quickly and easily tune the PID filters of a servo control system.

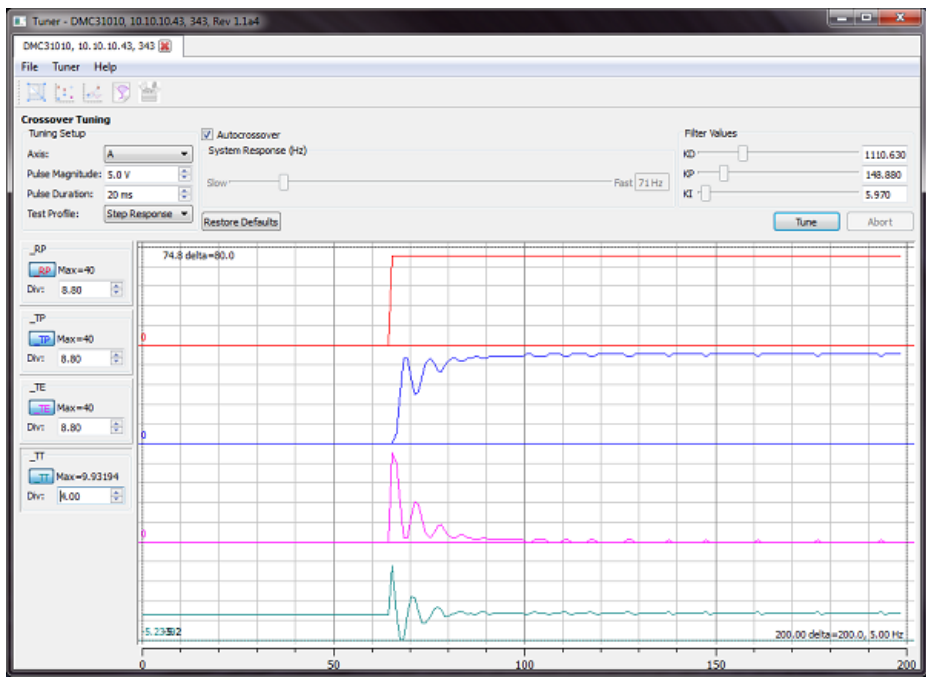

*Figure 1: Autocrossover Tuning with DMC-31012 controller and drive.*

#### *Tool Details*

Tuning the PID filter is an essential part of getting stable and accurate performance out of the servo motor system. The Tuner Tool hasseveral different features, which are used either separately or in conjunction with each other to help determine which values of KP, KI, KD and other parameters should be used. The tuning methods available are an Autocrossover Tuner, Crossover Tuner, General Tuner, Curve Follower Tuner and a Manual Tuner. In addition, the Tuner tool provides a scope to display the results of the tuning tests, allowing the user to easily evaluate if the performance issufficient for the application.

#### **Tuner Home**

The Tuner Tool opens to a Tuner Home page, which gives a brief explanation of each tuner test available. The Tuner Home page will look as follows upon opening the first time:

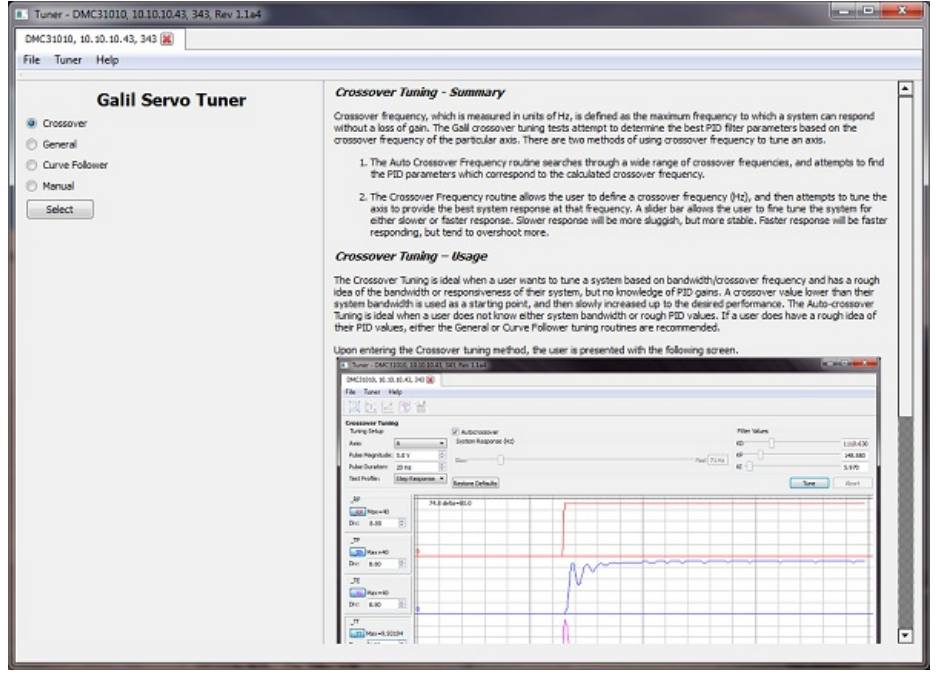

*Figure 2: Tuner Home page showing Crossover Tuning summary*

Byclicking on the radio buttons next to each Tuner method, a brief description of each test is displayed on the right hand side of the screen. This description summarizes the tuning test, and explains how it works and why a particular method should be used.

<span id="page-30-0"></span>When the desired method to be used for tuning the application is found, simply click on "Select" to move to that tuning method.

#### **Tuning Methods**

There are four tuning methods available in the GalilSuite Tuner tool; Autocrossover/Crossover, General, Curve Follower and Manual.

- Crossover/Autocrossover Tuner
	- The Galil CrossoverTuning attemptsto determine the best PID filter parameters based on the crossover frequency of the particular axis.
- [GeneralTuner](#page-36-0)
	- The GeneralTuning tunesthe system byrepeating a target move and iterating through PID parameters based on the user input Max/Min/Increment PID settings.
- Curve Follower Tuner
	- o The Curve Following Tuning routine is a general, iteration-based method for determining optimum PID filter parameters based on a sinusoidal motion profile.
- [ManualTuner](#page-37-0)
	- o The Manual Tuning method allows a user to manually enter PID filter values into the tuner, and plot the corresponding response of the motion profile.

#### **Scope**

Upon completing a tuning test, ifa Test Profile has been selected the software will run the particular test profile, and graph data from that profile to screen. This gives the user the ability to look at the results of the tuning and determine if they are acceptable for the system. If not acceptable, the testsmay be re-run with different parameters or setup options.

The Tuner scope displays four important pieces of information for tuning a motor: commanded motor position, actual motor position (encoder), position error and torque. Each of these can be used to determine how well a system has been tuned. Upon completion of the tuning test, the data from that tuning test isauto-scaled and displayed on the four channel scope. In order to evaluate the data, the Tuner scope allowsthe user to interact with the data in a variety of ways. The image below showsa capture of some motion data displayed on the Tuner scope.

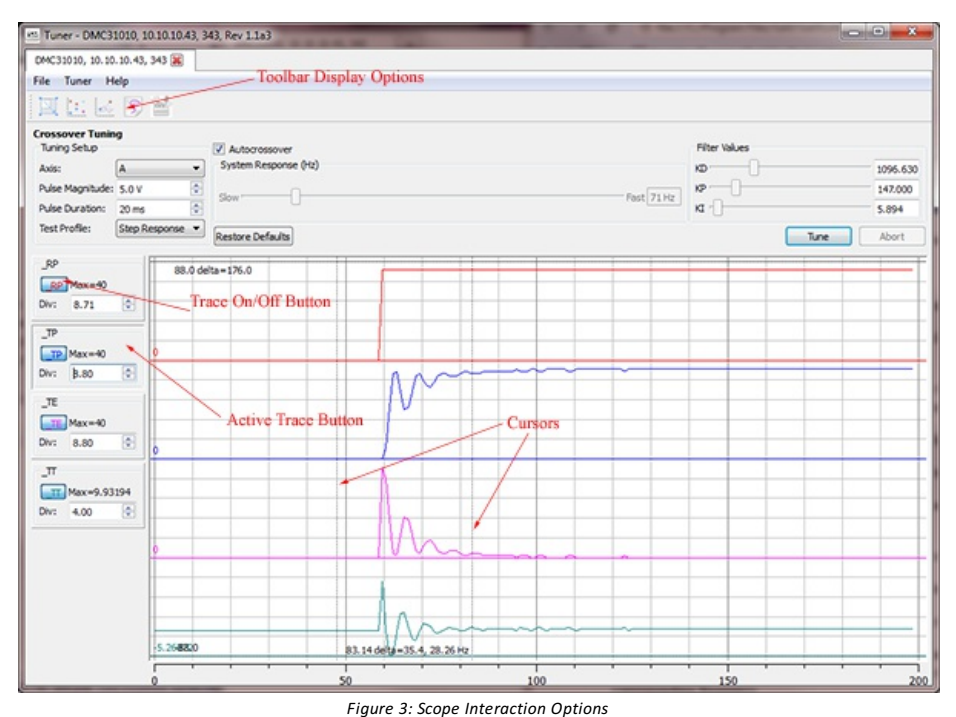

The user may interact with the scope data using the following functions:

- **Toolbar Display Options** -The toolbar has different optionsavailable for scope interaction, descriptionsfor these can be found in the **[toolbar](#page-32-0)** section.
- **Trace On/Off Button** Clicking this button will show or hide the corresponding trace.
- **Active Trace Button** Clicking on this button determines which source isactive. When active, the following scope functionsare available:
	- o Vertical panning: Left mouse clicking on the scope allows dragging the source vertically up or down.
	- Vertical scaling: Rotating the mouse wheel will increase or decrease the value per division (vertical scaling). Thiscan  $\mathbf{o}$ also be adjusted via the "Div" box within the Active Trace button.
- **ZoomBox** Using Ctrl + left mouse allowsa zoom box to be drawn overany portion of the scope. Right clickto zoom out full.
- **Cursors** Two vertical and two horizontal cursors are available to help measure data.
	- o Vertical cursors: Upon opening the scope, these are found on the left/right of the scope, and can be moved by left clicking and moving on the cursor. Data displayed on this cursor is time in msec. The display on the right cursor shows the time of the right cursor, the delta between the left-right cursorand the corresponding frequency.
- **○** Horizontal cursors: These cursors are found initially on the top/bottom of the scope, and also can be moved by left no Control

clicking and moving on the cursor. The initial top cursor displays the value of the selected data source, as well as the difference between this value and the second cursor. The initial bottom cursor displays the current value of the selected data source.

#### <span id="page-31-0"></span>**Profile Settings**

Multiple test profilesare available to the user for evaluating the performance ofa particular set of PID filter values. These profiles are run after a tuning test is performed (or immediately upon clicking "Tune" in Manual tuning), and move the motor through the selected profile. The profiles are selected through the "Test Profile" drop down available in each tuning test. The profiles themselves may be customized for a particular application by selecting the "Profile Settings" button found on the upper toolbar of each tuning method. Upon opening the Profile Settings guide, the user is presented with the following screen:

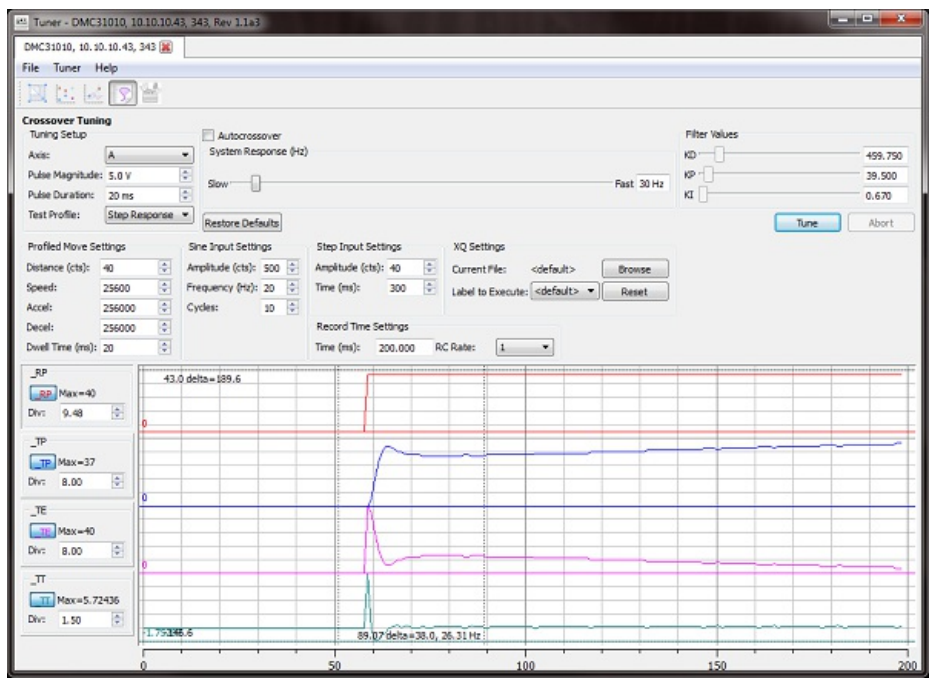

*Figure 4: Crossover Tuner with Profile Settings shown*

The following options may be adjusted within the Profile Settings guide. The type of profile that is executed and plotted after the tuning has completed is chosen via the "Test Profile" pulldown.

Note: It isimportant for the user to create a move that will be completed in the time specified in the Record Time Settings.

- **Profiled Move Settings** -Thismovesthe motor forward and reverse based on a standard Galil PR (position relative) move. All speed, acceleration and deceleration parameters may be adjusted, as well as the delay time between the forward and reverse move. This move is ideal when the performance of an actual, system appropriate move is desired.
	- o Distance (cts): The distance in counts for the profiled move (eg PRA = "Distance")
	- o Speed: The speed setting for the profiled move. Value is set directly with the SP command.
	- Accel: The acceleration setting for the profiled move. Value is set directly with the AC command.  $\bullet$
	- Decel:The deceleration setting for the profiledmove. Value isset directly with the DC command.
	- DwellTime (ms):The dwell time before the controller commandsthe profiledmove in the opposite direction.
- **Sine Input Settings** This moves the motor in a sinusoidal motion. Amplitude, frequency of oscillation and number of cycles may be adjusted within this portion. This move is ideal for the curve follower test, as well as for monitoring how well the filter tracks position.
	- o Amplitude (cts): Amplitude in counts of the profiled sine wave.
	- $\circ$  Frequency (Hz): Frequency in Hertz of the profiled sine wave.
	- Cycles: Number of cycles output for the profiled sine wave. Record Time may need to be increased as number of cycles increases.
- **Step InputSetting** -The stepmove isan instantaneousstep of the motor forward and reverse. Thismove does not have any speed, acceleration or deceleration; it isan instantaneousmove of the user selectable amount, with a delay between the forward and reverse step. This test is ideal for monitoring the motor for absolute stability, as well as for evaluating the end point settling time and positional tolerance.
	- o Amplitude (cts): Amplitude in counts of the commanded instantaneous step.
	- Time (ms):Time inms between the forward stepmove and the reverse stepmove.
- **XQ settings** Ifa user would rather use their own custom move profile, a program may be written and saved in DMC code.
	- o Current File: If no file is chosen, the program currently residing on the controller will be executed. If a file is chosen with the browse button, then that specific file will be downloaded to the controller and executed. Once the data is captured the original file residing on the controller will be replaced.
		- Label to Execute: If a label is chosen here then the software will execute that label (XQ#label), otherwise the software will send a general XQ which will start execution at line 0.
- **Record Time Settings** By default the scope will store 200msec of data, each taken at a rate of RC1 (Refer to the RC command in the Command Reference for details on thiscommand).
	- o Time (ms): The total recording time in ms.
	- RC Rate:The recording rate -value set directly with RC command.

#### *Menus*

#### **File**

- <sup>o</sup> Exit: Closes the Tuner tool and saves configuration settings.
- **Tuner**
	- o Tuner Home: Navigation to Tuner Home
	- o Crossover: Navigation to Crossover Tuner
	- General: Navigation to GeneralTuner
	- o Curve Follower: Navigation to Curve Follower Tuner
	- o Manual: Navigation to Manaul Tuner
	- o [Preferences](#page-48-2): Opens the GalilSuite Preferences dialog
- **Help**
	- o Tuner Help: Opens this help document in the help viewer.
	- GalilSuite Help: Opensthe help viewer to the GalilSuite main page.
	- o Email Support: Provides a link to send email to Galil's support team. Report bugs or other problems here.
	- o Provide Feedback: An alternative method to send a message to Galil that doesn't require an email client.
	- www.galilmc.com: Opens Galil's webpage.
	- o Enter License: Enter License for full access to GalilSuite Tuner and Scope
	- o About: Displays version and copyright information for GalilSuite.

#### <span id="page-32-0"></span>*Toolbar*

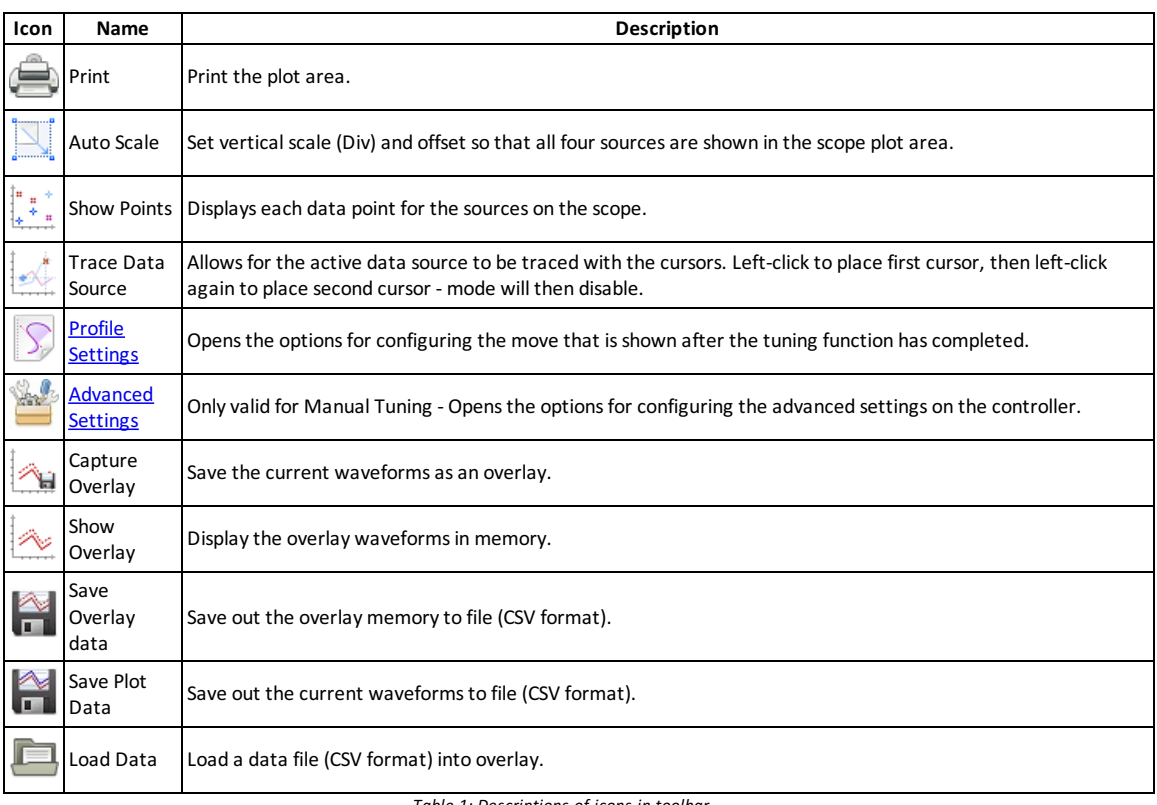

*Table 1: Descriptions of icons in toolbar.*

### <span id="page-33-0"></span>**Crossover Tuning**

Crossover frequency, which ismeasured in units of Hz, is defined asthe maximum frequencyto which a system can respond without a loss of gain. The Galil crossover tuning tests attempt to determine the best PID filter parameters based on the crossover frequency of the particular axis.

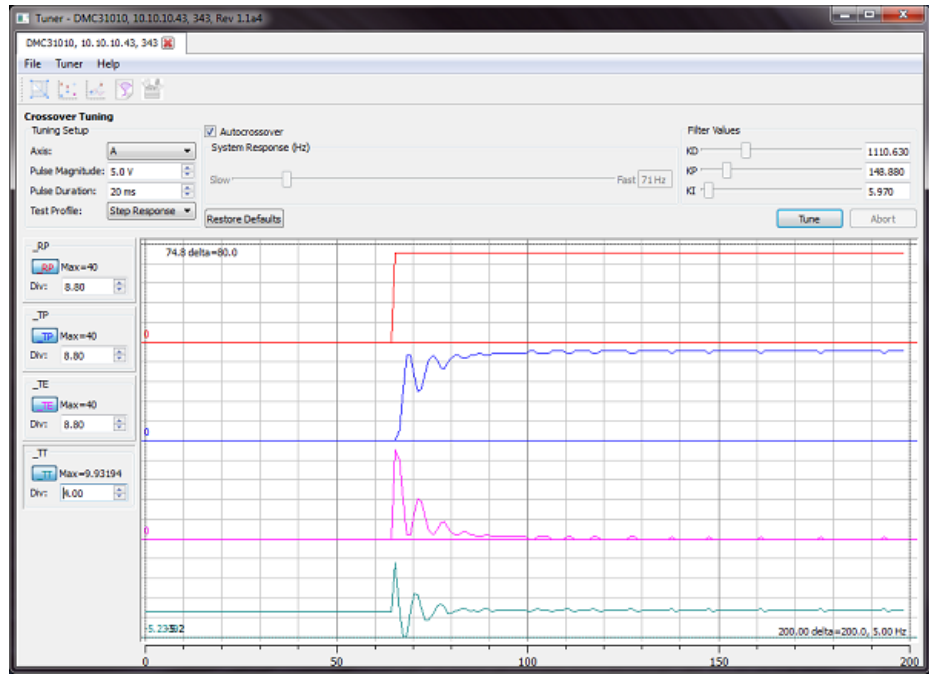

*Figure 1: Autocrossover Tuning with DMC-31012 controller and drive.*

### *Crossover Tuner Details*

There are two methods of using crossover frequency to tune an axis.

- **•** Crossover Frequency
	- Thisroutine allowsthe user to define a crossover frequency(Hz), and then attemptsto tune the axisto provide the best system response at that frequency. A slider bar allows the user to fine tune the system for either slower or faster response. Slower response will be more sluggish, but more stable. Faster response will be faster responding, but tend to overshoot more.
	- The Crossover Tuning is ideal when a user wants to tune a system based on bandwidth/crossover frequency and has a rough idea of the bandwidth or responsiveness of their system, but no knowledge of PID gains. A crossover value lower than their system bandwidth is used as a starting point, and then slowly increased up to the desired performance.
- **Autocrossover Frequency** 
	- o This routine searches through a wide range of crossover frequencies, and attempts to find the PID parameters which correspond to the calculated crossover frequency.
	- The AutocrossoverTuning isideal when a user does not know either system bandwidth or rough PID values. Ifa user does have a rough idea of their PID values, either the General or Curve Follower tuning routines are recommended.

#### **Crossover Tuner - Usage**

The following options may be selected to customize the tuning test to a particular application:

- Axis Drop box for choosing the axis for tuning.
- **Pulse Magnitude** Both the Autocrossoverand Crossover subject the axesto a series of pulse inputsto determine the best PID filter values. If the default of 5V is not appropriate for a system, the value may be lowered or raised. Examples of the default not working are if the system requiresa lower torque limit, or if the load istoo large for the pulse to properlymove the motor.
- **Pulse Duration** -This duration describesthe time over which the Pulse isapplied. Longer durationsmay be required for systems with higher friction or inertia.
- **Test Profile** After the tuning test hascompleted and found the best PID filter values, a test profile isrun to graphically display the performance of the new values. This tuning profile may be selected by the Test Profile drop down. Profiles may be adjusted via the **Profile [Setting](#page-31-0)** selection on the upper toolbar.
- **Autocrossover checkbox** This check box should be selected to use Autocrossover (checked) vs. Crossover (unchecked) tuning test.
- $\bullet$ **SystemResponse (Hz)** - Onlyvalid when Autocrossover is not checked. Thisslider bar can be adjusted to give the system a faster or slower response. Default value of 30Hz is a good place to begin testing.
- **Filter Values** Shows the current PID settings for the Axis. These will update as tuning functions are being performed.
- **Tune** This button starts the tuning process for the specified axis.
- **Abort** This button aborts the tuning process for the specified axis, the axis will be left in a motor off state.

**Restore Defaults** - This button restores the default settings for the tuning setup and the **Profile [Settings](#page-31-0)**.

### <span id="page-35-0"></span>**Curve Follower Tuning**

The Curve Following Tuning method is a general, iteration-based method for determining optimum PID filter parameters based on a sinusoidal motion profile. A user defines the frequency and amplitude of the sinusoidal motion profile over which the tuning will occur. The Curve Follower tuner then tunesthe system byrepeating thissinusoidal profile and iterating through PID parameters based on the user input Max/Min/Increment PID settings. The Curve Follower tuner monitors position error over the entire sinusoidal motion of the motor, and determines the PID values which give the lowest following error while maintaining motor stability. Upon test completion, ideal PID parameters are determined with the corresponding minimum positional error.

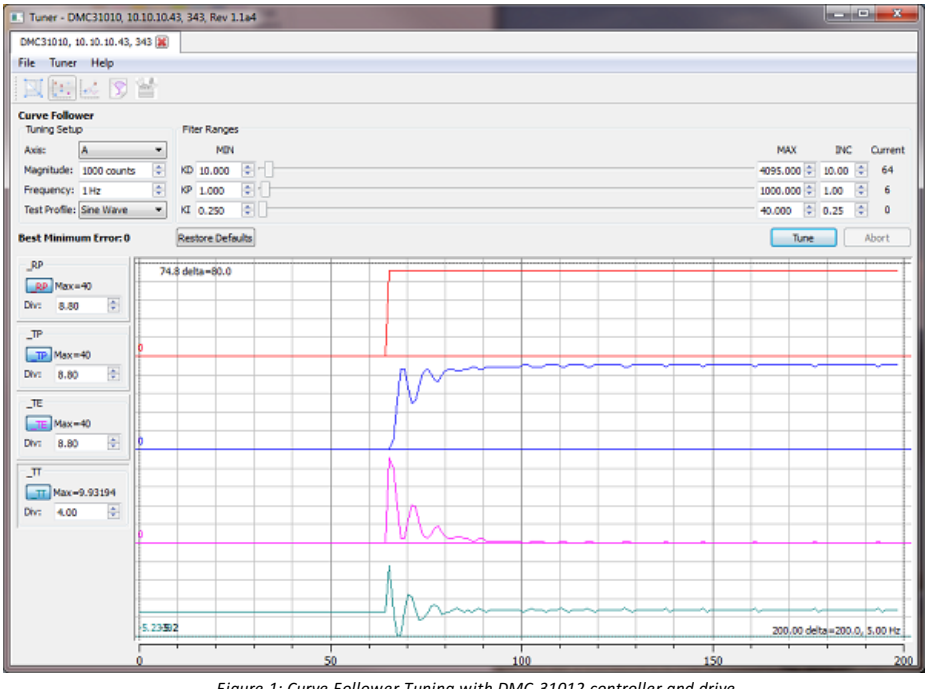

*Figure 1: Curve Follower Tuning with DMC-31012 controller and drive.*

#### *CurveFollower Tuner Details*

The Curve Follower Tuning is an ideal tuning method to use when minimum position error is required over a full profile, rather than minimum settling time at an end point. Thistuning method attemptsto select PID parameters which willgive the lowest position error over the course of the entire motion profile. This is beneficial for path following applications such as XY dispense applications, laser cutting or scanning applications, or similar. This method has the benefit of tuning within a user selectable distance (amplitude), so works well on systems with limited motion travel. If high-speed point-to-point motion is required, either the Autocrossover or General tuning methods are recommended.

#### **Curve Follower Tuner - Usage**

The following options may be selected to customize the tuning test to a particular application:

- Axis Drop box for choosing the axis for tuning.
- **Magnitude** -Magnitude in counts of the sinusoidal profile which will be used for the tuning routine.
- **Frequency** Frequency in Hz of the sinusoidal profile which will be used for the tuning routine.
- **Test Profile** After the tuning test has completed and found the best PID filter values, a test profile is run to graphically display the performance of the new values. Thistuning profile may be selected bythe Test Profile drop down. Profilesmay be adjusted via the **Profile [Setting](#page-31-0)** selection on the upper toolbar.
- **Filter Ranges**
	- o KP/KI/KD MIN: Minimum search values for the KP, KI and KD filter terms.
	- o KP/KI/KD MAX: Maximum search values for the KP, KI and KD filter terms.
	- o KP/KI/KD INC: Amount to increment KP, KI and KD per iteration of the tuning routine.
- **Tune** This button starts the tuning process for the specified axis.
- **Abort** This button aborts the tuning process for the specified axis, the axis will be left in a motor off state.
- **Restore Defaults** This button restores the default settings for the tuning setup and the **Profile [Settings](#page-31-0)**.

### <span id="page-36-0"></span>**General Tuning**

The General Tuning routine is a simple, iteration-based method for determining optimum PID filter parameters based on a pointto-point move profile. A user defines a target move profile over which the tuning will occur. The General Tuning tunes the system byrepeating thistarget move and iterating through PID parameters based on the user input Max/Min/Increment PID settings. At each increment, the motion is monitored for instability. PID gains continue increasing until instability occurs, and then are backed down.

In this test, the tuner finds the best KP for a given value of KD. Once the best KP is found, KD is increased and the tuner finds the best KP again. This process is repeated until KD cannot be increased further without causing instability in the system. The tuning routine then decreases KP and KD to stable values. At the last step, the highest stable value for KI is determined and added to the system.

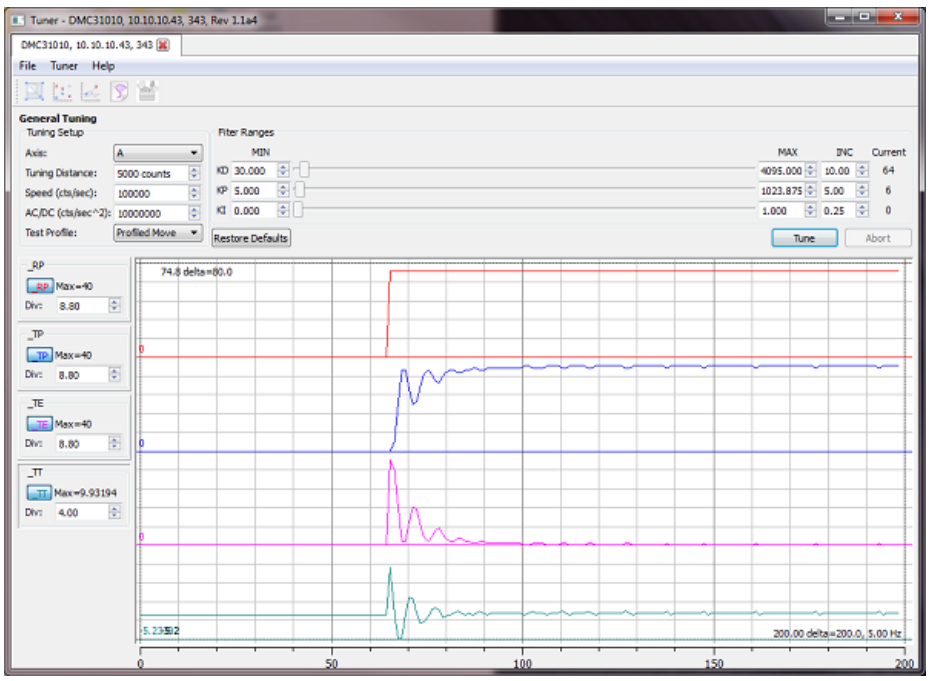

*Figure 1: General Tuning with DMC-31012 controller and drive.*

#### *General Tuner Details*

The General Tuning method is an ideal tuning method to use when the user has a rough idea of their PID values which can be bounded by the MIN and MAX ranges. In addition, this test has the benefit of tuning within a user selectable distance, so is ideal for applications with constrained motion. Finally, this test measures stability at the end point, so works well for point-to-point motion applications. PID values determined with this method tend to be less aggressive than those determined by the Autocrossover method.

#### **General Tuner - Usage**

The following options may be selected to customize the tuning test to a particular application:

- Axis Drop box for choosing the axis for tuning.
- **Tuning Distance** Incremental distance of target move which will be used for the tuning routine.
- **Speed (cts/sec)** Commanded speed of target move which will be used for the tuning routine.
- **AC/DC (cts/sec^2)** Commanded acceleration and deceleration of target move which will be used for the tuning routine.
- **Test Profile** After the tuning test hascompleted and found the best PID filter values, a test profile isrun to graphically display the performance of the new values. Thistuning profile may be selected bythe Test Profile drop down. Profilesmay be adjusted via the **Profile [Setting](#page-31-0)** selection on the upper toolbar.
- **Filter Ranges**
	- o KP/KI/KD MIN: Minimum search values for the KP, KI and KD filter terms.
	- o KP/KI/KD MAX: Maximum search values for the KP, KI and KD filter terms.
	- o KP/KI/KD INC: Amount to increment KP, KI and KD per iteration of the tuning routine.
- **Tune** This button starts the tuning process for the specified axis.
- **Abort** This button aborts the tuning process for the specified axis, the axis will be left in a motor off state.
- **Restore Defaults** This button restores the default settings for the tuning setup and the Profile [Settings](#page-31-0).

### <span id="page-37-0"></span>**Manual Tuning**

The Manual Tuning method allows a user to manually enter PID filter values into the tuner, and plot the corresponding response of the motion profile. This method allows for PID values to be adjusted manually via text entry or slider bar, and additionally allows advanced users to adjust some of the higher level Galil filter parameters (ie. Pole filter, Notch filter, Feedforward terms). These parametersare then applied, and the user selectable motion profile isgraphed in the tuner scope.

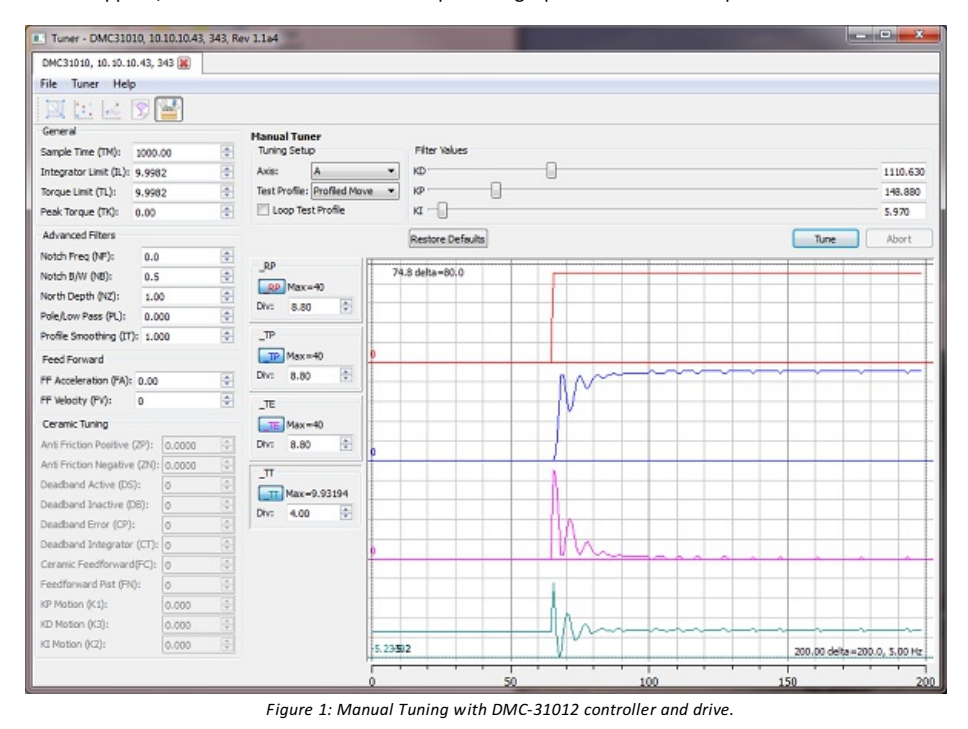

### *Manual Tuner Details*

The Manual Tuning method is ideal for a few tuning purposes. First, it is helpful for advanced users who want a convenient user interface for tuning their motors, and know what kind of motion response they are looking for. Second, it is helpful for customers who have determined their rough PID parameters via other tuning methods (Auto-crossover, Curve, etc), but want to fine tune further. And lastly, it is helpful for customers with existing systems who may want to view and modify their existing PID gains.

#### **Manual Tuner - Usage**

The Manual tuning test doesn't have any automatic tuning functions. Rather it gives the user the ability to change any controller setting and then graphically display those changes. The following options may be selected and/or adjusted for the Manual tuning test:

- Axis Drop box for choosing the axis for tuning.
- **Test Profile** A test profile isrun to graphically displaythe performance of the new values. Thistuning profile may be selected bythe Test Profile drop down. Profilesmay be adjusted via the Profile [Setting](#page-31-0) selection on the upper toolbar.
- **Loop Test Profile** When tuning a motor manually, it is often helpful to have the Test profile constantlylooping. In this waythe user doesn't need to continually select "Tune" to re-run the profile; it is run constantly at a fixed rate. To stop the looping profile, simply de-select the "Loop Test Profile" option.
- **Filter Values - KD/KP/KI slider bars** -The main KP, KI and KD parametersmay be adjusted either byslider bar, or by entering values directly into the text box field.
- <span id="page-37-1"></span>**Advanced Settings** -The icon displaying the Toolbox on the upper [toolbar](#page-32-0) will open the Advanced filter parameters display. In this display, all of the higher level filter features may be adjusted. In addition, if a user has Galil ceramic firmware, all of the ceramic motor specific filter parameters may be adjusted.

**General**:

- Sample Time ([TM](http://www.galilmc.com/comall/cmd.php?doc=Update Time.html)): The update rate of the controller. See the TM command for more information
- Integrator Limit([IL](http://www.galilmc.com/comall/cmd.php?doc=Integrator Limit.html)): The limit for the contribution of the integrator. See the IL command for more information.
- Torque Limit ([TL](http://www.galilmc.com/comall/cmd.php?doc=Torque Limit.html)): The limit on the motor command output. See the  $TL$  command for more information.
- Peak Torque ([TK](http://www.galilmc.com/comall/cmd.php?doc=Peak Torque Limit.html)): The peak limit on the motor command output. See the  $TK$  command for more information.
- **Advanced Filters**:
	- Notch Freq ([NF](http://www.galilmc.com/comall/cmd.php?doc=Notch Frequency.html)): Sets the frequency of the notch filter. See the NF command for more information.
	- Notch B/W ([NB](http://www.galilmc.com/comall/cmd.php?doc=Notch Bandwidth.html)): Sets the real part of the notch poles. See the NB command for more information.
	- Notch Depth ([NZ](http://www.galilmc.com/comall/cmd.php?doc=Notch Zero.html)): Sets the real part of the notch zeros. See the NZ command for more information.
	- Pole/Low Pass ([PL](http://www.galilmc.com/comall/cmd.php?doc=Pole.html)): Adds a low-pass filter in series with the PID compensation. See the PL command for more information.
	- Profile Smoothing ([IT](http://www.galilmc.com/comall/cmd.php?doc=Independent Time Constant  Smoothing Function.html)): Filters the acceleration and deceleration functions of independent moves. See the  $|I|$ command for more information.

#### **Feed Forward**:

- FF Acceleration ([FA](http://www.galilmc.com/comall/cmd.php?doc=Acceleration Feedforward.html)): Sets the acceleration feedforward coefficient. See the FA command for more information.
- FF Velocity ([FV](http://www.galilmc.com/comall/cmd.php?doc=Velocity Feedforward.html)): Sets the velocity feedfoward coefficient. See the FV command for more information.
- **Ceramic Tuning**: Settings for tuning ceramic motors. Requires ceramic firmware.
	- Anti Friction Positive (ZP): Adds a positive open loop voltage to the controller's command signal when the position error is positive. See the [ZP](http://www.galilmc.com/comall/cmd.php?doc=Positive Antifriction Bias.html) command for more information.
	- Anti Friction Negative (ZN): Adds a negative open loop voltage to the controller's command signal when the position error is negative. See the  $\frac{ZN}{d}$  $\frac{ZN}{d}$  $\frac{ZN}{d}$  command for more information.
	- Deadband Active ([DS](http://www.galilmc.com/comall/cmd.php?doc=Range in which PID and antifriction bias are turned off (off band).html)): Range in which PID and antifriction bias are turned off (off band). See the DS command for more information.
	- Deadband Inactive ([DB](http://www.galilmc.com/comall/cmd.php?doc=Range in which PID and antifriction bias are turned on (on band).html)): Range in which PID and antifriction bias are turned on (on band). See the DB command for more information.
	- Deadband Error ([CP](http://www.galilmc.com/comall/cmd.php?doc=Dead band within which the motor is shut off (MO).html)): Dead band within which the motor is shut off (MO). See the CP command for more information.
	- Deadband Integrator (CT): Specifies the rate at which the integrator limit IL is incremented. Not available on all controllers.
	- **Examic Feedforward ([FC](http://www.galilmc.com/comall/cmd.php?doc=Distance-selectable feedforward gain.html)):** Distance-selectable feedforward gain. See the FC command for more information.
	- **Feedforward Dist ([FN](http://www.galilmc.com/comall/cmd.php?doc=Distance from end of move when FC is engaged.html)):** Distance from end of move when FC is engaged. See the FN command for more information.
	- KP Motion (K1): The proportional gain in effect when the profiler is commanding motion (RP is changing). See the K<sub>1</sub> command for more information.
	- KD Motion (K3): The derivative gain in effect when the profiler is commanding motion (RP is changing). See the [K3](http://www.galilmc.com/comall/cmd.php?doc=Derivative gain during motion.html) command for more information.
	- KI Motion ([K2](http://www.galilmc.com/comall/cmd.php?doc=Integrator gain during motion.html)): The integral gain in effect when the profiler is commanding motion (RP is changing). See the K2 command for more information.
- Tune This button starts the tuning process for the specified axis.
- **Abort** This button aborts the tuning process for the specified axis, the axis will be left in a motor off state.
- **Restore Defaults** This button restores the default settings for the tuning setup and the Profile [Settings](#page-31-0).

### <span id="page-39-0"></span>**The Configuration Tool**

The configuration tool is used tomodifycontroller settings, backup & restore parameters, and download firmware.

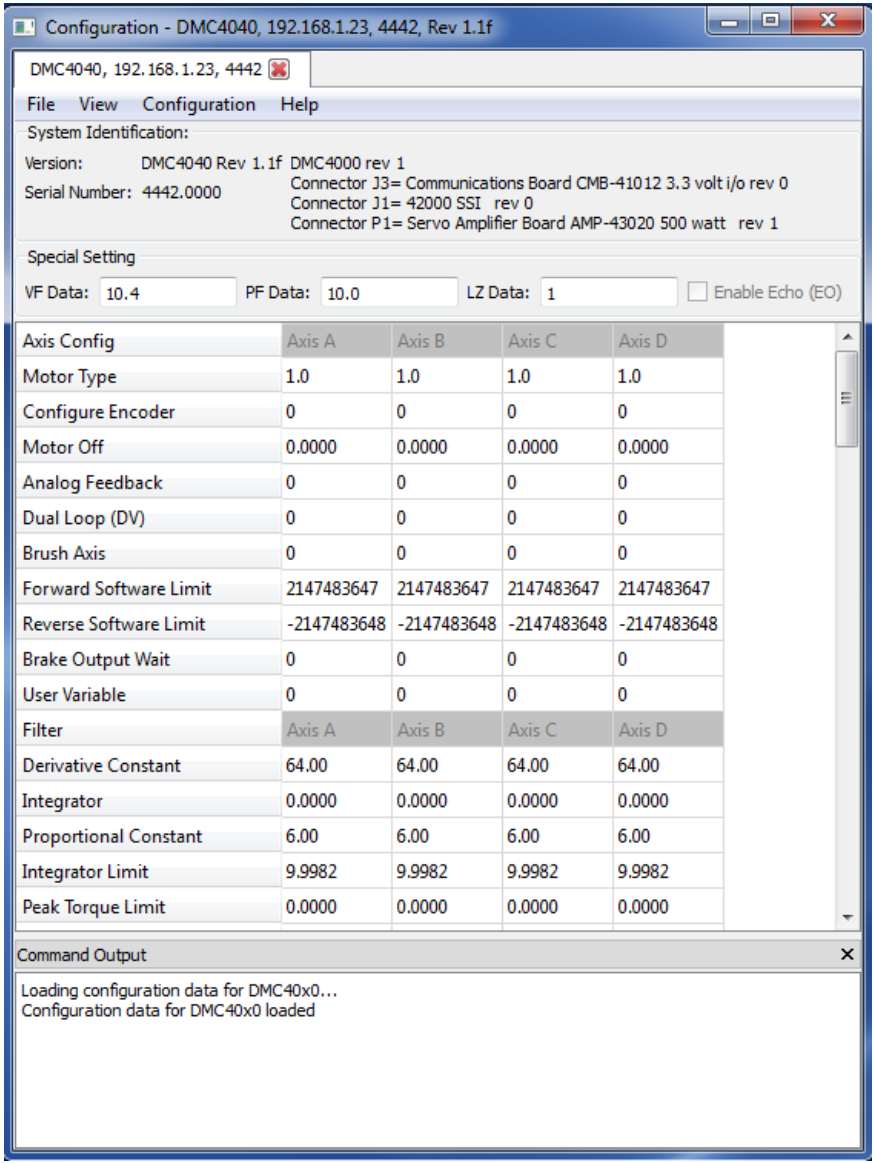

Figure 1: The Configuration tool showing an active connection tab, the System Identification header, System Settings, and the Command Output window.

### *Tool Details*

The Configuration tool is broken into 4 sections. The top section is for System Identification. This shows the controller model number, firmware version, controller serial number, and (if available) the internal board IDs such as servo or stepper amplifiers.

The second section has Special settings that include the type of display format such as how many integers to display and whether leading zeros should be displayed or not.

The third section displays all of the internal parameters for all available axes. These can be edited directly from the configuration screen and anyvalue that is entered will be directlysent to the controller. To burn the parametersto the controllers non-volatile memory, goto "Configuration" menu item, then click"Burn EEPROM" and "Burn Parameters".

The optional bottom section iscalled "Command Output" and willgive you the current status. This will show you whether the configuration was loaded succesfully as well as show you what error occurs if an incorrect value is issued. For instance, if a Motor Type value of 20 is entered foraxis A, the following error will show up in the Command Output -> "MotorType failed: CMD[MTA=20] Reply[?] due to 6 Number out of range". This Command Output view can be turned off bygoing to the View menu item and unchecking "Output".

#### *Menus*

- File
	- Backup to file providesthe capabilty of saving all parameters, arrays, variables, and program to a single .bakfile. This can be used to perform a complete backup/restore function.
	- Restore from file -allowsa user to restore a controller using a previouslysaved .bak backup file. This will restore the

program, parameters, variables and arrays.

- Backup parametersto DMC file thisisa convienent wayto output the current set of parametersto a .DMC program  $\circ$
- that can be run on the controller. This does not require the use of Galil Suite to restore a controllers parameters.
- Exit Closesthe Configuration tool.
- View
	- Output -Shows or hidesthe Output window at the bottom of the tool.
- Configuration
	- Refresh Display- this willcause the software to fetch the current parametersfrom the controller. Thisshould be used if parametersare changed from the Terminal window and the changes need to be updated to the Configuration screen.
	- o Burn EEPROM >
		- Burn All this sends the BP, BN, and BV commands to burn all items into non-volatile memory.
		- **Burn Program this sends the BP command to burn just the current program into non-volatile memory.**
		- Burn Parameters this sends the BN command to burn just the parameters into non-volatile memory.
		- Burn Variables and Arrays this sends the BV command to burn just the variables and arrays into non-volatile memory.
	- Load Firmware thisallowsthe user to load new firmware into the controller. It requiresa compatible .hex file be provided. For the latest standard firmware, visit the Galil website.
	- $\bullet$ Preferences - this opens the standard Preferences screen that allows the user to configure various preferences about the tool.
- Help
	- Configuration Help Opensthis help document in the help viewer.
	- GalilSuite Help Opensthe help viewer to the GalilSuite main page.
	- EmailSupport Providesa mailto feature to send email to Galil'ssupport team. Report bugs or other problems here.
	- Provide Feedback- An alternative method to send a message to Galil that doesn't require an emailclient.
	- www.galilmc.com Opens Galil's webpage.
	- o About Displays version information for GalilSuite.

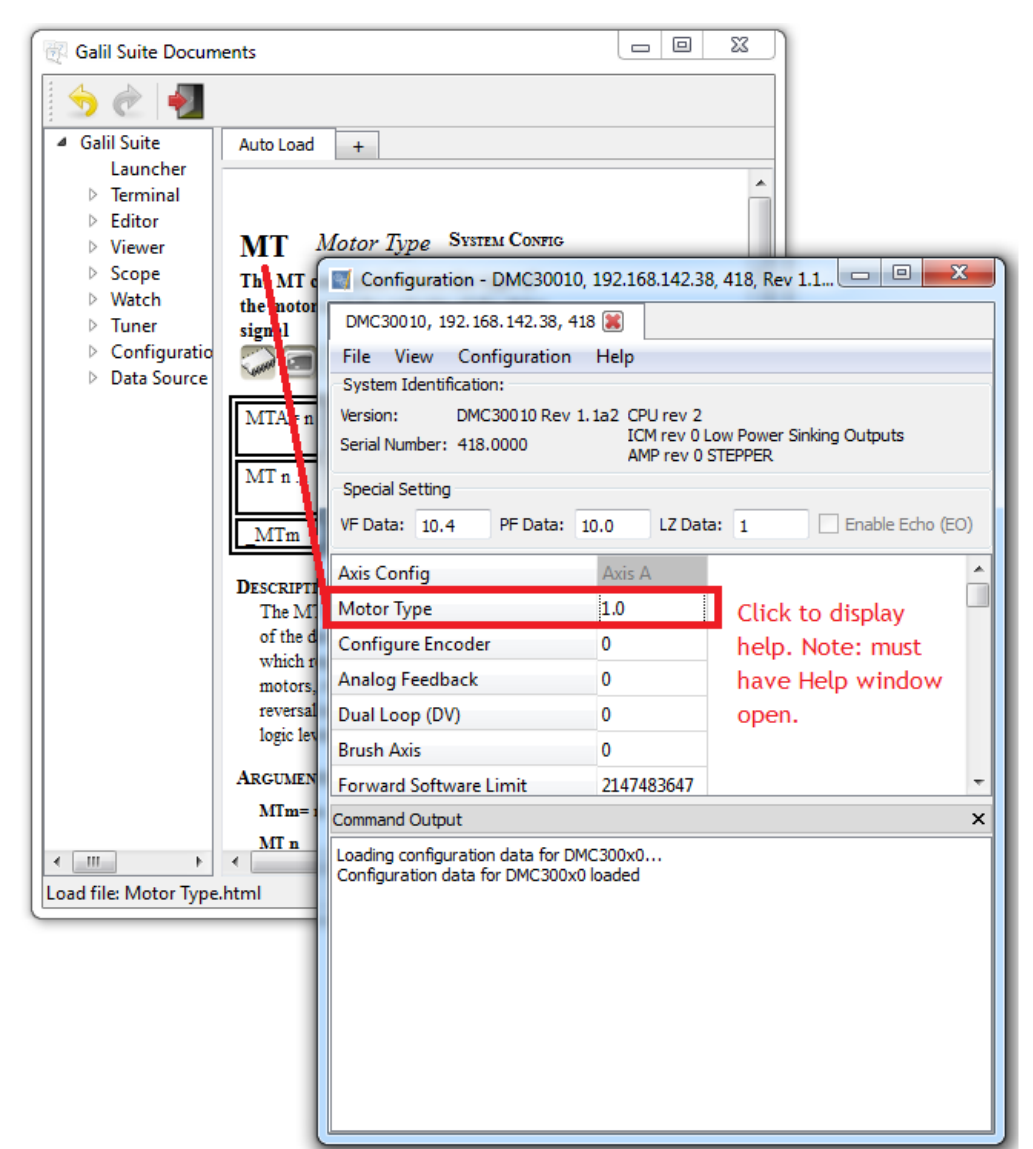

Figure 2: Help for each command can be accessed by first opening the generic Help window and then clicking on the command you need more info on.

### <span id="page-41-0"></span>**The Data Source Tool**

Data Source is used to select data of interest from controllers. The data listed in the Data Source window can be added to [Scope](#page-24-0) for a graphical presentation or to [Watch](#page-27-0) for a numerical representation. This is accomplished via drag and drop.

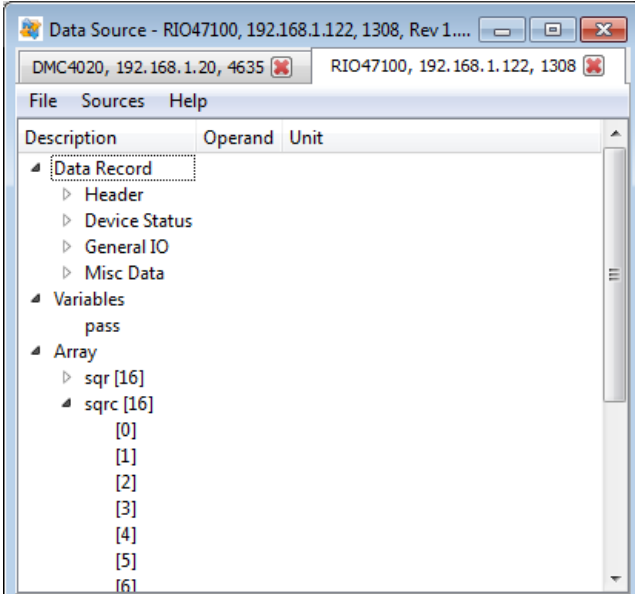

*Figure 1: Data Source showing some of the available data sources for a RIO-47100 controller.*

#### *Tool Details*

Data Source has a unique tab for each connection. In each tab a collection of the possible data sources for the particular controller are displayed. The Data Sources are broken up into sublists which are expandable by clicking on the small triangle next to the sublist title. It should be noted that entire sublists can be dragged from the Data Source window. Only Data Record entries can be plotted via [Scope](#page-24-0). Arrays, variables, and Data Record entries can be displayed via [Watch](#page-27-0). Accessing the data record is only possible on Ethernet and PCI based controllers.

#### **Multiple Data Sources**

To drag multiple sources from Data Sources in one operation, shift-click or ctrl-click can be used to select multiple sources before executing a drag and drop operation.

#### **Connection Tabs**

In the first image of Data Sources, two tabsare seen; "DMC4020, 192.168.1.20, 4635" and "RIO47100, 192.168.1.122, 1308". The tab title is the controller type, IP address and connection port. The red X icon next to the tab title can be used to close a connection tab. A connection tab can be restored from the main toolbar byclicking on the Data Sourcesicon again. Asshown in the image below, single tabscan be removed from Data Sources byclicking and dragging the tab title. To place a tab backin the main watch window, the "Dock to Window" icon is clicked. This is the only icon in the tab's toolbar and it looks like two tabs.

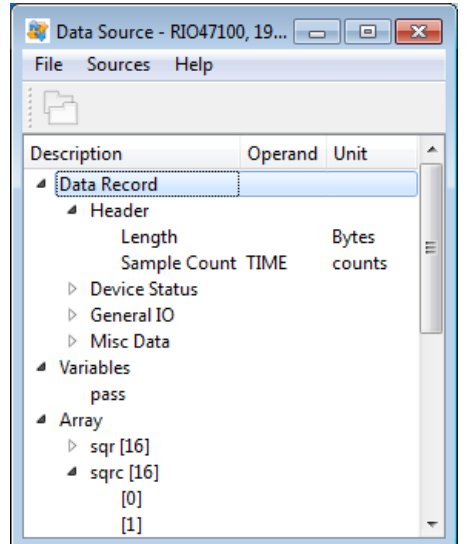

*Figure 2: A Data Source tab removed from the main Data Source window.*

### *Menus*

- $\bullet$  File
	- Exit Closesthe Data Sourcestool.
- Sources
	- o [Preferences](#page-48-0) Opens the **Preferences** dialog.
- Help
	- $\overline{\phantom{a}}$  Source Help Opens this help document in the help viewer.
	- GalilSuite Help Opensthe help viewer to the GalilSuite main page.
	- EmailSupport Providesa linkto send email to Galil'ssupport team. Report bugs or other problems here.
	- Provide Feedback- An alternative method to send a message to Galil that doesn't require an emailclient.
	- www.galilmc.com Opens Galil's webpage.
	- o Enter License- Opens License Key entry dialog box.
	- o About Displays version information for GalilSuite.

### <span id="page-43-0"></span>**The DMC Helper Utility**

The DMC Helper is a side-bar available in both the Terminal and the Editor Tools. DMC Helper allows a user to select a command from a categorized list and place it in your program or terminal rather than typing the commandmanually. Thisis useful for users to get more familiar with the DMC language and structure.

Commands are grouped by category in order to find them easily.

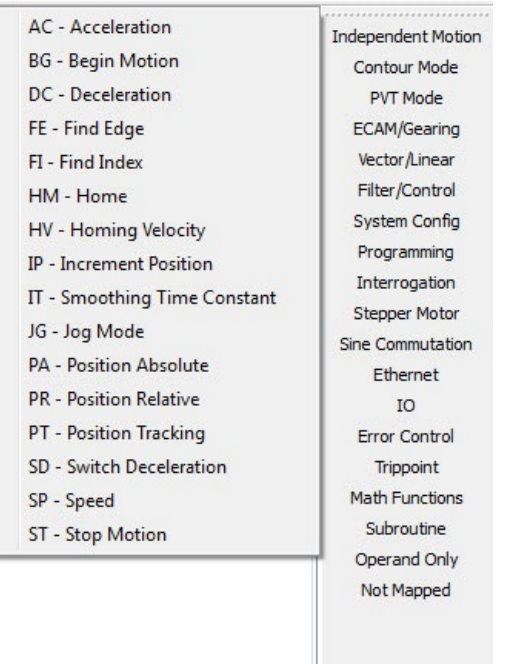

*Figure 1: DMC Helper side-bar with the "Independent Motion" category selected and corresponding commands listed.*

The majority of Galil commands can be placed into two categories, numeric and axis-mask. Numeric commands require the user to set an integer or decimal number to apply to the command, such as Acceleration "AC" (in counts/second^2). Axis-mask commands require the user to choose an axis or combination of axes that apply to the command, such as Begin "BG". For any command, the "Info" tab gives basic syntax information in the DMC Helper.

#### *Numeric Commands*

For Numeric commands, there are typicallytwo waysto input the command, Explicit notation or Implicit notation. Explicit notation is used in the "Single Axis" tab, while implicit notation is used in the "Multi Axis" tab.

#### **Explicit Notation (Single Axis)**

When using the "Single Axis" tab, the axis to assign a value to is specified in the command. To set this, select the axis from a drop down menu. Once selected, enter the value for the command in the "Data" textbox. The greyed out textbox shows a preview of the command. Once the command is complete, click "Insert" to add it to the Editor or Terminal Tool.

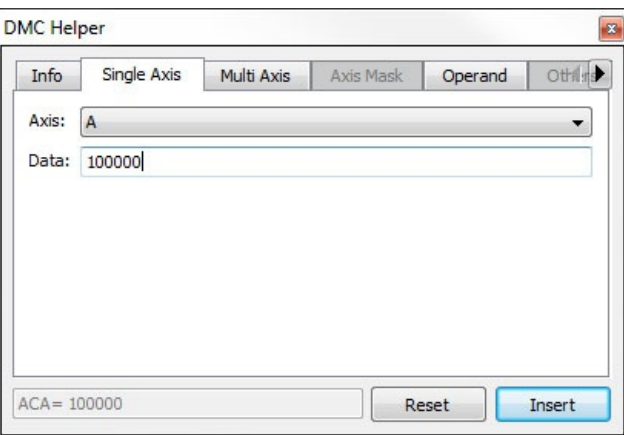

*Figure 2: Entering acceleration (AC) for the A-axis using the Single Axis tab.*

#### <span id="page-44-0"></span>**Implicit Notation (Multi Axis)**

When using the "Multi Axis" tab, no specific axis is designated in the command, and data for different axes is separated by commas. Enter values into the textbox next to the axis letter that this value will be applied. The greyed out textbox shows a preview of the command. Once the command is complete, click "Insert" to add it to the Editor or Terminal Tool.

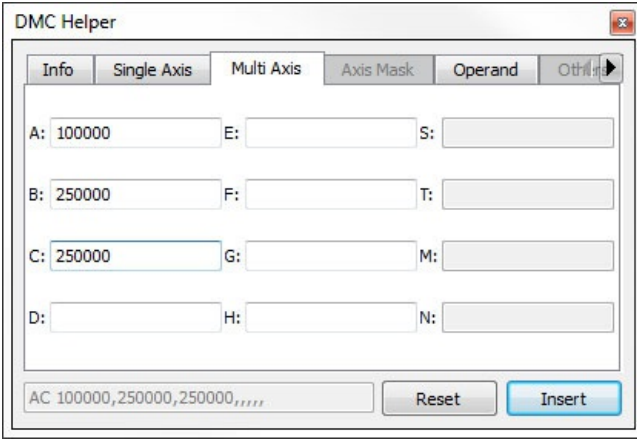

*Figure 3: Entering acceleration for the A-, B-, and C-axis using the Multi Axis tab.*

Note that the user can *also* insert onlya single-axis' worth of information in the Multi-axistab, but the syntax (shown in the greyed-out "preview" box) will be different.

#### *Axis Mask Commands*

For axis mask commands such as "BG", the user is prompted with a list of acceptable Axis masks to choose from. Click the checkboxesfor the axisvaluesto be used in the command. The greyed out textbox showsa preview of the command. Once complete, click "Insert" to add the command to the Editor or Terminal Tool.

| <b>DMC</b> Helper |             |                         |                                  | ×         |
|-------------------|-------------|-------------------------|----------------------------------|-----------|
| Info              | Single Axis | Axis Mask<br>Multi Axis | Operand                          | Others    |
| Axis A            | Axis E      | Plane S                 | $\sim a$<br>$\blacktriangledown$ | ne        |
| Axis B            | Axis F      | Plane T                 | $\sim b$                         | $\sim$ f  |
| Axis C            | Axis G      | Imaginary M             | nc<br>ю                          | $\sim q$  |
| Axis D            | Axis H      | Imaginary N             | $\sim d$<br><b>TEST</b>          | $\n  h\n$ |
| $BG$ $\sim$ a     |             |                         | Reset                            | Insert    |

*Figure 4: DMC Helper Axis Mask tab.*

#### *Operands*

Many Galilcommandscan also act asan operand. A command's operand storesa value in a form that is queriable bythe user, or can be used as a parameter in a DMC program. Operands are commonly used in conjunction with the "MG" command to return the value of the selected operand.

In the Operand tab, users select the axis for the operand. The image below shows an example of this. The operand of AC will returns the current value of "AC" set for whatever axis is of interest.

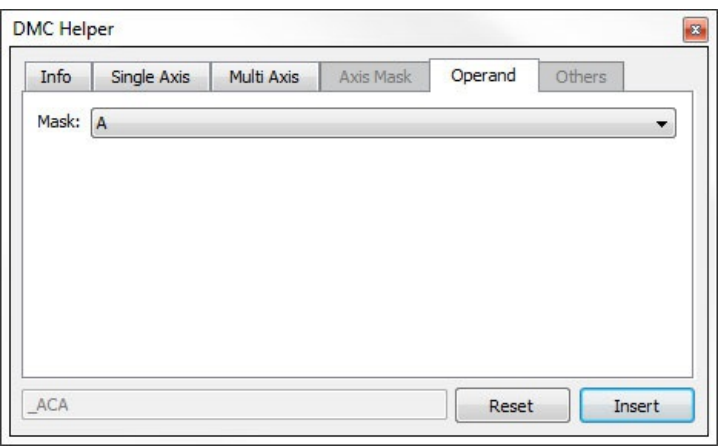

*Figure 5: DMC Helper Operands tab.*

### <span id="page-46-0"></span>**Preferences**

The Preferences window is used to configure settings and behavior of the various tools of GalilSuite.

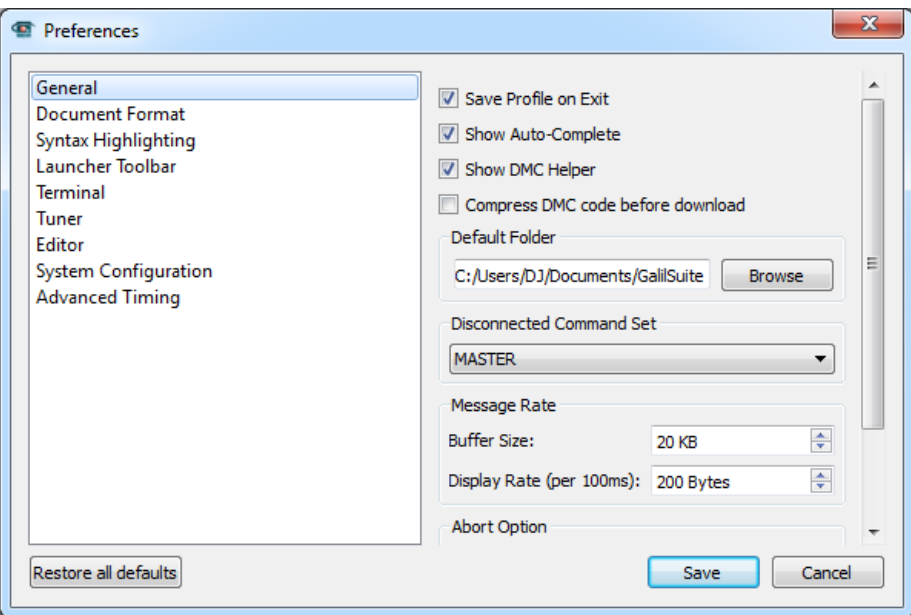

*Figure 1: The Preferences window where the user can configure GalilSuite*

### *Preferences screen Details*

There are eight preference windows.

### <span id="page-46-1"></span>**General**

In General preferences, the user can choose to save the current profile on exiting GalilSuite, the state of the code helpers, compression directives, default paths, the default command set,size of messaging buffers, and abort behavior.

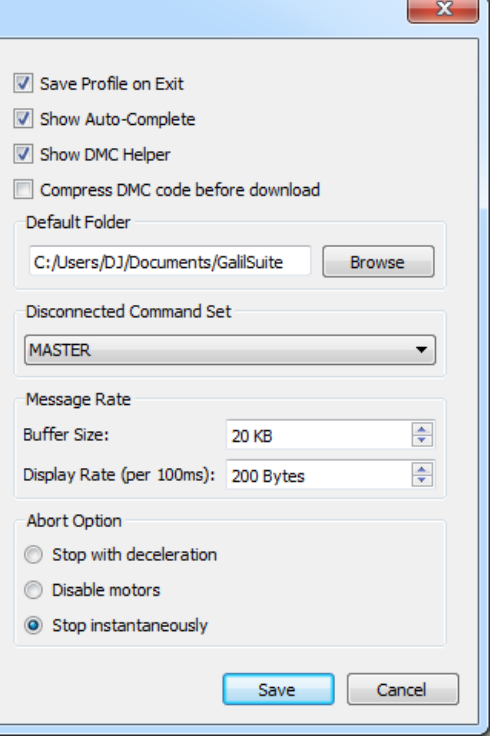

*Figure 2: The General preferences options*

- Save Profile on Exit
	- Checkthis box to store current preferences whenever GalilSuite isclosed.
	- Uncheckthis box to not store anychanges.
- Show Auto-Complete
- Checkthis box to enable the Auto-Complete feature in allapplicable tools.
- o Uncheck this box to disable the Auto-Complete feature in all applicable tools.
- Show DMC Helper
	- Checkthis box to enable the DMC Helper feature in allapplicable tools.
	- o Uncheck this box to disable the DMC Helper feature in all applicable tools.
- Compress DMC Code before download
	- o The following compression options will be toggled on or off with this setting. Add a DMC file to a [project](#page-15-0) for fine-grain control of each of these options.
		- Remove blank lines Blank lines will be removed to save space.
		- Remove leading spaces-Leading spaces will be removed.
		- Remove comments Comments (') will be removed.
		- Remove NO No-Ops (NO) will be removed.
		- Compact lines- Code will be concatenated to fill line width.
		- Use tick Where supported, the back tick (`) will be used to optimize compression.
- Default Folder setsthe default path for GalilSuite.
- Disconnected Command Set selects the product command subset to use while not connected to hardware.
- Message Rate
	- Buffer size relatesto the volume of messages printed in Terminal response window before deleting of oldmessages
	- Display Rate sets how much data isto appear every 100 msec
- Abort Option sets the abort button behavior
	- o Stop with deceleration Sends "ST". Motor will decelerate if moving and stay in servo.
	- Disable motors-Sends"AB;MO". Motor willcoast stop.
	- o Stop instantaneously Sends "AB". Motor will stop without deceleration and stay in servo. If "OE" is set to 1, the axis will coast stop.

#### **Document Format**

The Document Format preferences allow the user to set standard text font, color, and format for documents that do not use the Syntax Highlighting feature.

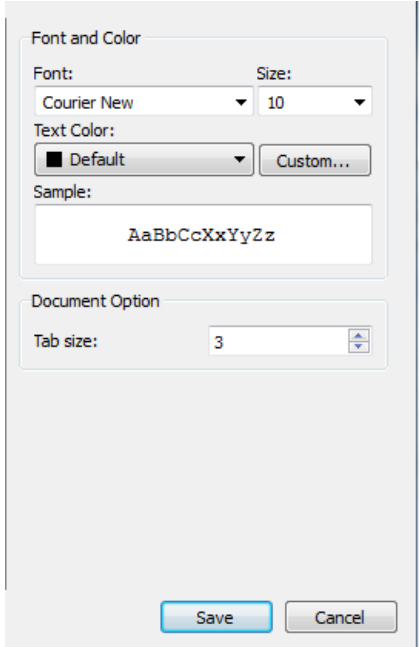

*Figure 3: The Document Format preferences options*

- Font and Color
	- o Set font and colors of text displayed in Galilsuite
- Tab size
	- Select how wide a character will indent code. Ifa tab character isfound in a DMC file, thissetting indicatesthe number of spaces that will be substituted.

#### **Syntax Highlighting**

The Syntax Highlighting preferences allow the user to set text color and style for the syntax highlighting feature of GalilSuite.

<span id="page-48-0"></span>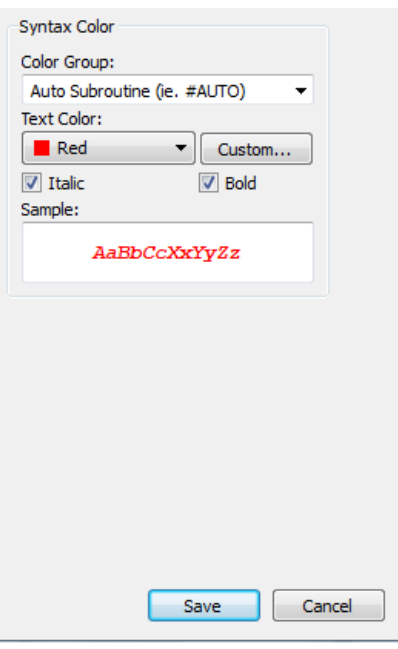

*Figure 4: The Syntax Highlighting options*

• Color Group

o Select color group to modify. The user can then set text color and style

### **Launcher Toolbar**

The Launcher Toolbar preference allows the user to set the icon size as either Compact or Large.

#### <span id="page-48-1"></span>**Terminal**

The Terminal preferences allow the user to set automatic repeat and log file settings for the Terminal tool.

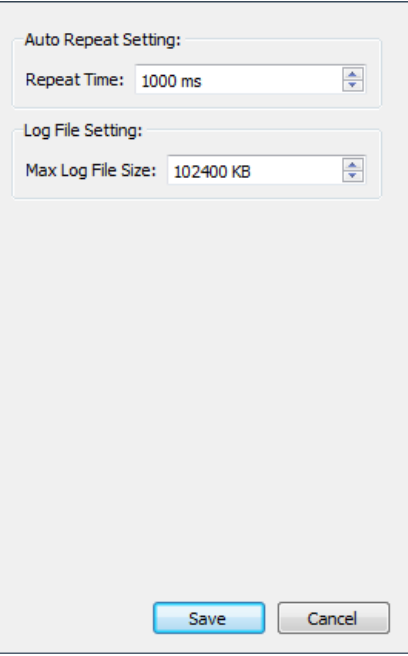

*Figure 5: The Terminal options*

- Auto Repeat setting
	- o Set repeat time for automatic command repeater. Turn on and off the repeater within the Terminal window.
- Log File setting
	- Set the maximum possible log file size. Start and stop the Logging capabilityin the Terminal bychoosing File...Log to File. Create a text file, and upon saving, the logging will commence.

#### <span id="page-48-2"></span>**Tuner**

The Tuner preferences allow the user to change settings for the Tuner tool.

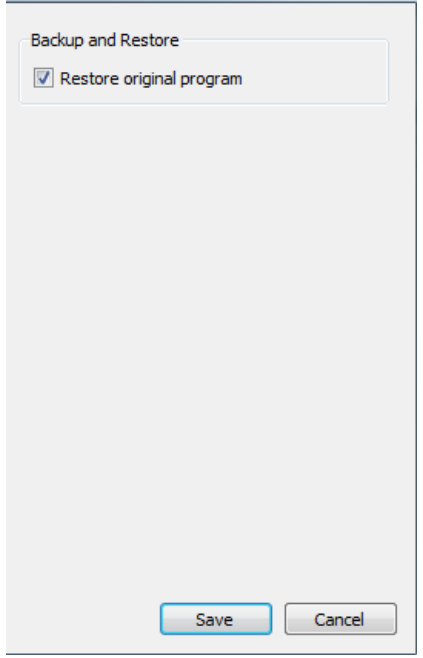

*Figure 6: The Tuner options*

#### **•** Backup and Restore

Choose to restore original DMC program after the tuning processiscomplete.

#### <span id="page-49-0"></span>**Editor**

The Editor preferences allow the user to set Editor tool settings.

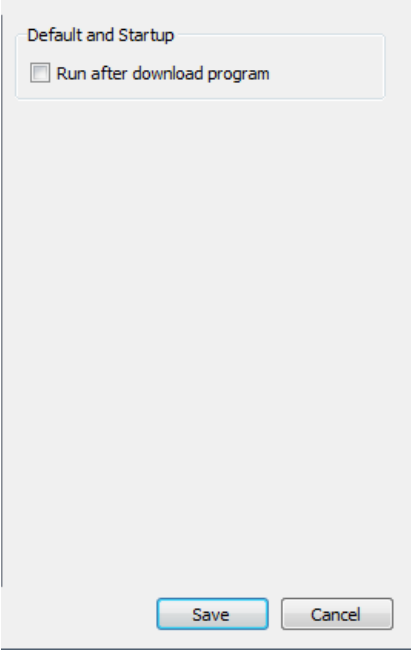

*Figure 7: The Editor options*

- Default and Startup
	- Choose to automaticallyrun the DMC program after program download icon isclicked in Editor.

#### **System Configuration**

The System Configuration preferences allow the user to set automatic repeat and log file settings for the Configuration tool.

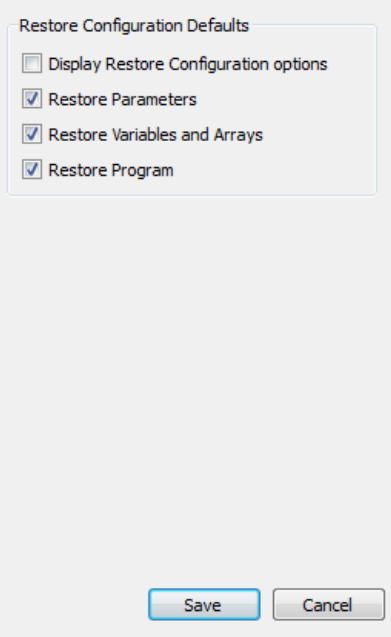

*Figure 8: The System Configuration options*

- Display Restore Configuration Options
- Choose to Displayrestore options when the user selectsto Restore from File in the System Configuration tool
- Restore Parameters
	- Choose to restore parameters when running Restore tool
- Restore Variablesand Arrays
- Choose to restore variablesand arrays when running Restore tool
- Restore Program
	- Choose to restore DMC program when running Restore tool

#### **Advanced Timing**

The Advanced Timing preferences allow the user to set advanced timeout settings for special commands issued through the Terminal tool.

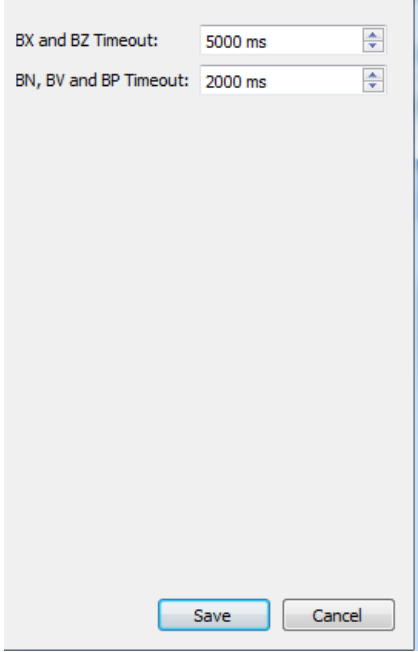

*Figure 9: The Advanced Timing options*

- BX and BZ Timeout
	- o Set the timeout, in msec, for the brushless configuration commands BX and BZ
- BN, BV, and BP Timeout
	- o Set the timeout, in msec, for Burn commands BN, BV, and BP

### <span id="page-51-0"></span>**The Profile Manager**

The Profile Manager provides a convenient and simple interface for configuring these user profiles.

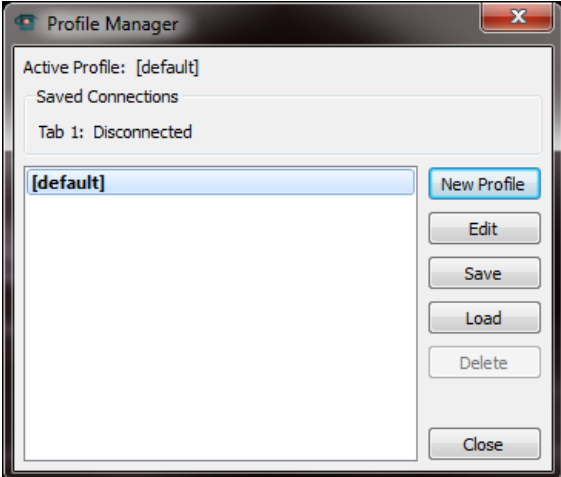

*Figure 1: The Profile Manager listing the default Profile.*

#### *Tool Details*

GalilSuite provides the user with the ability to save all of the GUI layout and configuration preferences into distinct user profiles. This profile containsall pertinent GUI information such as open tools(ie. Terminal, Watch, Tuner, etc), tool position and size within the desktop, default program files in the Editor, data sources and scaling for the Watch and Scope, and many other items. The user is able to set up the GalilSuite GUI according to their preferences, and save this as a profile which can be loaded each time GalilSuite is opened.

The Profile Manager provides a convenient and simple interface for configuring these user profiles. In addition to allowing the user to save the default or power up profile, it also allowsthe user to save or create multiple user profiles. In this way, multiple users accessing the same machine are able to have different GUI preferences, each stored in a distinct profile. The user isalso able to select which profile is the startup profile, and can even have a specific controller connection made on each GalilSuite startup.

#### **Default Profile Operation**

By default, GalilSuite willautomaticallysave the GUI layout and configuration each time GalilSuite isclosed. Upon each successive startup, the default profile will be loaded. If the user would prefer to disable thisauto save feature, the "Save Profile on Exit" box may be un-checked in the GalilSuite [Preferences](#page-46-1). If disabled, user profiles are only saved by manually saving from the Profile Manager.

#### **Profile Manager Main Interface**

The main Profile Manager interface is where the user will create and edit user profiles. The Profile Manager is accessed by the selecting the Profile Manager icon.

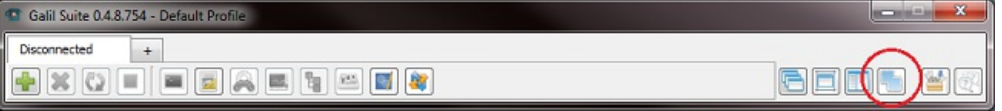

*Figure 2: The Profiles Icon on the GalilSuite Dashboard.*

This will open the Profile Manager window, which shows all currently available user profiles, as well as allows adding, editing and saving of profiles.

The "default" profile is always available in the Profile Manager. This is the profile to which all information is saved by default, and is also the default startup profile.

<span id="page-52-0"></span>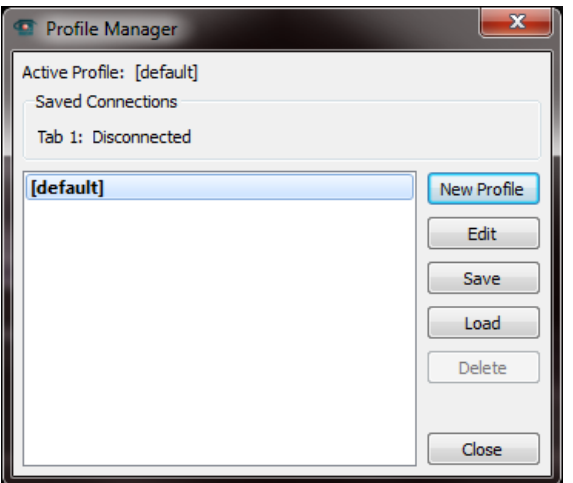

*Figure 3: The Profile Manager interface, with only the "default" profile saved*

#### **Adding a New Profile**

A new user profile may be added to the Profile Manager byselecting "New Profile". This will bring up the New Profile window

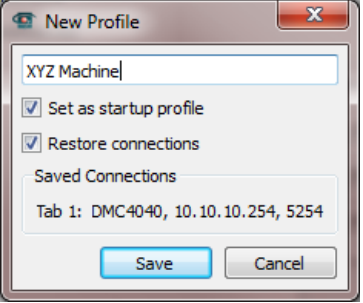

*Figure 4: The New Profile window*

The first step in adding a user profile isto name the new profile bytyping a distinct name into the text box. In the example above, the new profile has been given the name "XYZ Machine". Next, the profile may be designated asthe startup profile (ie. Profile which is loaded each time GalilSuite is opened) by having "Set as startup profile" selected.

The Restore Connections option allows the user to have GalilSuite automatically connect to the selected controller (or multiple controllersif multiple tabs were saved). When not checked, this option causes GalilSuite to open with no controller connections made (ie. All connections are "Disconnected"). When checked, this option saves the current connection status of all tabs which are currently open. Asseen in the new profile shown above, the current connection statusfora DMC-4040 has been saved. In this way, upon loading this profile or GalilSuite starting up, the software will automatically attempt to connect to this controller and IP address.

#### **Editing an Existing Profile**

The settings for any currently saved profile may be edited by highlighting the profile in the Profile Manager, and selecting "Edit". This will bring up the settings for the selected profile.

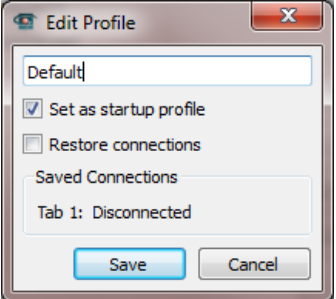

*Figure 5: The Edit Profile window*

The profile editor allows the user to change the name of the specified profile, change the start-up status and change any of the connection related information. Upon Save, the new settings are saved to the profile.

#### **Loading a User Profile**

Any profile found in the Profile Manager may be loaded by highlighting the selected profile, and selecting "Load". This will change the GalilSuite GUI to the settingsfound in that particular profile, including window/tool status, saved connectionsand all other profile information.

### **Editing an Existing Profile**

The current user profile will be saved automatically each time GalilSuite is closed, unless the preferences for "Save Profile on exit" have been disabled. Assuming the profile is being saved on exit, saving the profile manuallyvia the Save button is not required. However, ifa user needed to switch to a different profile without closing GalilSuite, the current profile information could be saved by highlighting the current profile and selecting "Save" in the Profile Manager.

### **Editing an Existing Profile**

Any user profile can easily be deleted by highlighting the desired profile, and selecting "Delete" in the Profile Manager.

### <span id="page-54-0"></span>**PCI Installer (Windows)**

The PCI driver for GalilSuite is a seperate executible file (.exe) from the main installation file. The PCI drivers are availble for downlaod on our software website, here: Software [Downloads](http://www.galilmc.com/support/software-downloads.php). PCI drivers are supported for the following controllers:

- $\bullet$  DMC-18x0^
- $\bullet$  DMC-18x2^\*
- $\bullet$  DMC-18x6
- \* No Scope, Watch, or Viewer support.

^ Only Xilinxversions of these cardsare fullysupported. Contact Galil ifyou have a PLX revision of these cards orare unsure how to check.

#### *Chosing the Right Driver*

The current revision PCI drivers are downloaded as a single .zip file. Once open, there are several .exe available to choose from. The installation file chosen should reflect the operating system you're using GalilSuite on. Use the following table to determine the installation file appropriate for you.

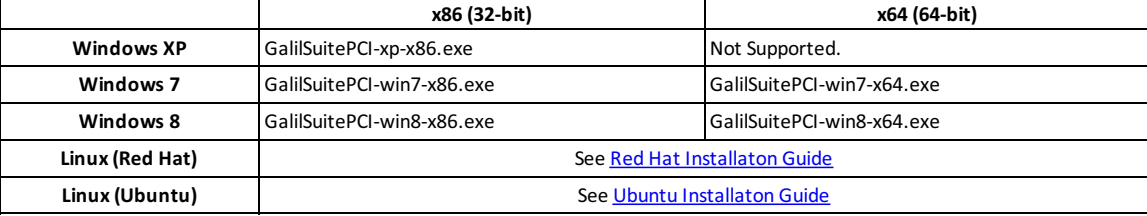

#### *Installation*

Once your correct driver is selected, double click the executible to begin installation. Two windows will open up, as shown:

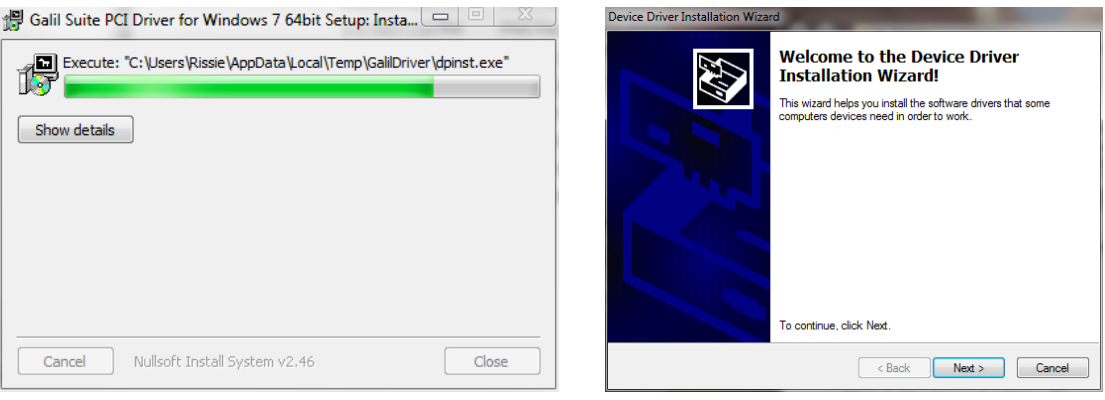

*Figure 1: Progress window Figure 2: Installer window*

The window in Figure 1 provides a progress bar as the installation process continues. The second window will require action by the user.

Press"Next" in the window in Figure 2 to continue.

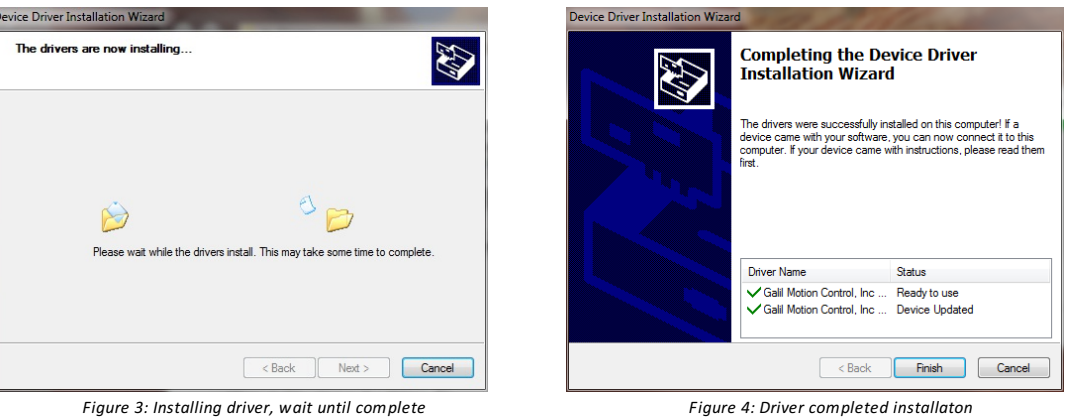

Once installation is complete, click "Finish" as shown in Figure 4, the window will close. The progress bar will now show completed in the second window. Select "Close" as shown in Figure 5.

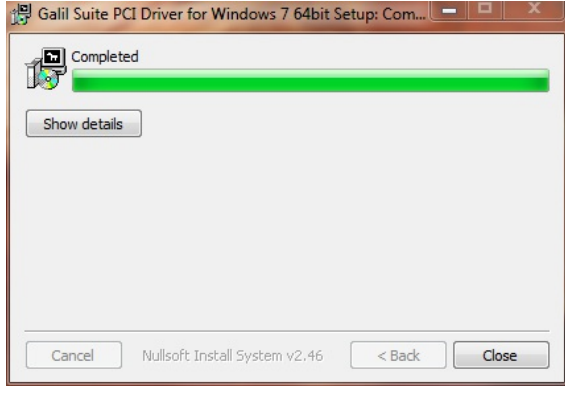

*Figure 5: Progress bar should show complete.*

All installation windowsshould now be closed. Open up GalilSuite and pressthe "+" Connect button in the Launcher to open up the Device List. You should now see your PCI card, ready to connect.

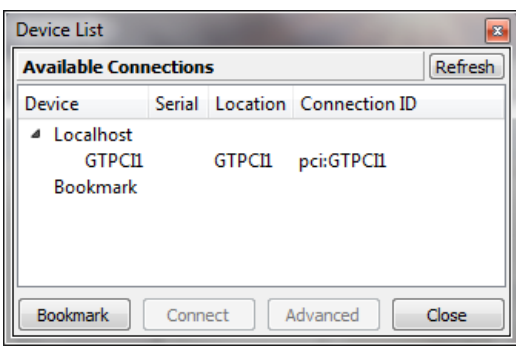

*Figure 6: A properly installed driver will allow you to connect to your PCI card.*

Ifyour PCI controller cannot be found, tryrestarting your PC. Ifyou're still having issues, check out the Troubleshooting section below

#### *Troubleshooting*

Ifyou are unable to find your driver it is usually due to the following reasons: (1) Ifyou have had priorgeneration Galil software installed on the same computer, the wrong driver may be in use. (2) The driver was unable to install properly. To diagnose the issue use Windows Device manager.

Although Windows XP, 7, and 8 have very different Control Panels, theyall use the same Device Manager interface. The following example images uses Windows 7, thus some variances are expected on differnet OS systems.

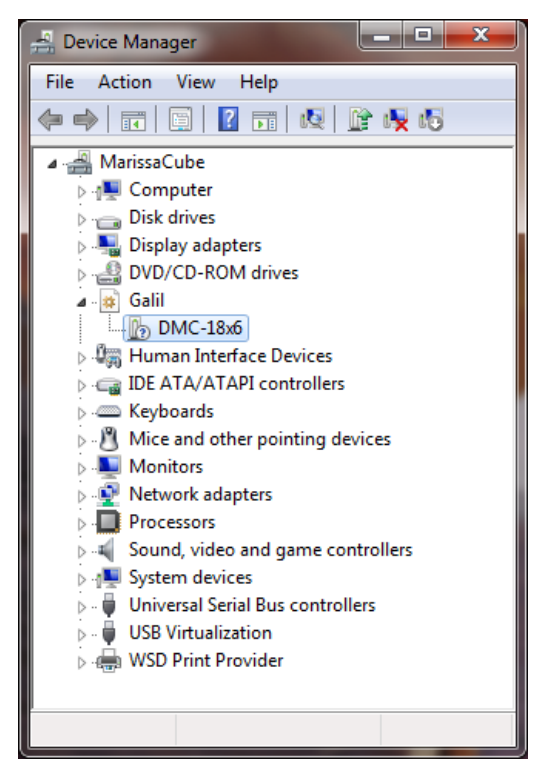

*Figure 7: Windows Device Manager*

Find your Galil or PCI device in the Device Manger. Figure 8 and 9 show how scenario (1) and (2) will present themselves, respectivly. Figure 10 shows a properly installed driver.

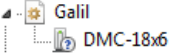

⊿ · <mark>∬</mark> Other devices<br>│ │ │ │ │ PCI Device

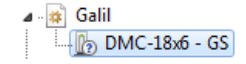

Figure 7: Incorrect driver installed (GalilTools Driver) Figure 8: Driver not recognized or installed. Figure 9: GalilSuite driver properly installed.

Both scenario (1) and (2) are solved in the same manner:

• Right click the DMC-18x6 or PCI Device and select "Properties". The following window will open below:

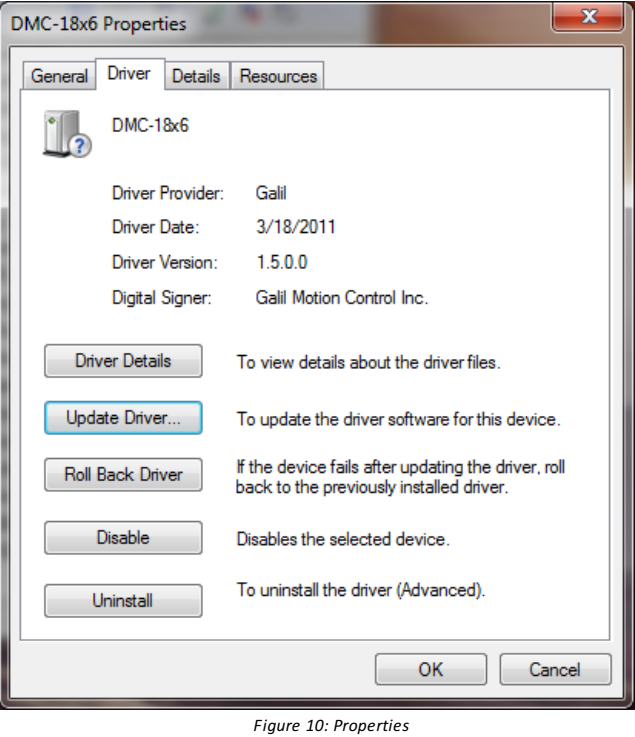

Go to the "Driver" Tab and Select "Update Driver." You will be prompted bythe following menu:

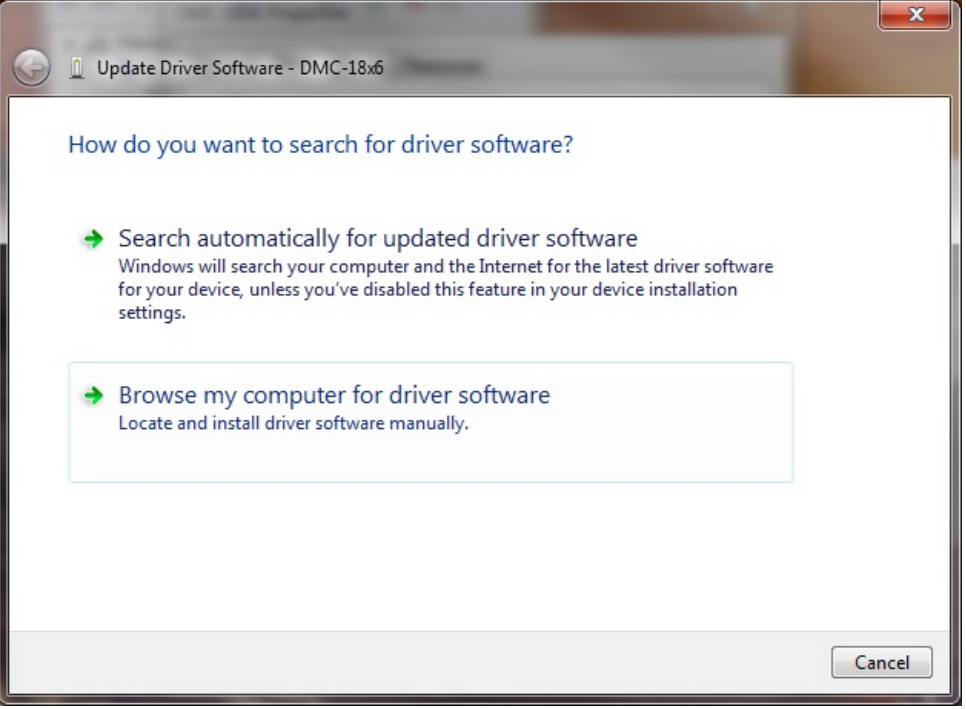

*Figure 11: Search For dirver software*

Select "Browse mycomputer for driver software." Windows will prompt again:

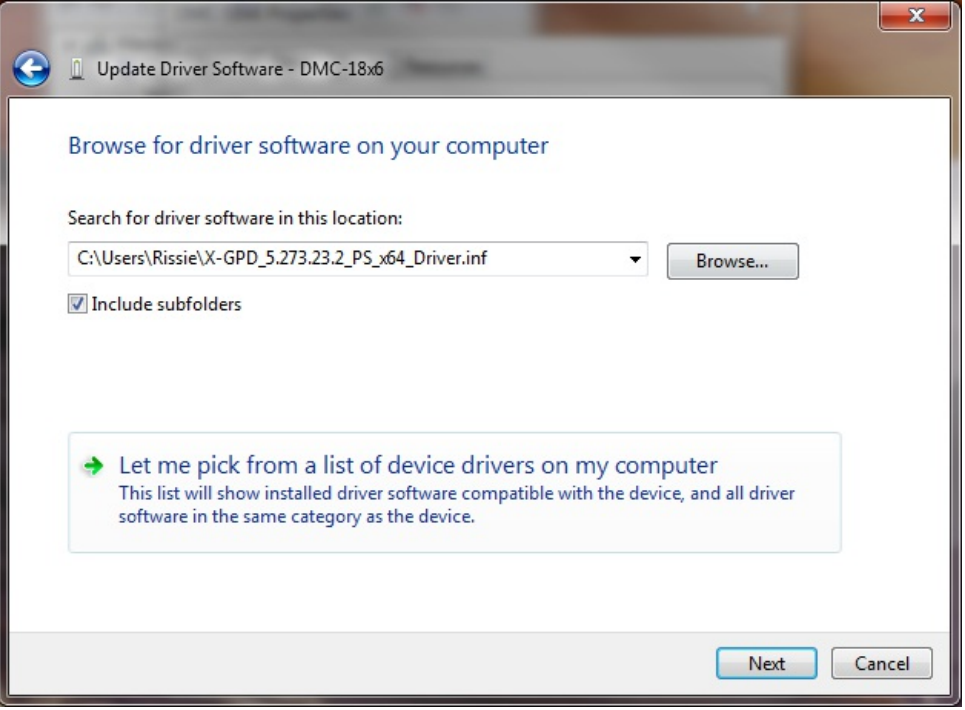

*Figure 12: Pick from List*

• Select "Let me pick from a list of device drivers on my computer." Windows will present the list:

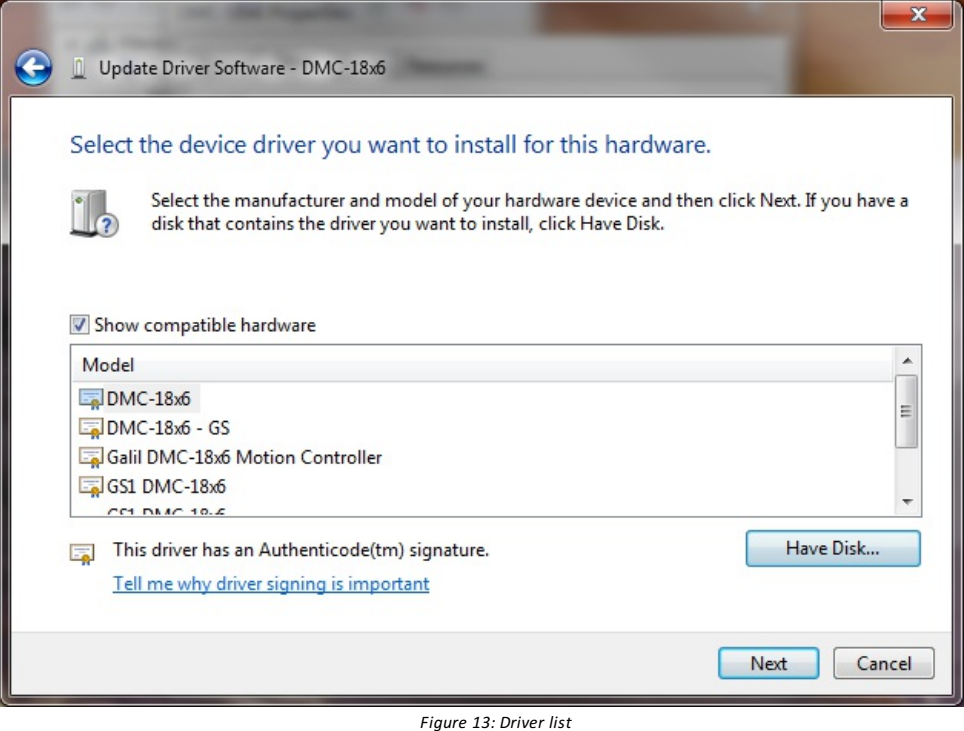

- Choose "DMC-18x0-GS", "DMC-18x2-GS", or "DMC-18x6-GS" depending on your contoller type, and select "Next"
- If the "DMC-18x0-GS", "DMC-18x2-GS", or "DMC-18x6-GS" driver was not available, or could not be found, try uninstalling **all** Galil software. Restart you PC and install only GalilSuite and the PCI executible. Be sure you're using the right PCI executible one for your operating system. See Selecting the Right Driver.

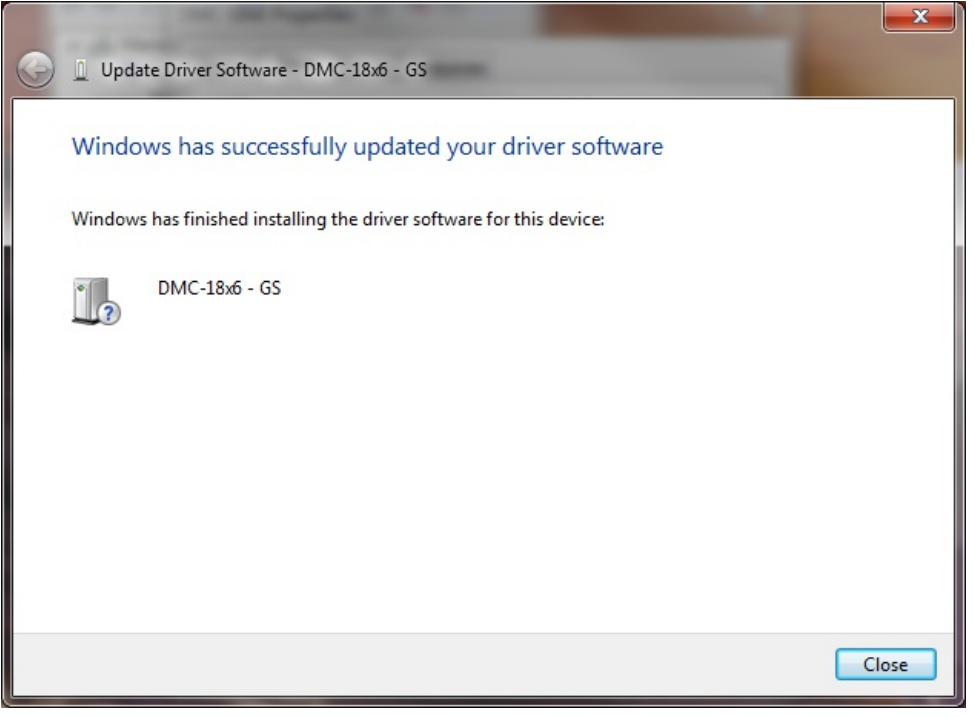

*Figure 14: Driver Installed*

Ifyou're still having trouble, contact Galil.

# <span id="page-59-0"></span>**Installing GalilSuite 1.0.2 on Red Hat 5.8**

### **Install GalilSuite Software Package**

This section covers the installation of the GalilSuite 64 bit software package. After installing the GalilSuite software package, additional configuration may be necessary. Any previous installations of GalilSuite must be removed before installing the latest version.

- Before using a PCI controller, the GalilSuite PCI driver must be installed.
- Before using a Ethernet based controller, the firewall must be modified.

This document will outline the complete setup of GalilSuite for any or all controller communication interfaces.

- 1. Open a terminal by clicking Applications>Accessories>Terminal.
- 2. Get the Galil public key and import it into the package manager.

```
$ wget http://www.galilmc.com/support/downloads/software/galilsuite/linux/galil_public_key.asc
$ su -c 'rpm --import galil_public_key.asc'
Password:
```
3. Get the GalilSuite package and install it with the package manager.

```
$ wget http://www.galilmc.com/support/downloads/software/galilsuite/linux/galilsuite.x86_64.rpm
$ su -c 'rpm -i galilsuite.x86_64.rpm'
Password:
```
4. GalilSuite can be launched from the terminal with the command "galilsuite" or from the system menu at Applications>Programming>GalilSuite.

## **Install the GalilSuite PCI Driver**

If GalilSuite is to be used with a PCI based controller, the GalilSuite PCI driver must be installed. If GalilSuite will not be used with a PCI based controller, this section can be skipped. If the GalilTools PCI driver has been previously installed, it must be removed before installing the GalilSuite PCI driver. While there is limited support for the GalilTools PCI driver in GalilSuite, it is strongly recommended that the GalilSuite PCI driver is used with GalilSuite.

- 1. Open a terminal by clicking Applications>Accessories>Terminal.
- 2. Download the required packages for the build process.

```
$ su -c 'yum install rpm-build kernel-devel kernel-headers kernel-xen gcc glib'
Password:
```
3. Prepare the build environment.

- \$ mkdir -p ~/rpmbuild/{BUILD,RPMS,SOURCES,SPECS,SRPMS}
- \$ echo '%\_topdir %(echo \$HOME)/rpmbuild' > ~/.rpmmacros
- 4. Download the Linux PCI driver from the Galil website.

\$ wget http://www.galilmc.com/support/downloads/software/galilsuite/linux/galilsuite-pci.src.rpm

5. Rebuild the GalilSuite PCI driver using rpmbuild.

\$ rpmbuild --rebuild galilsuite-pci.src.rpm

6. Move the newly built package into the working directory.

\$ mv ~/rpmbuild/RPMS/x86\_64/galilsuite-pci\*.x86\_64.rpm galilsuite-pci.x86\_64.rpm

7. Install the newly build package.

\$ su -c 'rpm -i galilsuite-pci.x86\_64.rpm'

## **Configure the Firewall**

- 1. Open a terminal by clicking Applications>Accessories>Terminal.
- 2. Assuming that the firewall is enabled, a file similar to the following can be found at "/etc/sysconfig/iptables". Open this file for editing.

```
$ su -c 'gedit /etc/sysconfig/iptables'
Password:
```
3. If the file opened by the previous command is blank, you must re-enable the redhat firewall. Modifications to the iptables file may have been previously made for services like windows file sharing. The unmodified version is given only for demonstration purposes.

```
$ su -c 'gedit /etc/sysconfig/iptables'
Password:
# Firewall configuration written by system-config-securitylevel
# Manual customization of this file is not recommended.
*filter
:INPUT ACCEPT [0:0]
:FORWARD ACCEPT [0:0]
:OUTPUT ACCEPT [0:0]
:RH-Firewall-1-INPUT - [0:0]
-A INPUT -j RH-Firewall-1-INPUT
-A FORWARD -j RH-Firewall-1-INPUT
-A RH-Firewall-1-INPUT -i lo -j ACCEPT
-A RH-Firewall-1-INPUT -p icmp --icmp-type any -j ACCEPT
-A RH-Firewall-1-INPUT -p 50 -j ACCEPT
-A RH-Firewall-1-INPUT -p 51 -j ACCEPT
-A RH-Firewall-1-INPUT -p udp --dport 5353 -d 224.0.0.251 -j ACCEPT
-A RH-Firewall-1-INPUT -p udp -m udp --dport 631 -j ACCEPT
-A RH-Firewall-1-INPUT -p tcp -m tcp --dport 631 -j ACCEPT
-A RH-Firewall-1-INPUT -m state --state ESTABLISHED,RELATED -j ACCEPT
-A RH-Firewall-1-INPUT -m state --state NEW -m tcp -p tcp --dport 22 -j ACCEPT
-A RH-Firewall-1-INPUT -j REJECT --reject-with icmp-host-prohibited
COMMIT
```
4. Modify the "/etc/sysconfig/iptables" file to include the lines that are highlighted in the listing below. These lines include exceptions that allow for the connection to Galil controllers over Ethernet and the ability to find and assign IP addresses to Ethernet based controllers.

```
# Firewall configuration written by system-config-securitylevel
# Manual customization of this file is not recommended.
*filter
:INPUT ACCEPT [0:0]
:FORWARD ACCEPT [0:0]
:OUTPUT ACCEPT [0:0]
:RH-Firewall-1-INPUT - [0:0]
-A INPUT -j RH-Firewall-1-INPUT
-A FORWARD -j RH-Firewall-1-INPUT
-A RH-Firewall-1-INPUT -i lo -j ACCEPT
-A RH-Firewall-1-INPUT -p icmp --icmp-type any -j ACCEPT
-A RH-Firewall-1-INPUT -p 50 -j ACCEPT
-A RH-Firewall-1-INPUT -p 51 -j ACCEPT
-A RH-Firewall-1-INPUT -p udp --dport 5353 -d 224.0.0.251 -j ACCEPT
-A RH-Firewall-1-INPUT -p udp -m udp --dport 631 -j ACCEPT
-A RH-Firewall-1-INPUT -p tcp -m tcp --dport 631 -j ACCEPT
-A RH-Firewall-1-INPUT -m state --state ESTABLISHED,RELATED -j ACCEPT
-A RH-Firewall-1-INPUT -m state --state NEW -m tcp -p tcp --dport 22 -j ACCEPT
-A RH-Firewall-1-INPUT -p udp -m udp --dport 67 -j ACCEPT
-A RH-Firewall-1-INPUT -p udp -m udp --dport 50000 -j ACCEP
-A RH-Firewall-1-INPUT -j REJECT --reject-with icmp-host-prohibited
COMMTT
```
5. The additions to "/etc/sysconfig/iptables" will require restarting the iptables service.

```
$ su -c '/sbin/service iptables restart'
Password:
```
## <span id="page-61-0"></span>**Installing GalilSuite 1.0.2 on Ubuntu 12.04**

### **Install GalilSuite Software Package**

This section covers the installation of the GalilSuite 64 bit software package. After installing the GalilSuite software package, additional configuration may be necessary. Any previous installations of GalilSuite must be removed before installing the latest version.

- Before using a PCI controller, the GalilSuite PCI driver must be installed.
- If Ubuntu has a firewall running, before using an Ethernet based controller, the firewall must be modified.

This document will outline the complete setup of GalilSuite for any or all controller communication interfaces.

- 1. Open a terminal by clicking Applications>Accessories>Terminal.
- 2. Get the Galil public key and import it into the package manager.

```
$ wget http://www.galilmc.com/support/downloads/software/galilsuite/linux/galil_public_key.asc
$ gpg --no-default-keyring --keyring trustedkeys.gpg --import galil_public_key.asc
```
3. Get the GalilSuite package and install it with the package manager.

```
$ wget http://www.galilmc.com/support/downloads/software/galilsuite/linux/galilsuite.x86_64.deb
$ sudo dpkg -i galilsuite.x86_64.deb
Password:
```
4. GalilSuite can be launched from the terminal with the command "galilsuite" or from the system application launcher under GalilSuite.

### **Install the GalilSuite PCI Driver**

If GalilSuite is to be used with a PCI based controller, the GalilSuite PCI driver must be installed. If GalilSuite will not be used with a PCI based controller, this section can be skipped. If the GalilTools PCI driver has been previously installed, it must be removed before installing the GalilSuite PCI driver. While there is limited support for the GalilTools PCI driver in GalilSuite, it is strongly recommended that the GalilSuite PCI driver is used with GalilSuite.

- 1. Open a terminal by clicking Applications>Accessories>Terminal.
- 2. Download the required packages for the build process.

\$ sudo apt-get install build-essential autoconf automake autotools-dev dh-make debhelper devscripts fakeroot xutils lintian pb uilder

Password:

3. Download the Linux PCI driver debian source control file and source file from the Galil website.

```
$ wget http://www.galilmc.com/support/downloads/software/galilsuite/linux/galilsuite-pci_1.0.2.dsc
$ wget http://www.galilmc.com/support/downloads/software/galilsuite/linux/galilsuite-pci_1.0.2.tar.gz
```
4. Extract the source and verify integrity of source package.

```
$ dpkg-source -x galilsuite-pci_1.0.2.dsc
```
5. Move the newly extracted source directory and build the driver.

```
$ cd galilsuite-pci-1.0.2
$ dpkg-buildpackage -uc -b
```
6. Return to the parent directory where the deb installer file is located and install the deb installer file.

```
$ d \quad .$ sudo dpkg -i galilsuite-pci_1.0.2_amd64.deb
```
### **Configure the Firewall**

If a firewall is in place, two exceptions must be included in the firewall settings.

- 1. Accepting UDP traffic on port 67 allows GalilSuite to find and assign IP addresses to Ethernet based controllers.
- 2. Accepting UDP traffic on port 50000 allows for the connection to Galil controllers over Ethernet

For more information on setting up the firewall for use with GalilSuite, please see the GalilSuite documentation for Red Hat 5.8 or contact Galil Applications support.